# **Návod k obsluze**

# **AMAZONE**

## **Software ISOBUS pro postřikovače**

**Multifunkční ovladač** AMAPILOT **Spínací skříň dílčích šířek** AMACLICK

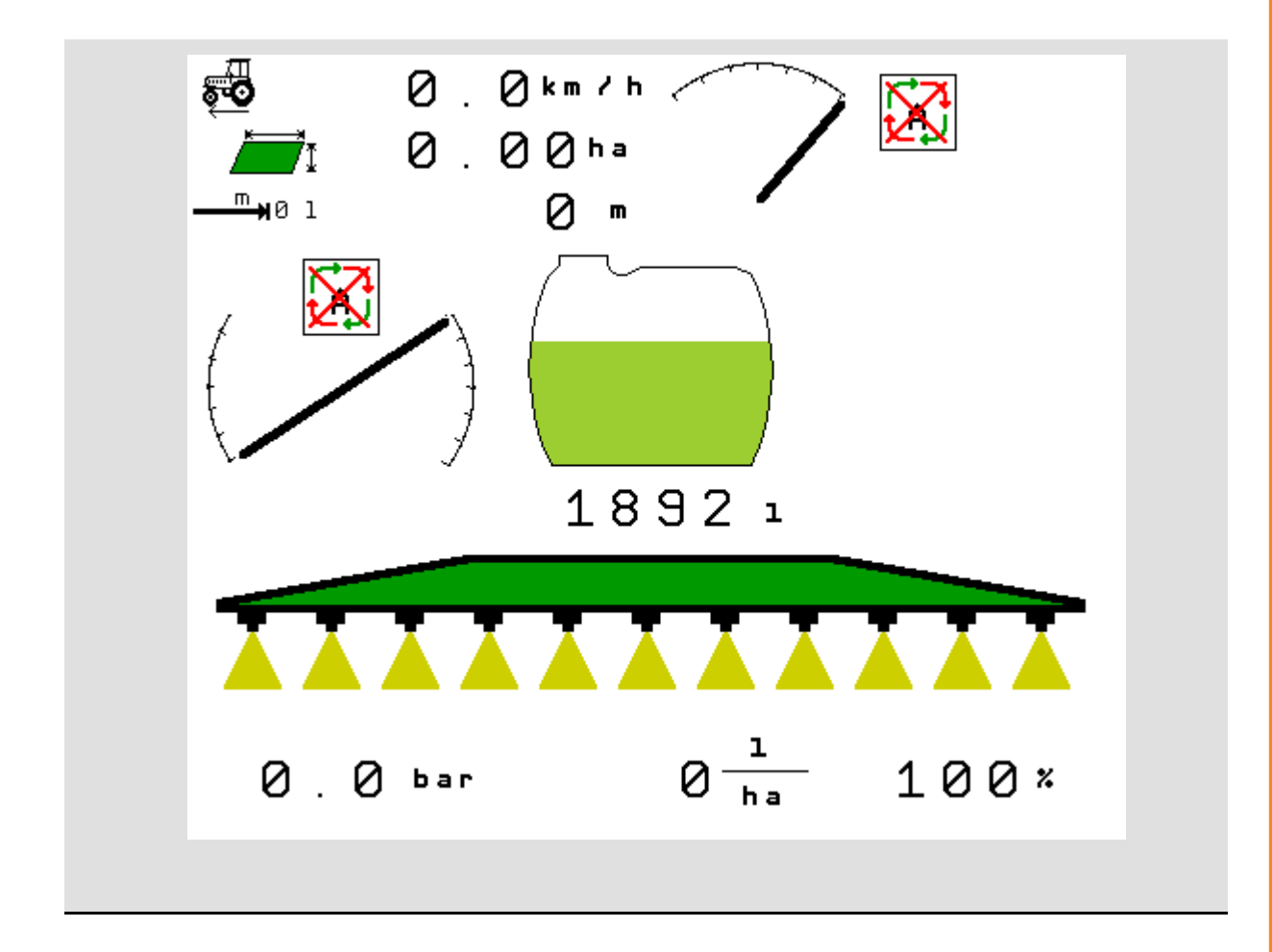

**Přečtěte si tento provozní návod před prvním uvedením do provozu a řiďte se jím! Uschovejte jej pro pozdější použití!**

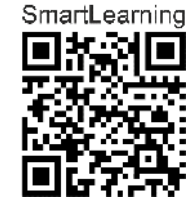

MG4866 BAG0104.9 06.17 Printed in Germany

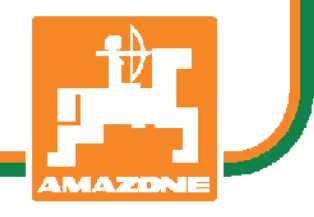

**cs** 

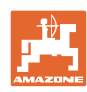

# *NESMÍME*

*shledávat* č*etbu a jednání dle návodu na obsluhu nepohodlným a nadbyte*č*ným; nebo*ť *neposta*č*í pouze vyslechnout si od ostatních, že je ur*č*itý stroj dobrý, nato se zvednout a jít jej koupit a p*ř*itom v*ěř*it, že nyní již bude vše fungovat automaticky. P*ř*íslušný uživatel stroje by pak p*ř*ivodil škodu nejen sám sob*ě*, nýbrž by se také dopustil té chyby, že by p*ř*í*č*inu eventuálního neúsp*ě*chu p*ř*i*č*ítal na vrub stroji namísto na vrub své ned*ů*slednosti. Abychom si byli jisti úsp*ě*chem svého* č*in*ě*ní, musíme zab*ř*ednout do posledních podrobností, pop*ř*. se informovat na ú*č*el konkrétního za*ř*ízení na stroji a získat zru*č*nost p*ř*i manipulaci s ním. Teprve poté nabudeme pocitu spokojenosti jak se strojem tak se sebou samým. A práv*ě *napln*ě*ní tohoto zám*ě*ru je cílem p*ř*edkládaného návodu na obsluhu.* 

*Leipzig-Plagwitz 1872.* 

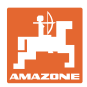

#### **Adresa výrobce**

AMAZONEN-WERKE

H. DREYER SE & Co. KG

Poštovní schránka 51

D-49202 Hasbergen

- Tel.: + 49 (0) 5405 50 1-0
- E-mail: amazone@amazone.de

#### **Objednávání náhradních dílů**

Seznam náhradních dílů je volně přístupný na našem portálu náhradních dílů na adrese www.amazone.de.

Objednávky, prosím, směrujte na svého odborného prodejce firmy AMAZONE.

#### **Formální náležitosti provozního návodu**

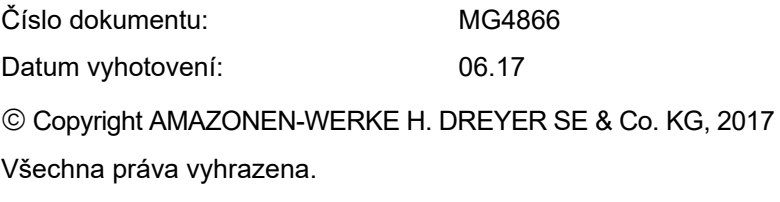

Dotisk, byť jen části dokumentu, je přípustný pouze se souhlasem společnosti AMAZONEN-WERKE H. DREYER SE & Co. KG.

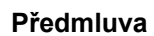

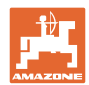

Vážený zákazníku,

rozhodl jste se pro jeden z kvalitních produktů z rozsáhlé výrobkové řady firmy AMAZONEN-WERKE, H. DREYER SE & Co. KG. Děkujeme Vám za Vaši důvěru.

Po dodání stroje se prosím přesvědčte, zda při přepravě nedošlo k poškození stroje a jeho komponent a zda některé díly nechybějí! Zkontrolujte kompletní vybavení dodaného stroje včetně objednaného nadstandardního příslušenství na základě dodacího listu. Pouze okamžitá reklamace Vám zajistí náhradu vzniklé škody!

Před prvním uvedením stroje do provozu si pročtěte tento návod na obsluhu a dodržujte ustanovení v něm uvedená, zvláště pak bezpečnostní pokyny. Po pečlivém přečtení můžete plně využívat předností Vašeho nově pořízeného stroje.

Zajistěte prosím, aby se s tímto návodem na obsluhu seznámily veškeré osoby se strojem pracující, dříve než stroj uvedou do provozu.

V případě eventuálních otázek či problémů se informujte v tomto návodu k obsluze, nebo se obraťte na svého servisního partnera v místě.

Pravidelnou údržbou a včasnou výměnou opotřebených popř. poškozených dílů zvýšíte životnost svého stroje.

#### **Posouzení ze strany uživatele**

Vážená čtenářko, vážený čtenáři,

naše návody na obsluhu se pravidelně aktualizují. Prostřednictvím svých návrhů na zlepšení pomůžete vytvářet stále kvalitnější návod na obsluhu.

AMAZONEN-WERKE

H. DREYER SE & Co. KG

Poštovní schránka 51

D-49202 Hasbergen

Tel.: + 49 (0) 5405 50 1-0

E-mail: amazone@amazone.de

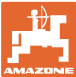

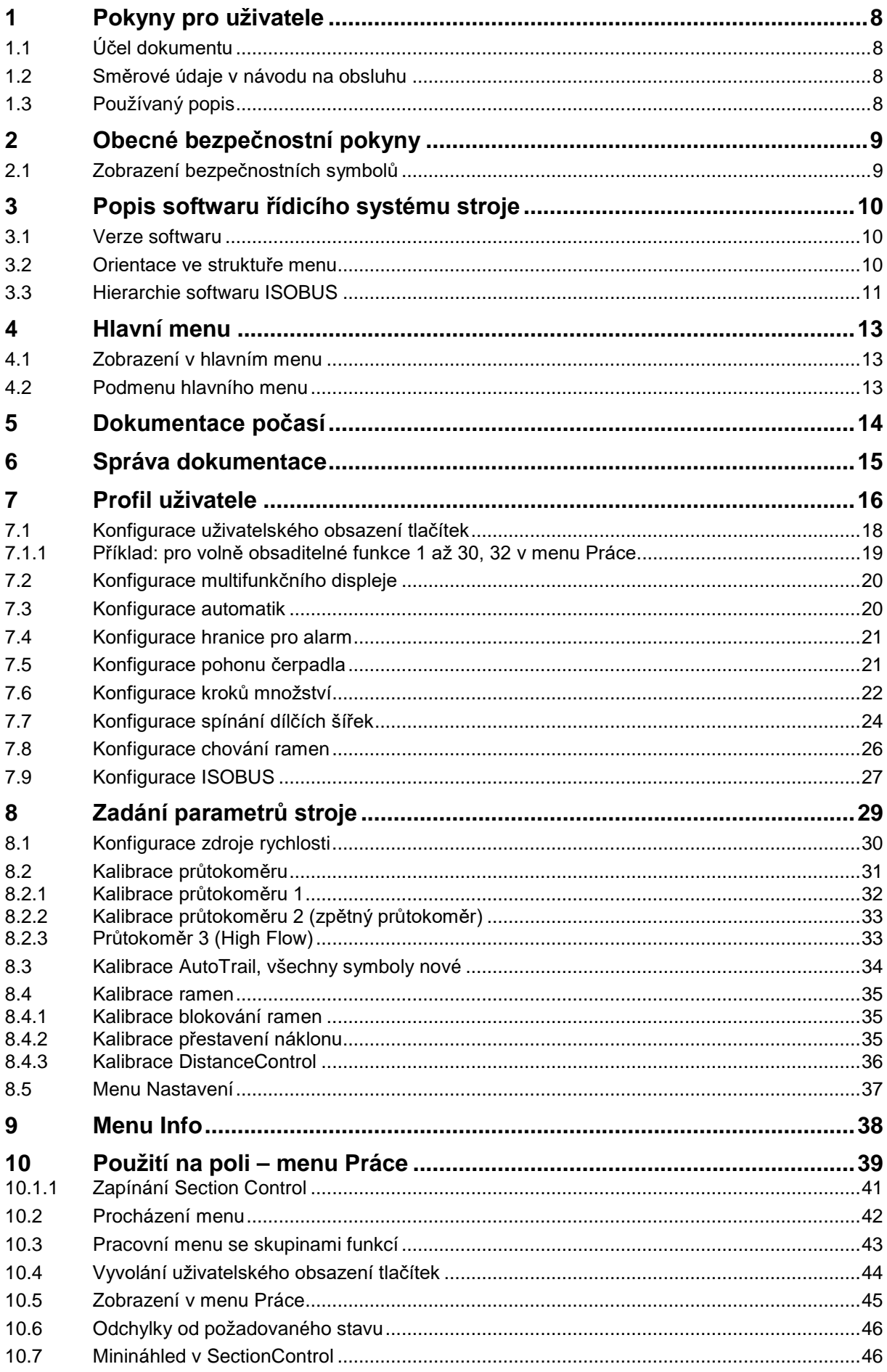

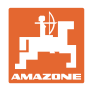

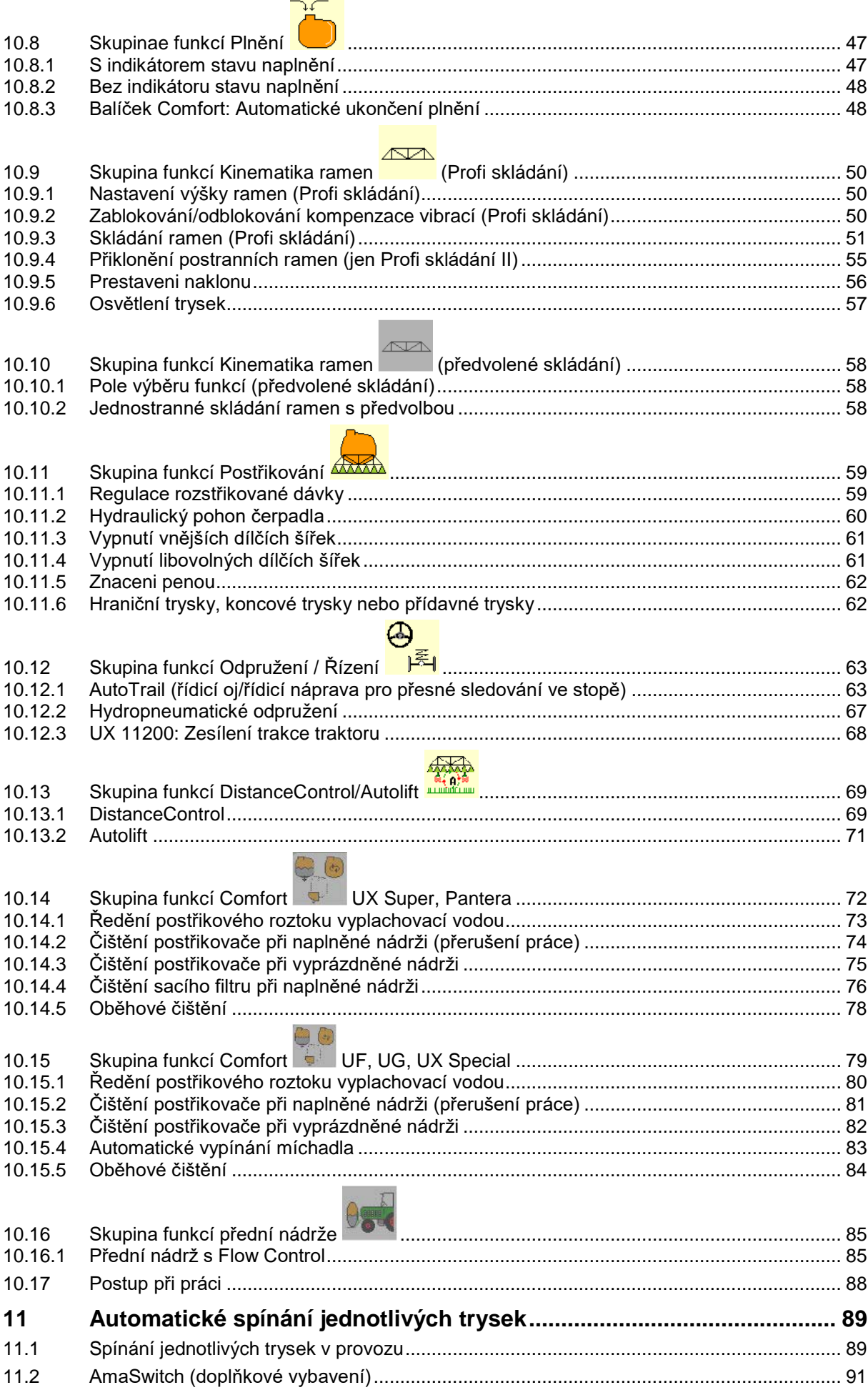

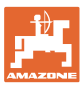

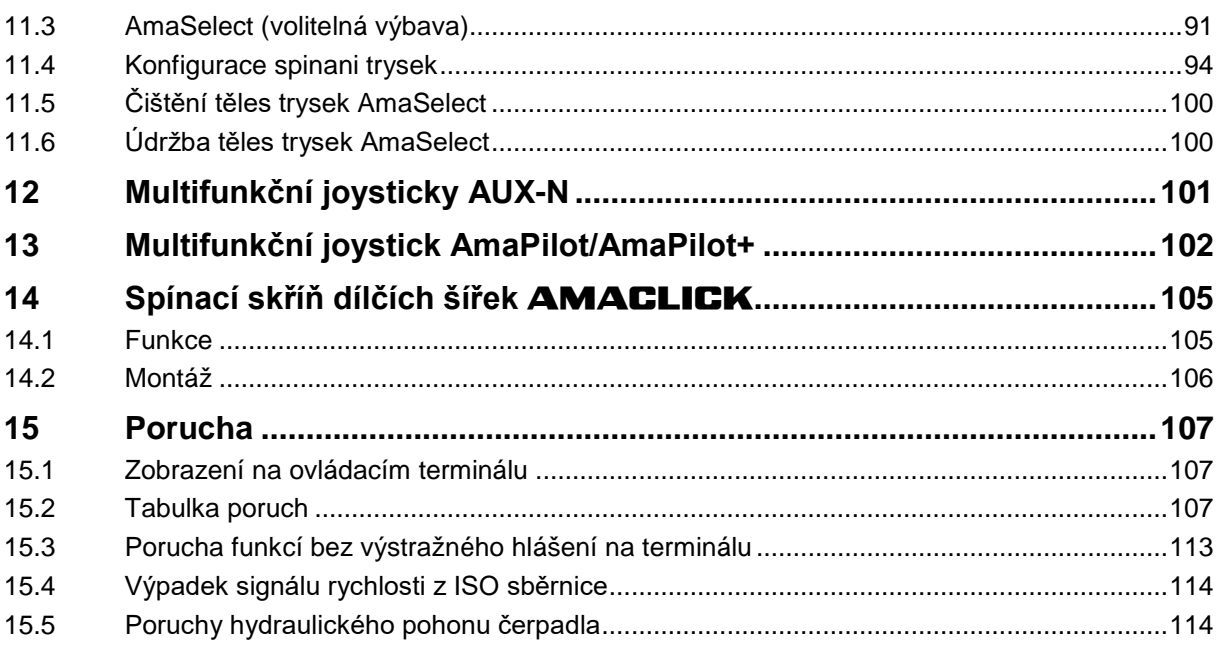

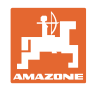

## **1 Pokyny pro uživatele**

Kapitola "Pokyny pro uživatele" obsahuje informace pro práci s návodem na obsluhu.

## **1.1 Účel dokumentu**

Předkládaný návod na obsluhu

- popisuje obsluhu a údržbu stroje.
- podává důležité informace pro bezpečné a efektivní zacházení se strojem.
- je součástí stroje a musí být vždy u stroje, popř. v tažném vozidle.
- uschovejte pro budoucí použití.

## **1.2 Směrové údaje v návodu na obsluhu**

Veškeré směrové údaje obsažené v tomto návodu na obsluhu se rozumí vždy po směru jízdy.

## **1.3 Používaný popis**

#### **Jednání obsluhy a reakce**

Průběh jednání obsluhy stroje znázorňujeme jako číslovaný seznam. Sled pracovních operací se musí dodržovat. Reakce na konkrétní instrukci pro manipulaci je eventuálně označená šipkou.

#### Příklad:

- 1. Instrukce pro jednání 1
- $\rightarrow$  Reakce stroje na instrukci pro jednání 1
- 2. Instrukce pro jednání 2

**Výčet**

Výčet bez nutného sledu se prezentuje jako seznam se zaznamenanými body.

Příklad:

- bod 1
- bod 2

#### **Odkaz na čísla položek na obrázcích**

Číslice v kulatých závorkách poukazují na čísla položek v obrázcích. Příklad:

(1) Pozice 1

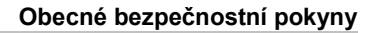

## **2 Obecné bezpečnostní pokyny**

Znalost základních bezpečnostních pokynů a bezpečnostních předpisů je základním předpokladem pro náležitou bezpečnou manipulaci se strojem a pro jeho bezporuchový provoz.

Návod na obsluhu

- uschovejte vždy na místě použití stroje!
- musí mít obsluha a personál provádějící údržbu kdykoliv k dispozici!

## **2.1 Zobrazení bezpečnostních symbolů**

Bezpečnostní pokyny jsou označeny trojúhelníkovým bezpečnostním symbolem a signálním slovem. Signální slovo (NEBEZPEČÍ, VÝSTRAHA, POZOR) popisuje závažnost hrozícího nebezpečí a má následující význam:

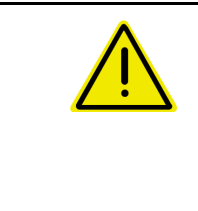

#### **NEBEZPEČÍ**

**označuje vysoké riziko bezprostředního ohrožení, v jehož důsledku může dojít k usmrcení či k těžkému poranění osob (ztráta částí těla nebo dlouhodobé léčení), pokud se nezajistí účinná prevence.**

**V případě nerespektování těchto pokynů bezprostředně hrozí usmrcení osob nebo způsobení těžké újmy na zdraví.**

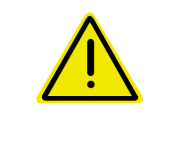

## **VÝSTRAHA**

**označuje možné ohrožení se středním rizikem, jehož následkem může být usmrcení nebo (velmi těžká) újma na zdraví, pokud mu nebude zabráněno.**

**V případě nerespektování těchto pokynů hrozí podle okolností usmrcení osob nebo způsobení těžké újmy na zdraví.**

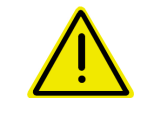

#### **POZOR**

**označuje možné ohrožení s malým rizikem, jehož následkem může být lehká nebo středně těžká újma na zdraví nebo škoda na majetku, pokud mu nebude zabráněno.**

**DŮLEŽITÉ**

**označuje povinnost postupovat zvláštním způsobem nebo vykonat určitou činnost, jež je nezbytná pro řádné zacházení se strojem.**

**Nedodržování těchto pokynů může vést k poruchám na stroji nebo k negativnímu vlivu na okolní prostředí.**

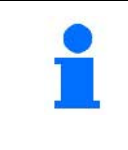

#### **INFORMACE**

**označuje tipy pro uživatele a obzvláště užitečné informace.**

**Tyto pokyny Vám pomáhají optimálně využívat všechny funkce stroje.**

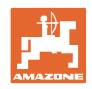

## **3 Popis softwaru řídicího systému stroje**

Se softwarem ISOBUS a terminálem ISOBUS mohou být stroje AMAZONE pohodlně ovládány, nastavovány a sledovány.

Software ISOBUS lze použít s následujícími postřikovači AMAZONE:

• **UF, UX, UG, Pantera**

Po zapnutí terminálu ISOBUS s připojeným počítačem stroje se zobrazí hlavní menu.

#### **Nastavení**

Nastavení je možné provádět v jednotlivých podmenu hlavního menu.

#### **Použití**

Software ISOBUS reguluje dávkování v závislosti na pojezdové rychlosti.

Během práce ukazuje menu Práce všechny provozní údaje a stroj je možné v závislosti na jeho vybavení prostřednictvím tohoto menu obsluhovat.

## **3.1 Verze softwaru**

Tento provozní návod je platný od verze softwaru:

Verze MHX: 01.10.01

## **3.2 Orientace ve struktuře menu**

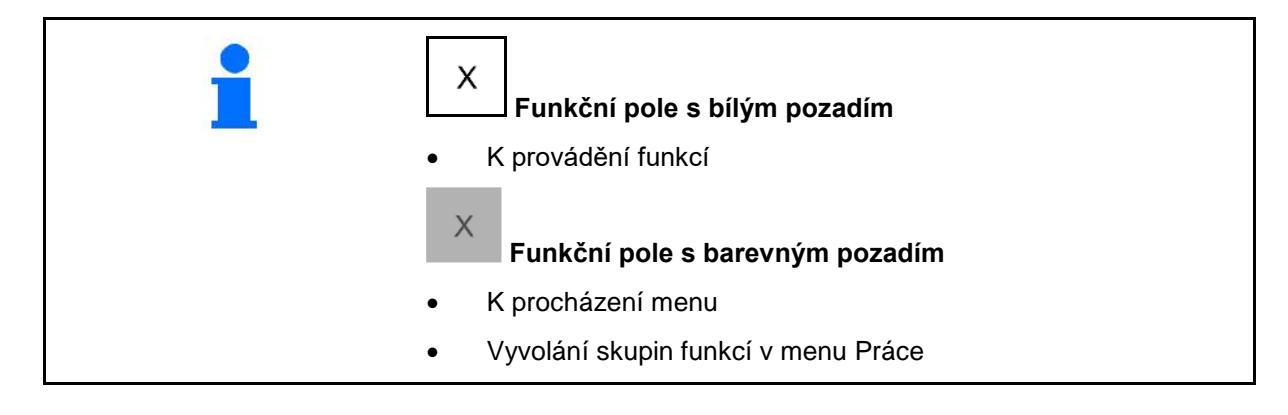

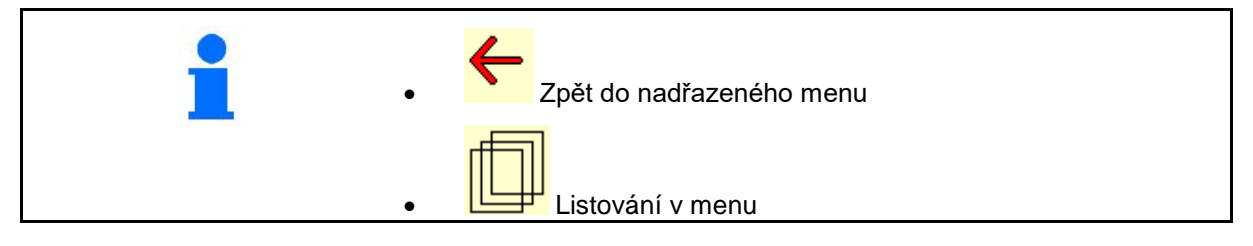

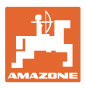

## **3.3 Hierarchie softwaru ISOBUS**

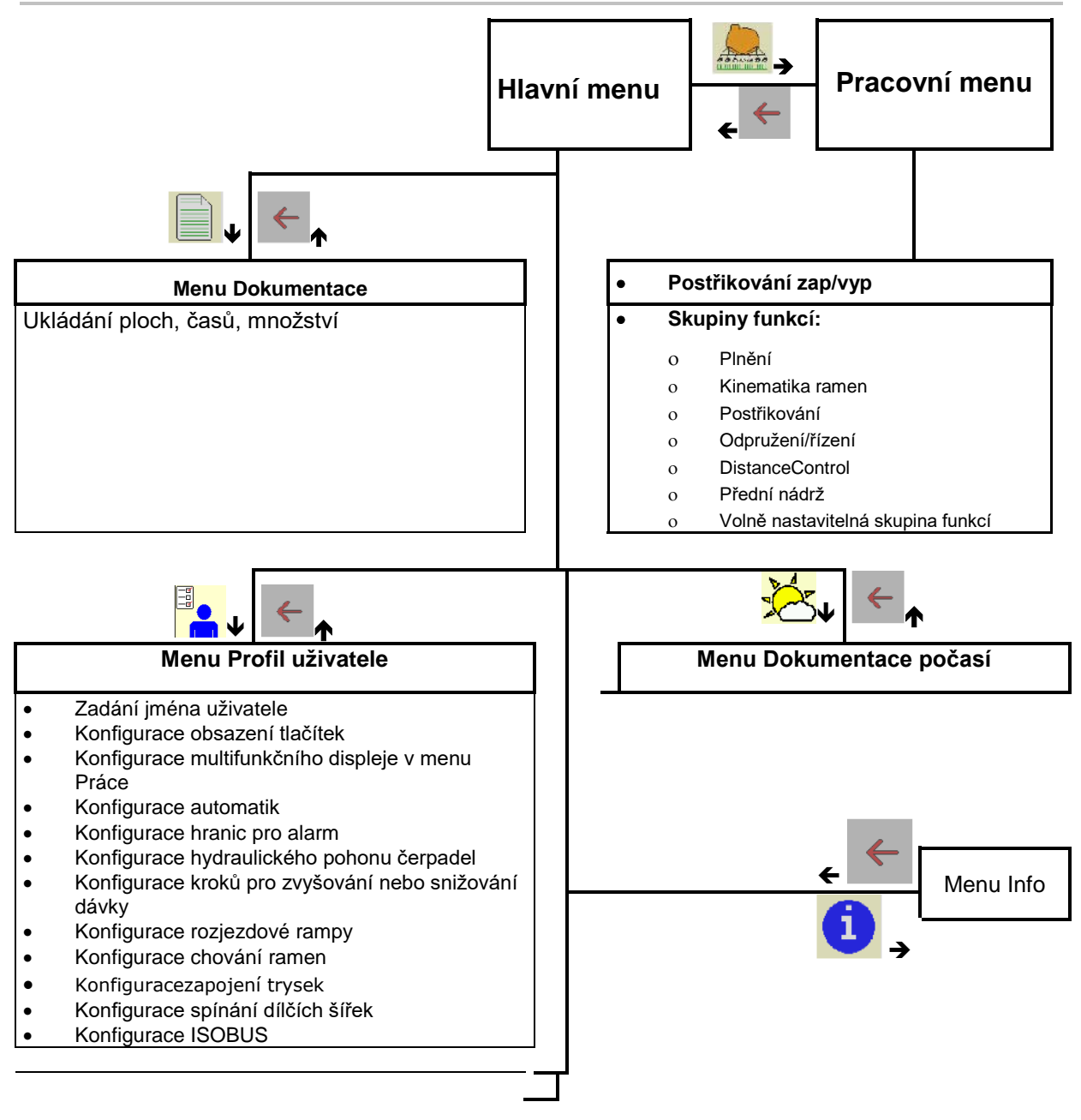

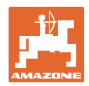

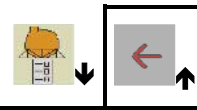

#### **Menu Parametry stroje**

- Konfigurace zdroje signálu rychlosti
- Přední nádrž zap/vyp
- High Flow zap/vyp
- Kalibrace průtokoměru
- Kalibrace AutoTrail<br>• Kalibrace ramen
- Kalibrace ramen<br>• Nastavení  $\rightarrow$ ---
- Nastavení →---------------------------------

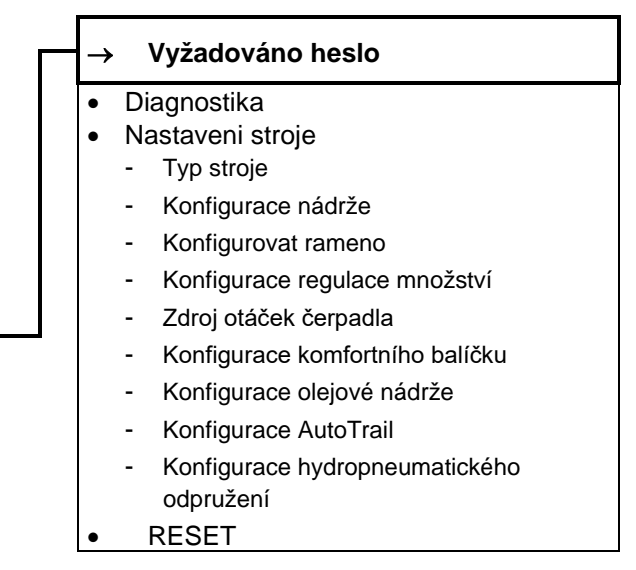

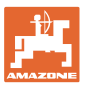

## **4 Hlavní menu**

## **4.1 Zobrazení v hlavním menu**

- nastavený stroj
- aktivní dokumentace aktivovaná
- zadané aplikované množství
- → zde je také možná změna. Aplik.mnozst. Aplik.mnozst. Aplik.mnozst. 200 kg/ha
- rastavený pracovní záběr entrene procesovní záběr pracovní záběr 24,0 m
- velikost nádrže velikost nádrže velikost nádrže veľkost nádrze veľkost nádrze veľkost nádrže veľkost nádrže ve

## **4.2 Podmenu hlavního menu**

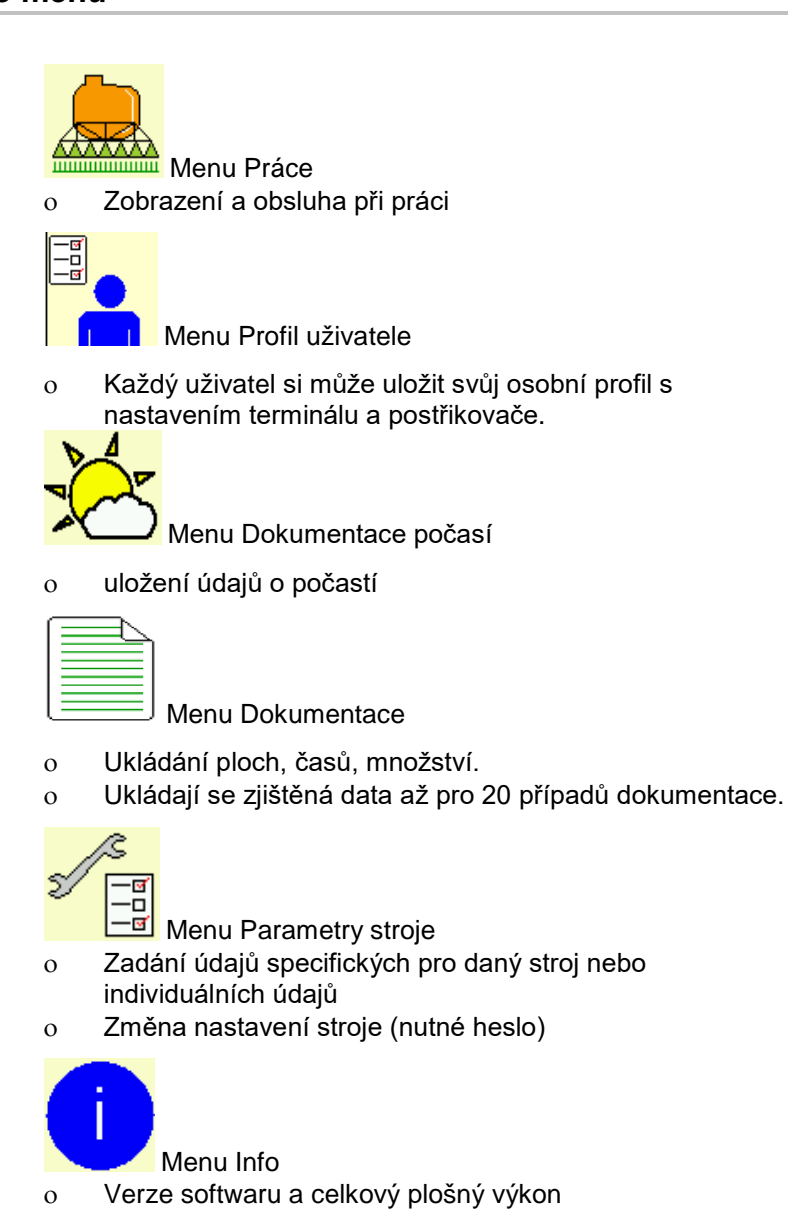

dokumentace

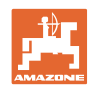

## **5 Dokumentace počasí**

Task Controller musí být aktivován.

Při každém ukládání se uloží údaje o počasí k aktivní zakázce v aplikaci Task Controller.

- zadejte sílu větru
- zadejte směr větru
- zadejte teplotu
- → → DI Uložte údaje o počasí.

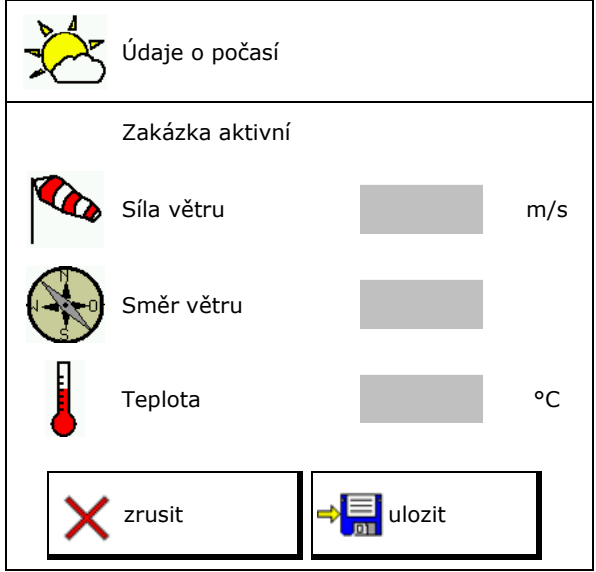

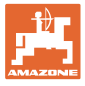

## **6 Správa dokumentace**

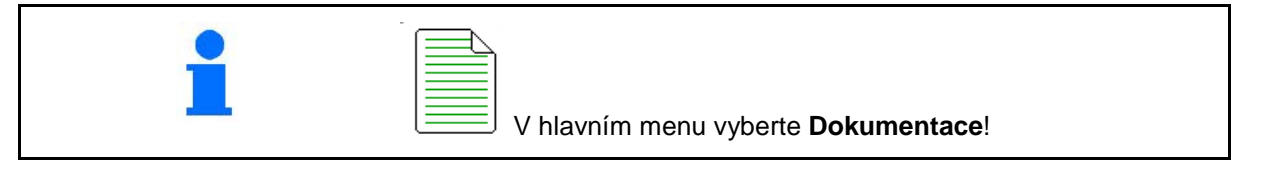

 $\Box$ 

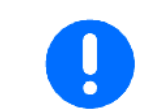

Menu **Dokumentace** je interním místem uložení zakázky, které nelze číst.

Při otevření menu Dokumentace se objeví spuštěná dokumentace.

- Zobrazení všech dat
	- **ED** zobrazení denních dat

Aby se mohla dokumentace ukončit, musí se jiná spustit.

Je možné uložit maximálně 20 dokumentací.

Před založením dalších dokumentací se musí stávající smazat.

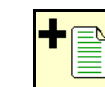

- Založení nové dokumentace.
- Zadejte název.
	-
	- Spuštění dokumentace.
- Vymazání denních dat

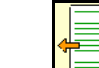

• Spuštění dříve založené dokumentace.

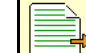

• Spuštění později založené dokumentace.

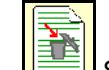

**• Smazání dokumentace.** 

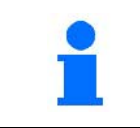

- Jedna dokumentace je stále spuštěná.
- Již uložené dokumentace lze vyvolat a znovu spustit.

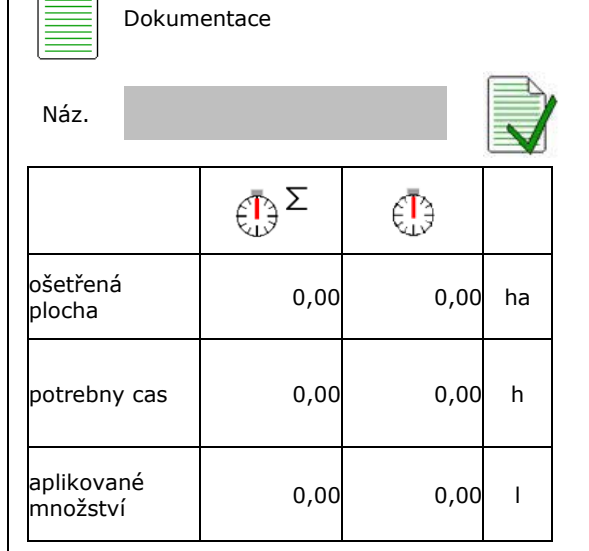

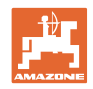

## **7 Profil uživatele**

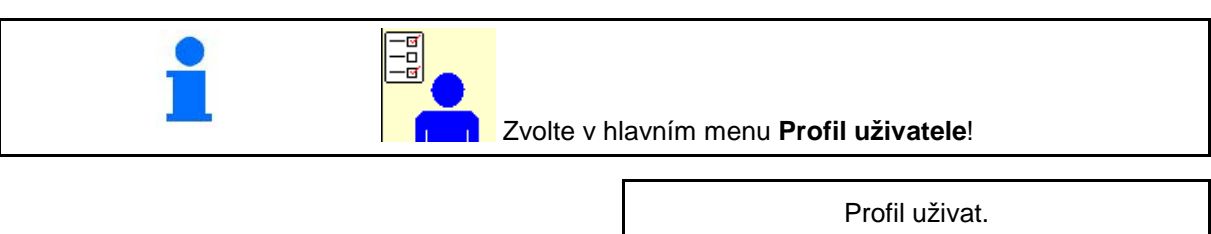

- Zadání jména uživatele
- Konfigurace obsazení tlačítek (viz strana 18).
- Konfigurace multifunkčního displeje v menu Práce (viz strana 20)
- 
- Konfigurace hranic pro alarm (viz strana 20)  $\begin{array}{|c|c|c|c|}\n\hline\n\text{K} & \text{Konfigurace hranic}\n\hline\n\end{array}$
- Konfigurace hydraulického pohonu čerpadel (viz strana 21)
- Konfigurace kroků pro zvyšování nebo snižování množství v aplikované dávce (viz strana 22)
- Konfigurace rozjezdové rampy (viz strana 22)
- 
- Konfigurace zapojení trysek (zapojení jednotlivých trysek, viz strana 94)
- Konfigurace spínání dílčích šířek (viz strana 24)
- Konfigurace ISOBUS, viz strana 27

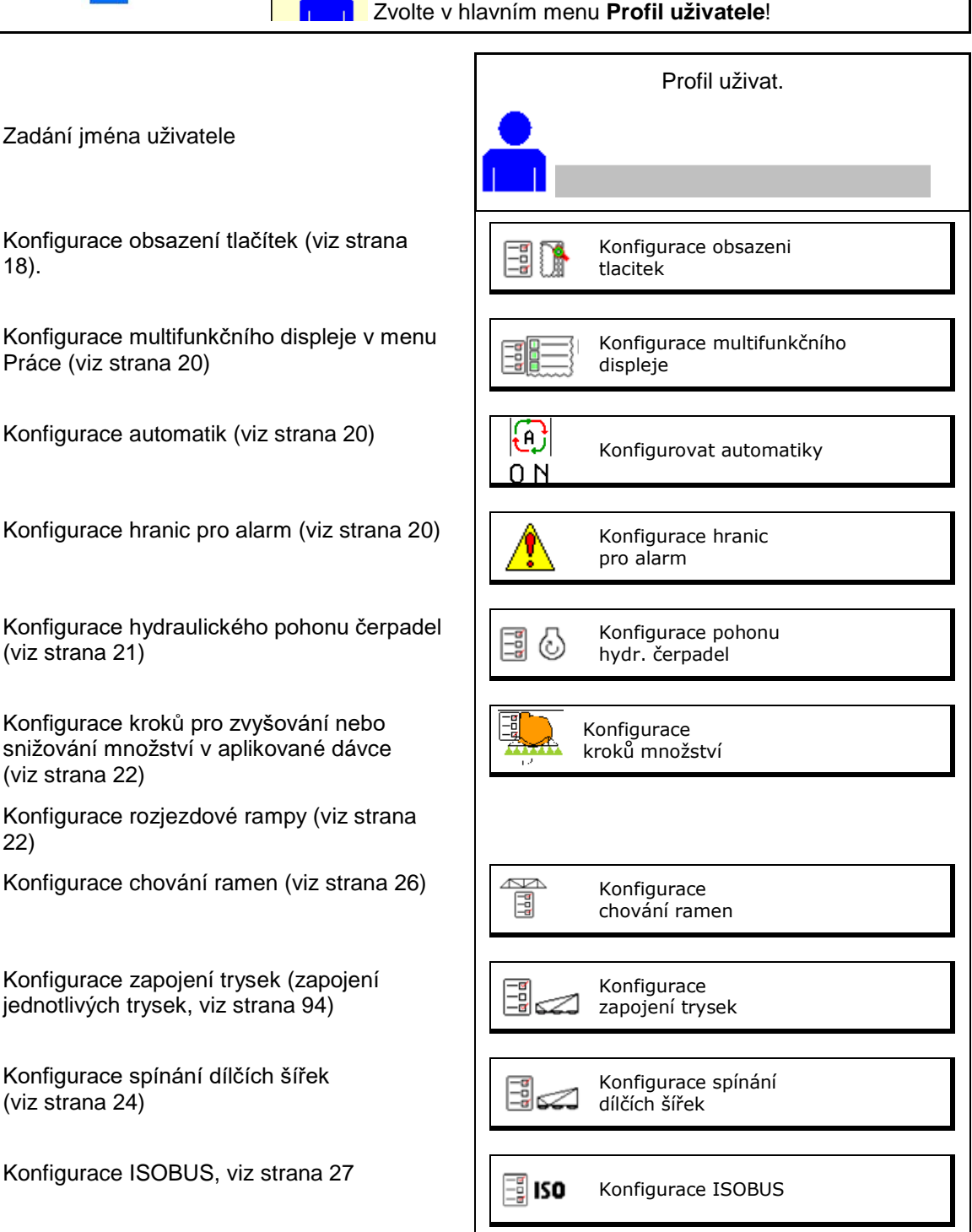

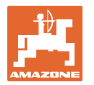

- Zapínání pracovního osvětlení lze ovládat ručně nebo pomocí TECU.
	- ο TECU zapne pracovní osvětlení, jakmile se zapnou parkovací světla na traktoru.
	- ο Ruční zapínání pracovního osvětlení.
- Při rozpoznání couvání se řízení stroje přesune do střední polohy.
	- ο Rozpoznání couvání zapnuto
	- ο Rozpoznání couvání vypnuto

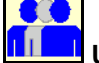

## **Uživatel: změna, nový, smazat**

## **Změna uživatele:**

- 1. Označit uživatele.
- 2. Potvrdit označení.

## **Založení nového uživatele:**

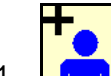

- 1. **Lími Založení nového uživatele.**
- 2. Označit uživatele.
- 3. Potvrdit označení.
- 4. Zadat jméno.

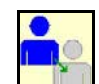

• Kopírování aktuálního uživatele se všemi nastaveními.

#### **Smazání uživatele:**

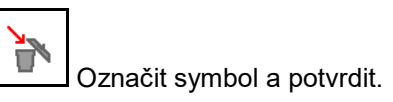

Při použití multifunkčního joysticku AUX-N se uloží volně nastavitelné obsazení tlačítek multifunkčního joysticku k příslušnému uživateli.

Každý profil uživatele potřebuje mít obsazení tlačítek.

Nastavte obsazení tlačítek na VT1.

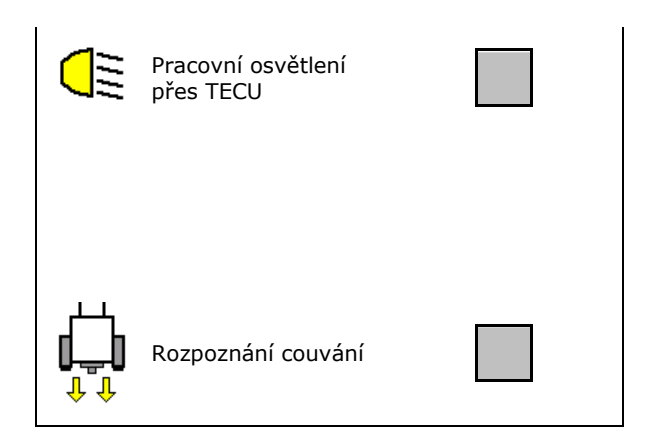

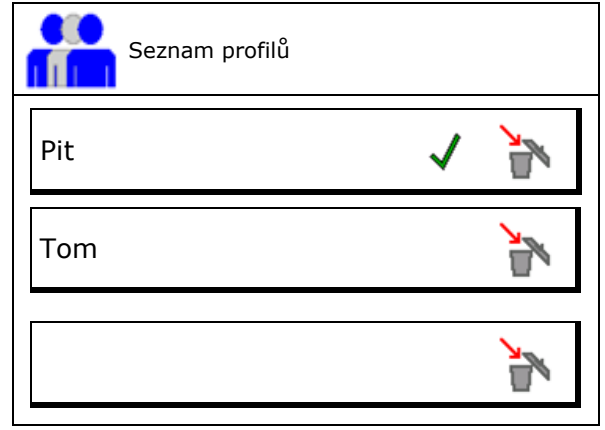

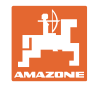

## **7.1 Konfigurace uživatelského obsazení tlačítek**

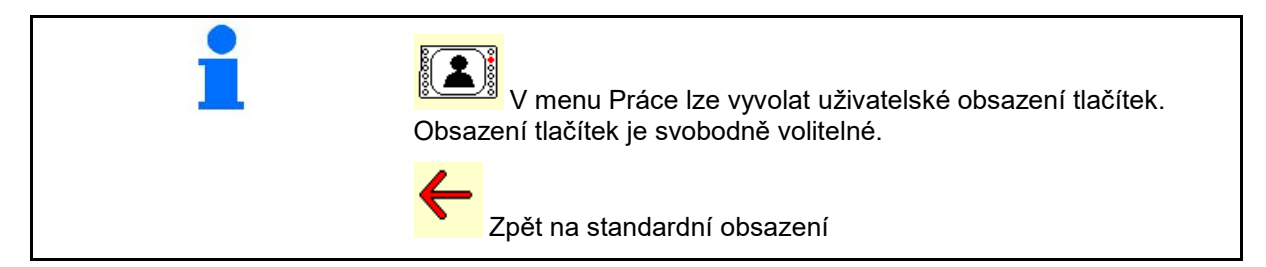

Zde se mohou funkční pole menu Práce volně obsazovat.

Provedení obsazení tlačítek:

- 1. Vyvolat seznam funkcí.
- → Již zvolené funkce mají šedé pozadí.
- 2. Vybrat funkci.
- 3. Vybrat stranu, na níž se má funkce v menu Práce uložit.
- 4. Stisknout tlačítko/funkční pole pro přiřazení funkce k tlačítku/funkčnímu poli.
- 5. Tímto způsobem obsadíte libovolně všechny funkce.

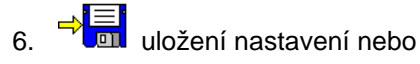

přerušení.

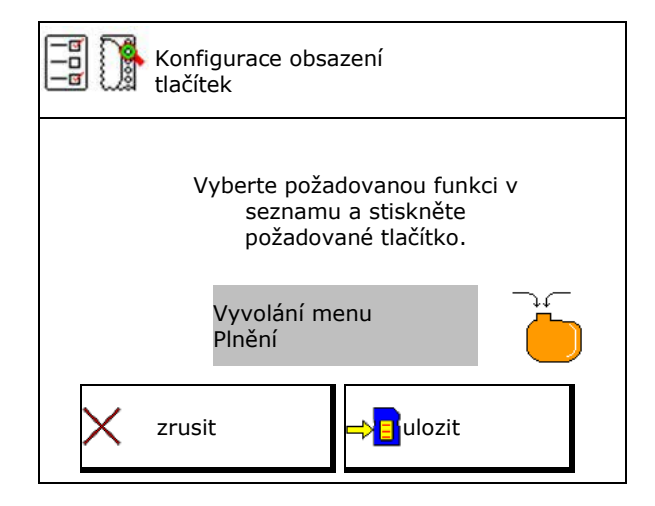

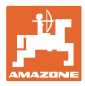

## **7.1.1 Příklad: pro volně obsaditelné funkce 1 až 30, 32 v menu Práce**

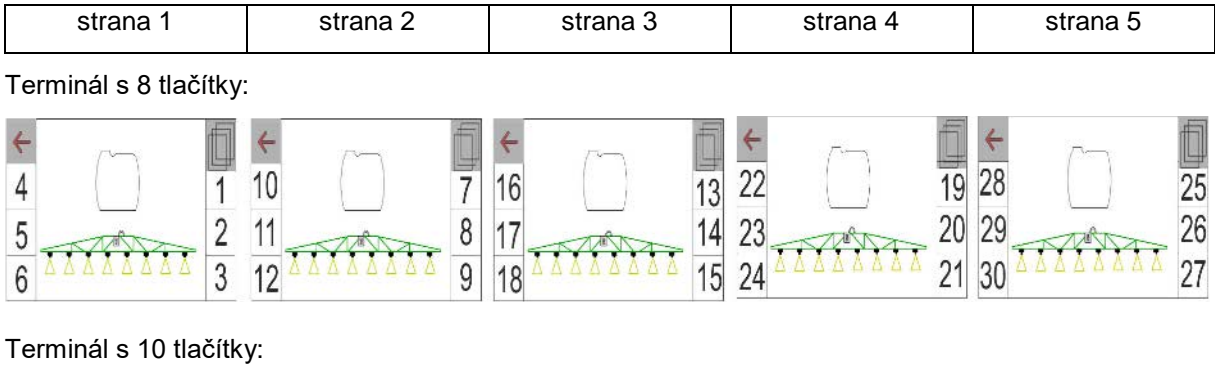

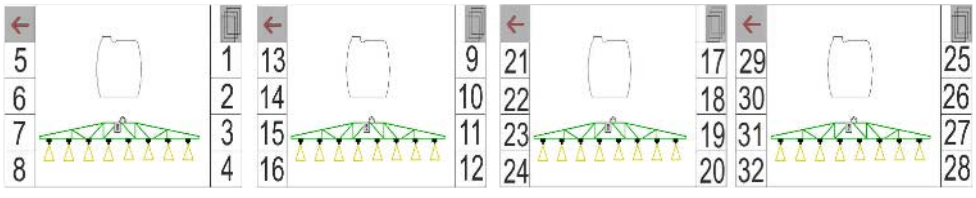

Terminál s 12 tlačítky:

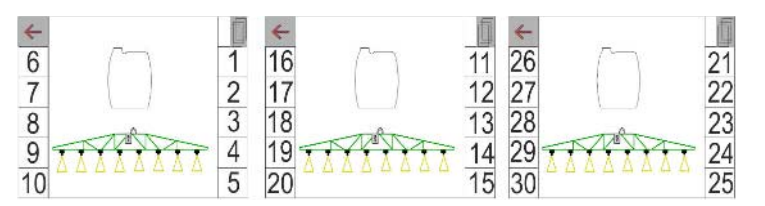

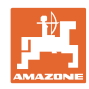

## **7.2 Konfigurace multifunkčního displeje**

Ve třech datových řádcích v pracovním menu je možné zobrazit různé údaje.

- (1) Aktuální rychlost
- (2) Otáčky čerpadla
- (3) Ošetřená plocha za den
- (4) Aplikované množství za den
- (5) Zbývající dráha do vyprázdnění zásobníku
- (6) Zbývající plocha do vyprázdnění zásobníku
- (7) Počitadlo vzdálenosti pro souvratě k vyhledání příštích kolejových řádků.
- $\rightarrow$  Počitadlo vzdálenosti se při vypnutí postřikování na souvrati vynuluje a začne měřit vzdálenost až do zapnutí postřikování.
- (8) Jmenovitán hodnota
- (9) Stav naplnění zásobníku
- (10) Stav naplnění zásobníku

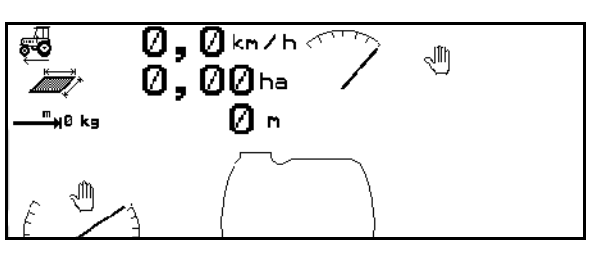

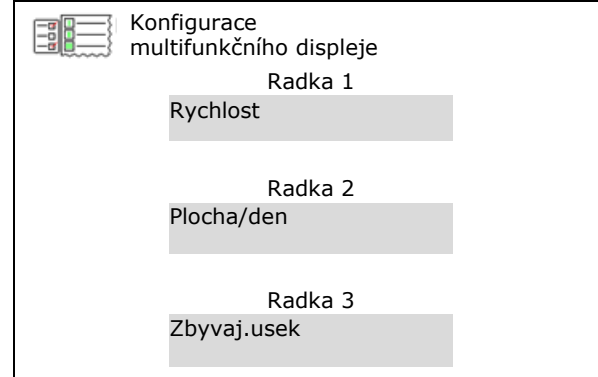

## **7.3 Konfigurace automatik**

Zde lze volit automatické funkce, které lze zapínat společně.

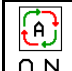

ON Zapnutí automatik v menu Práce!

Automatické funkce

- ο (spínat společně)
- ο (nespínat společně)

Automatické funkce se mohou vypínat pouze jednotlivě.

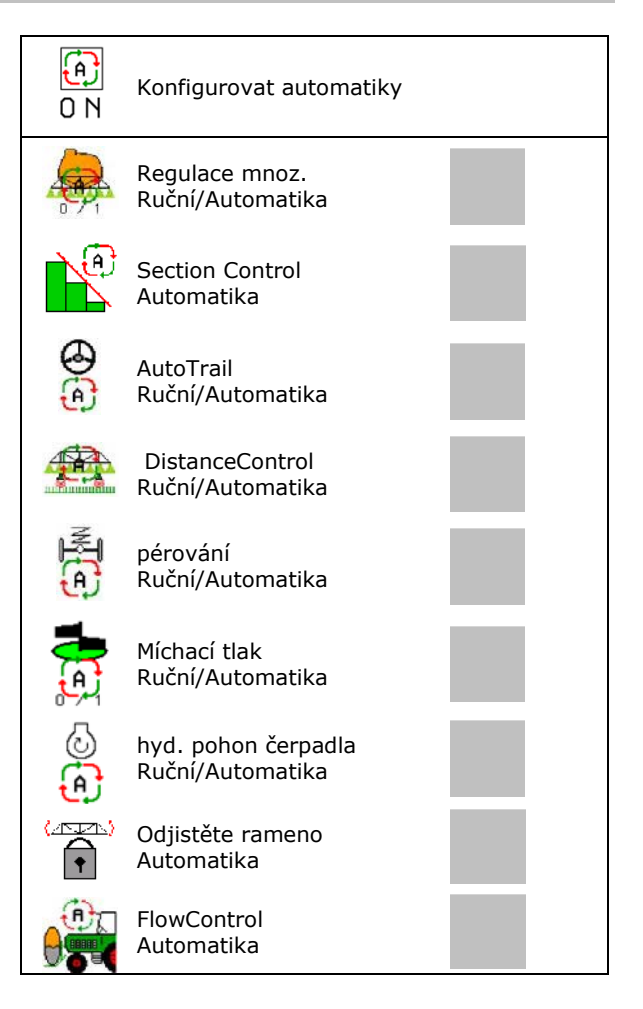

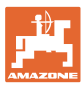

## **7.4 Konfigurace hranice pro alarm**

- Zadání meze alarmu naplnění v **I**.
- → Při poklesu hladiny během postřikování pod mez alarmu zazní signál.
- Zadání minimálního stříkacího tlaku.
- Zadání maximálního stříkacího tlaku (<15 bar).
- → Při stříkání mimo zadaný rozsah tlaku se objeví výstražné hlášení.
- Zadání jmenovitých otáček čerpadla
- Zadání horní a dolní meze alarmu pro otáčky čerpadla.

## **7.5 Konfigurace pohonu čerpadla**

- 
- 
- Otáčky čerpadla, míchání/čištění **Otáčky** čerpadla, míchání/čištění

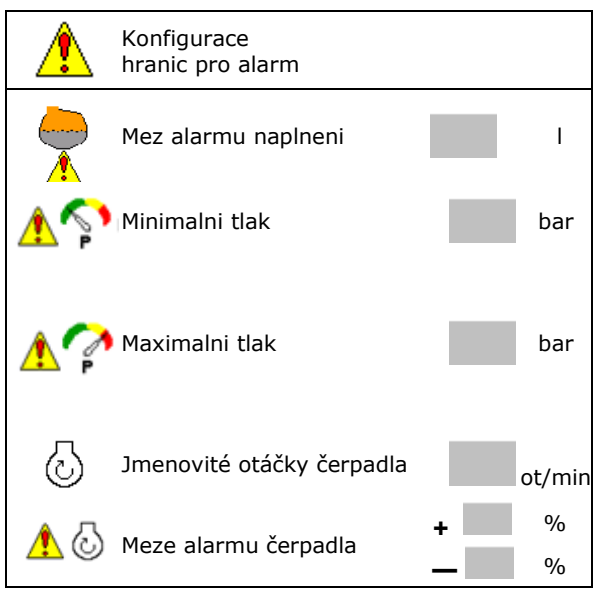

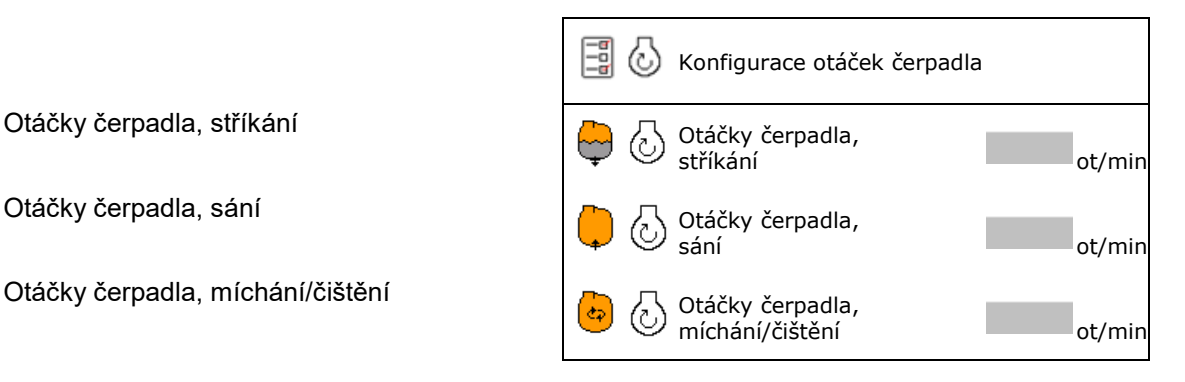

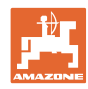

## **7.6 Konfigurace kroků množství**

- Regulace tlaku na souvrati
	- ο Øano
	- ο ne
- Zadání tlaku na souvrati (standardní hodnota: 1,0 bar)
- Zadejte krok množství (hodnota procentuální změny množství během práce).

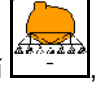

Aplikované množství se po stisknutí ,

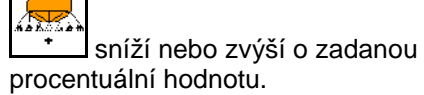

 Při vícenásobném stisknutí se změní aplikované množství o násobky procentuální hodnoty.

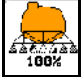

 $\frac{47.73}{100\%}$  Aplikované množství zpět na 100 %.

Konfigurace rozjezdové rampy

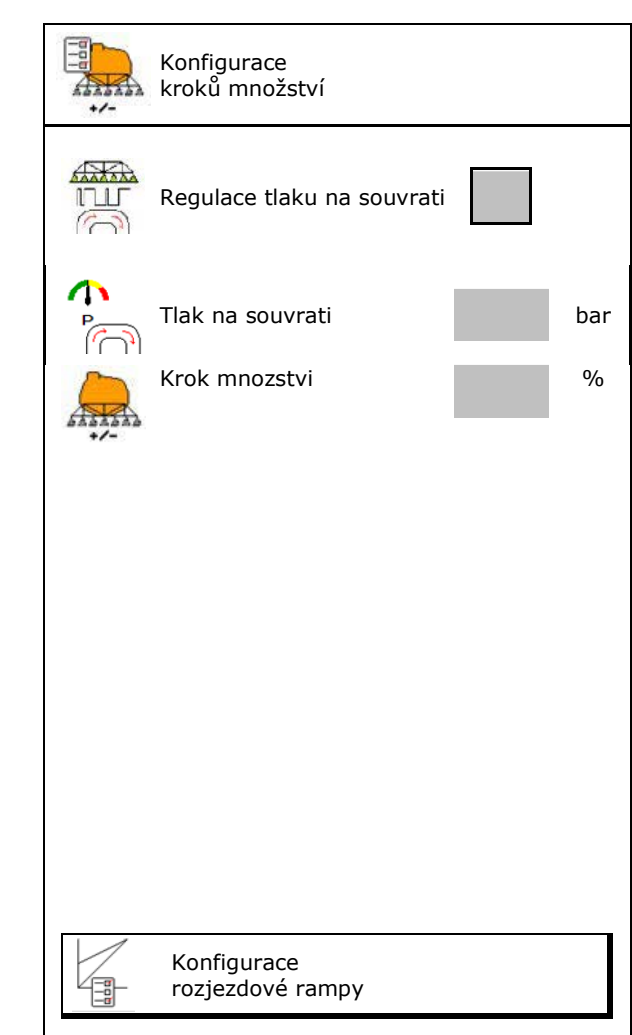

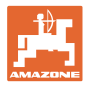

#### **Konfigurace rozjezdové rampy**

Díky nájezdové rampě (regulaci) lze zabránit nedostatečnému dávkování při rozjezdu.

Po zapnutí postřikování se provádí dávkování až do uplynutí zadaného času podle simulované rozjezdové rychlosti. Poté probíhá regulace rozstřikovaného množství v závislosti na pojezdové rychlosti.

Při dosažení zadané rychlosti nebo překročení simulované rychlosti se spustí regulace dávkovaného množství.

- Rozjezdová rampa zap/vyp
	- ο zap
	- ο vyp
- Simulovaná rozjezdová rychlost (km/h).
	- ο Standardní hodnota: 6 km/h
	- ο Maximální hodnota 12 km/h
- Čas v sekundách, který uplyne do skutečného dosažení simulované rychlosti.
	- ο Standardní hodnota: 5 s
	- ο Maximální hodnota 10 s

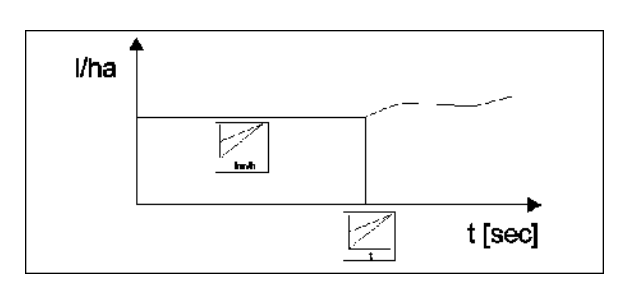

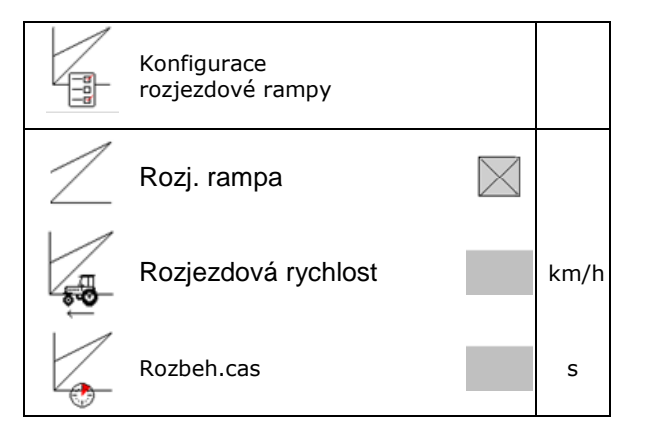

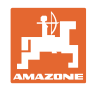

#### **Profil uživatele**

## **7.7 Konfigurace spínání dílčích šířek**

- Spínání libovolných dílčích záběrů v pracovním menu
	- ο zap
	- ο vyp
- Počet deaktivovaných dílčích šířek se zobrazuje.
- Trvalá deaktivace jednotlivých dílčích
- Optimalizace spínacích bodů<br>viz strana 25

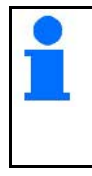

Nastavujte spínací body přednostně přes ovládací terminál!

 $\rightarrow$  Překrývání je patrné v Section Control!

#### **Deaktivace jednotlivých dílčích šířek:**

- ο Aktivní
- ο Deaktivované

• Vyvolání dalších dílčích šířek

Dílčí šířka 3

 $\overline{\mathbf{X}}$   $\overline{\mathbf{X}}$   $\overline{\mathbf{X}}$   $\overline{\mathbf{X}}$   $\overline{\mathbf{X}}$   $\overline{\mathbf{X}}$   $\overline{\mathbf{X}}$   $\overline{\mathbf{X}}$ 

Konfigurace spínání

Výběr jednotlivých dílčích šířek

Deaktivované

Deaktivované kapital († 18. února 1848)<br>dílčí šířky kapital († 18. února 18. února 18. února 18. února 18. února 18. února 18. února 18. února 18. úno

Deaktivace dílčích šířek

Konfigurovat spinaci body

Deaktivace dílčích šířek

Dílčí šířka

 $\mathbf{1}$ 

Dílčí šířka 2

Konrigui ace

 $R \neq 1$ 

Q.

Deaktivace dílčích záběrů slouží k trvalému vypnutí jednotlivých dílčích záběrů.

Trvale vypnuté dílčí záběry jsou v menu Práce označeny červeným X.

Dílčí záběry zůstanou deaktivovány i po vypnutí ovládacího terminálu.

Deaktivované dílčí záběry je možné dočasně zapnout v pracovním menu.

Dílčí záběry lze jen zde opět trvale aktivovat.

Zmenšený pracovní záběr je i tak dokumentován v systému Task Controller

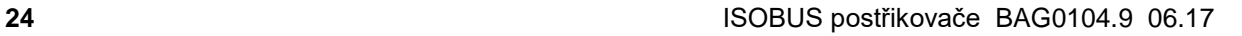

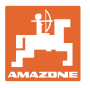

#### **Konfigurace spínacích bodů**

Kladná hodnota: časné zapnutí, pozdní vypnutí (překrytí).

Záporná hodnota: pozdní zapnutí, časné vypnutí (žádné překrytí).

Jen při nastavení spínacích bodů založených na dráze (viz konfigurace ISOBUS)!

#### **Optimalizace spínacích bodů**

Jen pro nastavení spínacích bodů v závislosti na čase (viz konfigurace ISOBUS)!

• Zpoždění zapnutí:

Standardní hodnota: 400 ms

Kladná hodnota / vysoká hodnota:

→ časné zapnutí (překrývání)

Záporná hodnota / malá hodnota:

- $\rightarrow$  pozdní zapnutí (bez překrývání)
- Zpoždění vypnutí:

Standardní hodnota: 200 ms

Kladná hodnota / vysoká hodnota:

→ pozdní vypnutí (překrývání).

Záporná hodnota / malá hodnota:

časné vypnutí (bez překrývání).

- Seřizovací pomůcka
	- ο Zvolte seřizovací pomůcku pro bod zapnutí nebo bod vypnutí.
	- ο Zvolte příliš časné nebo příliš pozdní spínání.
- 1. Zadejte úsek, který je spínán příliš časně / příliš pozdě.
- 2. Zadejte pojezdovou rychlost (jen u nastavení založeném na čase).
- $\rightarrow$  vypočítaný nový čas zapnutí / čas vypnutí.

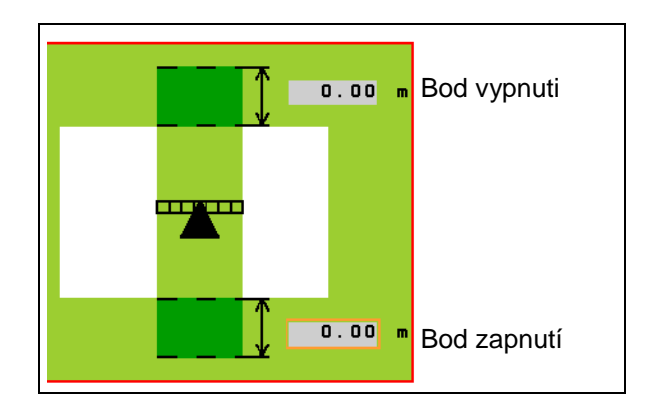

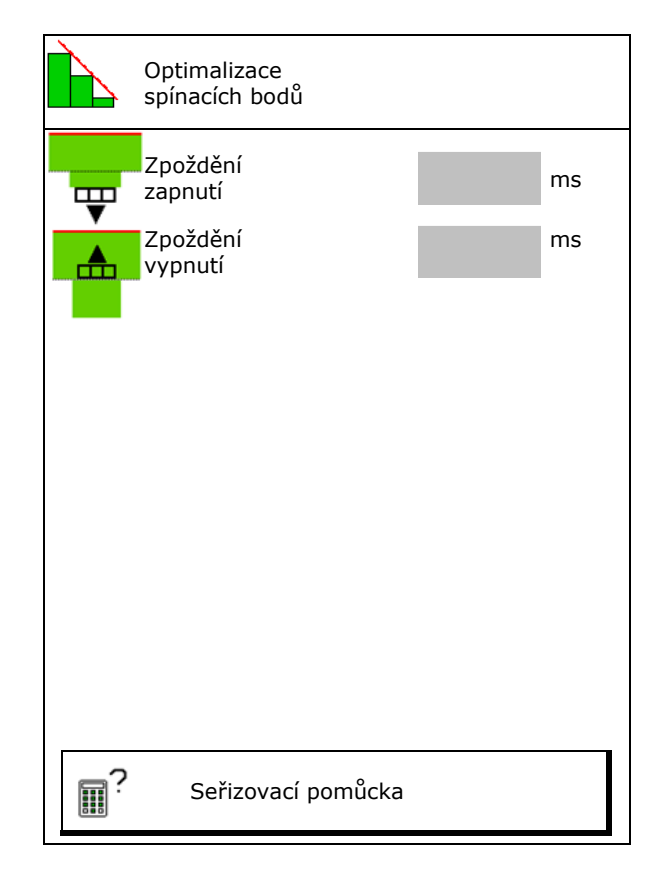

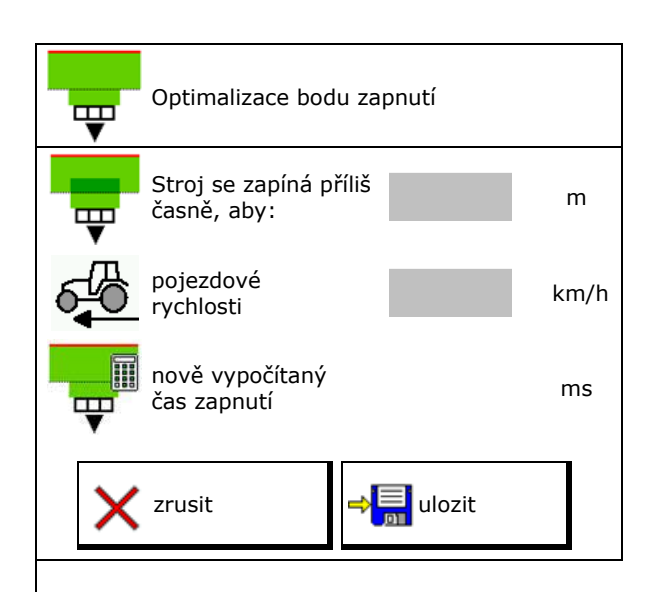

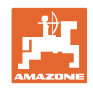

## **7.8 Konfigurace chování ramen**

- Zapnutí a vypnutí automatického blokování kompenzace vibrací.
	- ο (automaticky)
	- ο (ručně)
- Automatické přestavení sklonu při zajištění. Před uzamknutím kompenzace vibrací se ramena
	- ο zvednou a
	- ο horizontálně vyrovnají
	- Traktor/stroj musí stát na rovné ploše.
- Přestavení náklonu na souvrati u DistanceControl.
	- $o$   $\mathbf\mathbf{Z}$  (zap)
	-
	- ο (vyp)

 Pomocí tohoto parametru je možné aktivovat a deaktivovat přestavování náklonu ramen na souvrati. Při deaktivovaném přestavování náklonu na souvrati reguluje DistanceControl přestavování náklonu ramen jen během postřikování.

- Přestavení výšky na souvrati u DistanceControl.
	- ο  $\boxtimes$  (zap)
	- $o$   $\Box$  (vyp)

 Pomocí tohoto parametru je možné aktivovat a deaktivovat přestavování výšky ramen na souvrati. Při deaktivovaném přestavování výšky na souvrati reguluje DistanceControl při vypnutí dílčích šířek jednorázově výšku ramen na požadovanou výšku na souvrati a poté deaktivuje regulaci výšky ramen, dokud se opět nezapne alespoň jedna dílčí šířka.

- Přestavení výšky Super L na souvrati bez DistanceControl.
	- $o$   $\mathbf\mathbf\Omega}$  (zap)
	- $o \Box$  (vyp)

 Při zapnutí postřikování se ramena automaticky spustí dolů. Při vypnutí postřikování se ramena automaticky zvednou.

- Režim (Profi sklápění II)
	- ο Náklon DistanceControl pracuje s přestavováním náklonu a výškovým přestavením střední části ramen.
	- ο Přiklonění DistanceControl pracuje s přestavením náklonu a přikláněním ramen. Jen u UX s Profi II skládáním se v tomto režimu rovněž přesune střední část ramen na uloženou výšku.

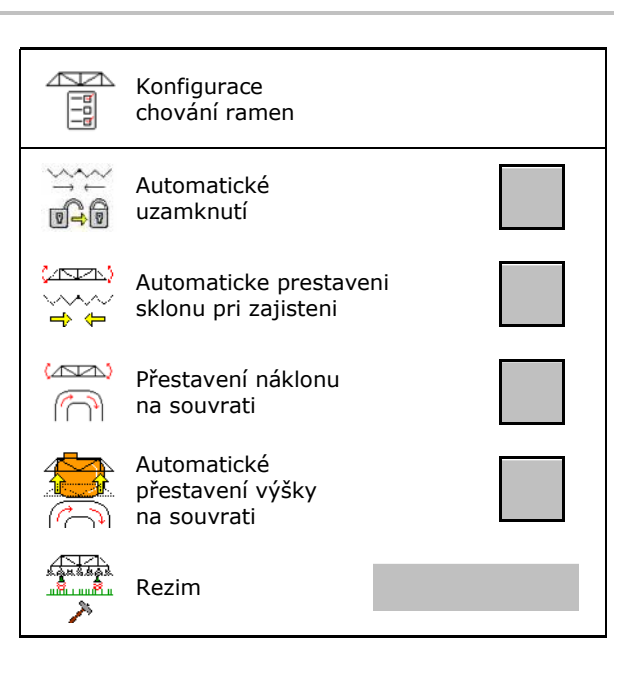

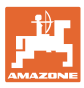

## **7.9 Konfigurace ISOBUS**

- Vyberte terminál, viz strana 28.
- **Dokumentace** 
	- ο TaskController, správa zakázky aktivní → Počítače stroje komunikují s Task Controller terminálu
	- ο jen interní dokumentace stroje
- Section Control, přepínání Ruční/Automatika
	- ο v menu GPS

Section Control se zapíná v menu GPS.

ο v menu Práce (doporučené nastavení)

Section Control se zapíná v pracovním menu ISOBUS.

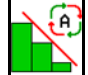

Section Control Ruční/Automatika

- Nastavení spínacích bodů
	- ο v závislosti na dráze (terminál podporuje pracovní délku)
	- ο v závislosti na času (terminál **nepodporuje** pracovní délku)

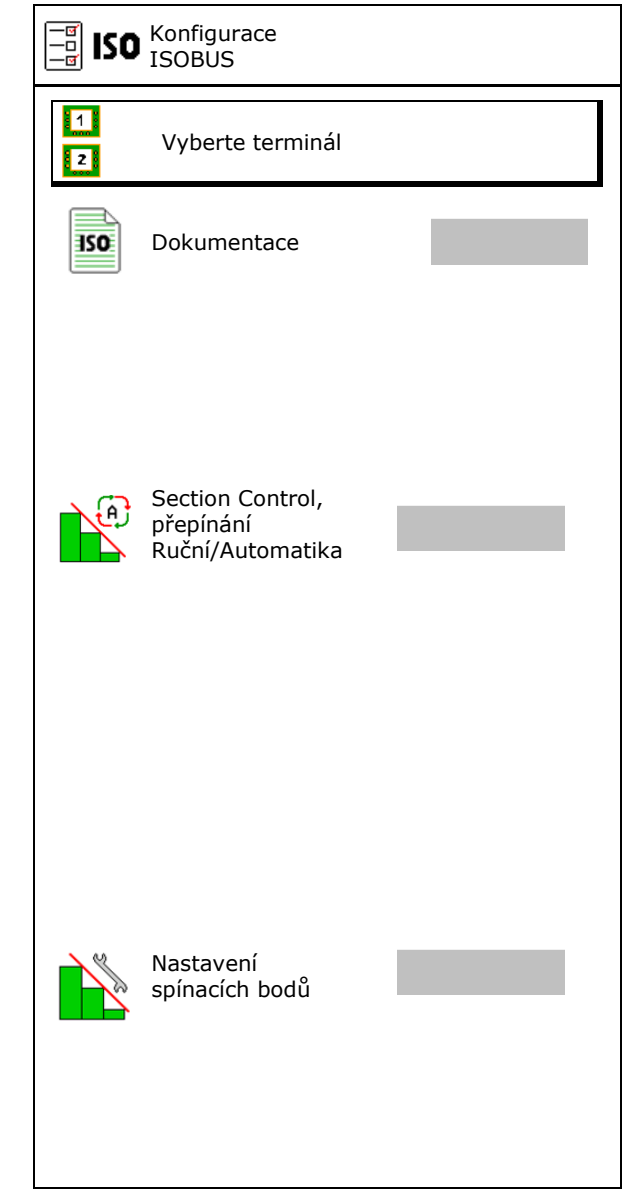

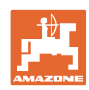

#### **Profil uživatele**

#### **Volba terminálu**

Jestliže jsou k ISOBUS připojeny 2 ovládací terminály, je možné si vybrat terminál pro zobrazování.<br>zobrazování. Vyberte terminál

- Zvolte terminál pro ovládání stroje
	- ο 01 Amazone
	- ο 02 další terminál
- Zvolte terminál pro dokumentaci a Section Control
	- ο 01 Amazone
	- ο 02 další terminál
- 1. Vyberte nový terminál.

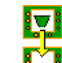

2. **Přejděte na terminál pro zobrazení.** 

Přihlašování k VT terminálu může trvat až 40 sekund.

Jestliže není zadaný terminál po této době nalezen, přihlásí se ISOBUS u jiného terminálu.

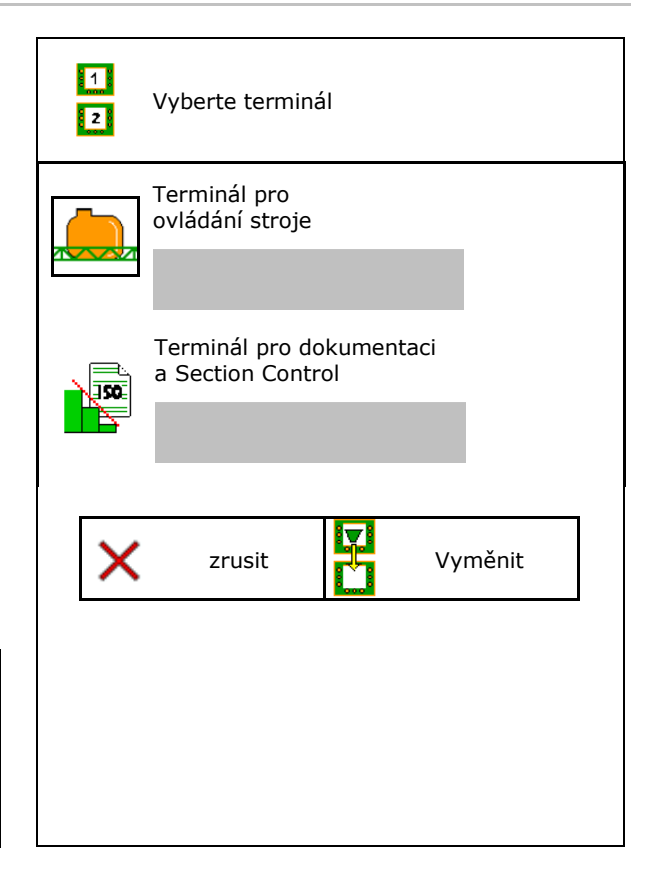

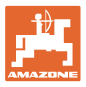

## **8 Zadání parametrů stroje**

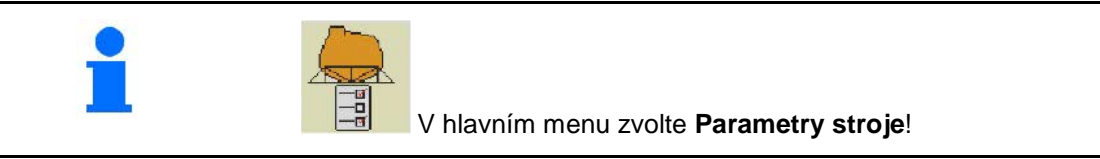

- Konfigurace zdroje signálu rychlosti (viz strana 30)
- Přední nádrž zap/vyp
	- ο zap
	- ο vyp
- High Flow zap/vyp
	- ο zap
	- ο vyp
- Kalibrace průtokoměru (viz strana 31)
- Konfigurace AutoTrail (viz strana 34)
- Kalibrace ramen (viz strana 35)
- Vyvolání menu Nastavení (viz strana 37)
	- ο provedení základního nastavení
	- ο zobrazení diagnostických dat
	- ο resetování počítače stroje

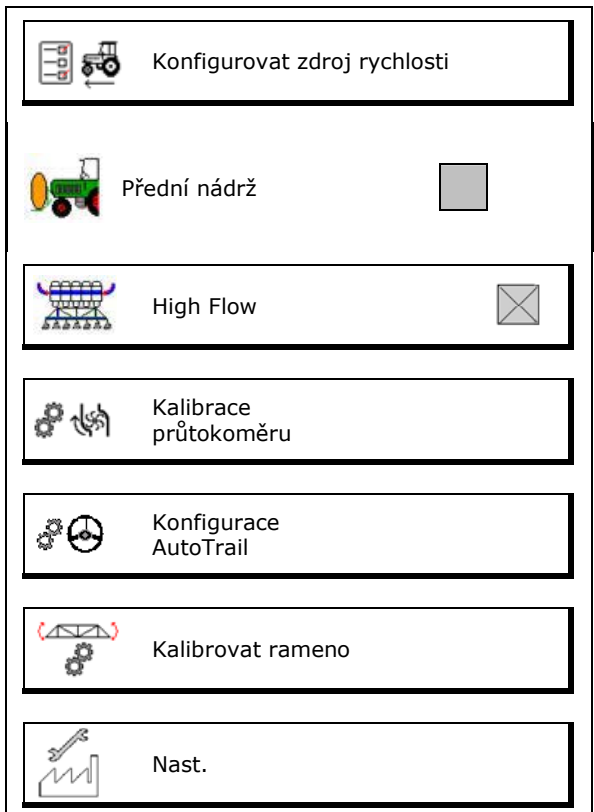

![](_page_29_Picture_1.jpeg)

## **8.1 Konfigurace zdroje rychlosti**

![](_page_29_Picture_264.jpeg)

- Zvolení zdroje signálu rychlosti.
	- o půda (ISOBUS)
	- o kolo (ISOBUS)
	- o poloha (ISOBUS)
	- ο kolo připojeného stroje
	- ο simulovaný

→ Zadanou pojezdovou rychlost je nutné později bezpodmínečně dodržet.  $\rightarrow$  Pokud je detekován jiný zdroj rychlosti, simulovaná rychlost se automaticky deaktivuje.

#### **Pro připojené stroje:**

- zadejte počet impulzů kola na 100 m nebo
- zjistěte počet impulzů kola na 100 m

![](_page_29_Picture_14.jpeg)

- 1. Na poli přesně vyměřte vzdálenost o délce 100 m.
- 2. Vyznačte počáteční a koncový bod.
- 3. **>** dále
- 4. Najeďte traktorem do výchozí pozice.
- 5. **>** dále
- 6. Projeďte naměřenou vzdálenost přesně od počátečního do koncového bodu.
- → Displej průběžně zobrazuje zjištěné impulzy.
- 7. Zastavte se přesně na koncovém bodu.
- 8. →uložit

![](_page_29_Picture_24.jpeg)

![](_page_29_Picture_25.jpeg)

![](_page_30_Picture_0.jpeg)

## **8.2 Kalibrace průtokoměru**

![](_page_30_Picture_148.jpeg)

![](_page_30_Picture_149.jpeg)

Prutokomer 1 Průtokoměr 2 (zpětný průtokoměr) Průtokoměr 3 (High Flow)

- Zadání počtu impulsů
- Zjištění počtu impulzů prostřednictvím kalibrace

![](_page_30_Figure_8.jpeg)

![](_page_31_Picture_0.jpeg)

#### **Zadání parametrů stroje**

#### **8.2.1 Kalibrace průtokoměru 1**

- 1. Naplňte nádrž na postřik čistou vodou (cca 1000 l).
- 2. **>** dále
- 3. Nastavte provozní otáčky čerpadla.
- 4. **>** dále

![](_page_31_Figure_7.jpeg)

5.  $\boxed{8 \times 1}$  Zapněte postřikování a vystříkejte nejméně 500 l vody.

$$
\sum_{\alpha \in \mathbb{Z}^n, \alpha \neq \alpha}
$$

- 6.  $\left[\begin{array}{c} \begin{array}{c} \begin{array}{c} \end{array} \\ \begin{array}{c} \end{array} \right] \end{array}$  Aplikované množství případně ručně upravte.
- → Displej průběžně zobrazuje zjištěnou hodnotu "impulzů" pro aplikované množství vody.

![](_page_31_Picture_12.jpeg)

- 7. <u>la z 1</u> Vypněte postřikování a zastavte pohon čerpadla.
- 8. Přesně zjistěte aplikované množství vody opětovným doplněním nádrže na postřik až po značky umístěné na obou stranách nádrže
	- ο pomocí odměrné nádoby,
	- ο vážením nebo
	- ο vodoměrem.
- 9. Zadejte hodnotu pro zjištěné množství vody.
- 10. **>** dále
- $\rightarrow$  Zobrazí se vypočítaná kalibrační hodnota.
- 11. → uložit

![](_page_31_Picture_22.jpeg)

![](_page_31_Figure_23.jpeg)

![](_page_31_Picture_229.jpeg)

![](_page_31_Picture_230.jpeg)

![](_page_32_Picture_0.jpeg)

## **8.2.2 Kalibrace průtokoměru 2 (zpětný průtokoměr)**

- 1. Naplňte nádrž na postřik čistou vodou (cca 1000 l) až po značky umístěné na obou stranách nádrže.
- 2. **>** dále
- 3. Nastavte provozní otáčky čerpadla.
- 4. **>** dále
- $\rightarrow$  Spuštění automatické kalibrace.
- 5.  $\rightarrow$  uložit

![](_page_32_Picture_9.jpeg)

#### Kalibrace やい průtokoměru 2 3/5 82 Spuštění automatické 煳 G) kalibrace

![](_page_32_Picture_196.jpeg)

## **8.2.3 Průtokoměr 3 (High Flow)**

![](_page_32_Figure_13.jpeg)

- 1. Vypnout High Flow (menu Parametry stroje)
- 2. **>** dále
- 3. Namontovat průtokoměr 3 na místo průtokoměru 2.
- 4. **>** dále
- 5. Naplňte nádrž na postřik čistou vodou (cca 1000 l) až po značky umístěné na obou stranách nádrže.
- 6. **>** dále
- 7. Nastavte provozní otáčky čerpadla.
- 8. **>** dále
- $\rightarrow$  Spuštění automatické kalibrace.
- 9. → uložit
- 10. Namontujte průtokoměry 2 a 3 opět na správné místo.

![](_page_33_Picture_0.jpeg)

#### **Zadání parametrů stroje**

## **8.3 Kalibrace AutoTrail, všechny symboly nové**

1. Najeďte do střední polohy.

Krátce popojeďte traktorem se strojem a

vyrovnejte je pomocí **interalización**, až je traktor i stroj v jedné stopě.

- 2. **>** dále
- 3. Najeďte na pravý doraz.

Zatočte traktorem maximálně doprava až

na doraz a pomocí <u>zasuňte válec -</u> AutoTrail.

- 4. **>** dále
- 5. Najeďte na levý doraz.

Zatočte traktorem maximálně doleva až na

doraz a pomocí vysuňte válec -AutoTrail.

- 6. **>** dále
- 7. Snímač úhlového zrychlení stáčení vozidla se kalibruje.
- $\rightarrow$  Traktor se nesmí přitom pohybovat.
- 8. **>** dále

![](_page_33_Picture_18.jpeg)

![](_page_33_Picture_299.jpeg)

- 9. Kalibrace snímače náklonu.
- Uveďte předtím stroj do vodorovné polohy.
- 10.  $\rightarrow$  uložit

![](_page_33_Picture_23.jpeg)

![](_page_34_Picture_0.jpeg)

## **8.4 Kalibrace ramen**

![](_page_34_Figure_3.jpeg)

## **8.4.1 Kalibrace blokování ramen**

Jen u analogového snímače:

Ramena jsou rozložená.

- 1. **UD** Uzamknutí blokování ramen.
- 2. > dále

Į

![](_page_34_Figure_9.jpeg)

- 3. **J** | Odemknutí blokování ramen.
- 4. > dále pokračovat s kalibrací přestavení náklonu.

![](_page_34_Figure_12.jpeg)

## **8.4.2 Kalibrace přestavení náklonu**

/wa 1.  $\left[\begin{array}{c} \uparrow \\ \hline \end{array}\right]$ ,  $\left[\begin{array}{c} \uparrow \\ \hline \end{array}\right]$  Nastavte výšku ramen tak, aby se zamezilo kontaktu s půdou prostřednictvím přestavení náklonu (cca 1,80 m).

![](_page_34_Figure_15.jpeg)

2.  $\boxed{1}$ ,  $\boxed{1}$ ,  $\boxed{1}$   $\boxed{1}$  Najeďte do střední polohy.

- → Vyrovnat postřikovací ramena vodorovně se zemí.
- $3. >$  dále Л
- 4. <u>Uzed</u> Najet na pravý doraz, až se pravý distanční držák lehce dotkne země.
- $5.$  > dále
- 6.  $\mathbb{C}$   $\mathbb{C}$  Najet na levý doraz, až se levý distanční držák lehce dotkne země.
- 7.  $\rightarrow$  uložit

![](_page_34_Picture_23.jpeg)

![](_page_35_Picture_1.jpeg)

## **8.4.3 Kalibrace DistanceControl**

![](_page_35_Picture_190.jpeg)

Vlastní kalibrace probíhá ve 3 krocích.

- **Kalibrace vodorovné roviny**
- È ⇐
- 1.  $\boxed{\mathbb{R}}$ ,  $\boxed{\sim}$ Nastavte výšku ramen tak, aby se zamezilo kontaktu s půdou prostřednictvím přestavení náklonu (cca 1,80 m).
- 2.  $>$  dále
- 3.  $\boxed{\mathbf{T}}$   $\boxed{\mathbf{T}}$  Najeďte do střední polohy.
- → Vyrovnejte postřikovací ramena vodorovně se zemí.
- → Aktuální výška obou snímčů se stále zobrazuje.
- $\rightarrow$  Na displeji se objeví **Nosník nyní vodorovně**
- **Provedení ruční kalibrace**
- 4. Zatlačte rukou levé rameno dolů, aby se jeho konec nacházel cca 40 cm nad zemí. Zachovejte tuto polohu asi na 5 sekund.
- → Detekce signálu se zobrazuje těmito znaky: zelený displej, pípavý tón, osvětlení ramen 3x blikne.
- 5. Poté rameno uvolněte a počkejte, až se na displeji objeví "Nosník nyní vodorovně".
- 6. Pokud by se rameno automaticky nevrátilo do střední polohy (může to být způsobené třením v zavěšení ramena), musí být navráceno do střední polohy ručně.
- 7. > dále

![](_page_35_Picture_19.jpeg)
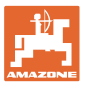

#### • **Automatická kalibrace**

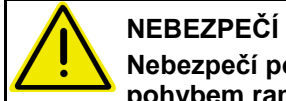

## **Nebezpečí poranění náhodným pohybem ramen!**

Při automatické kalibraci se nesmí nacházet žádné osoby v dosahu pohybu ramen.

.<br>Mari

8.  $\boxed{\triangleright$  **3** Spuštění automatické kalibrace.

- $\rightarrow$  Rameno se nejprve zvedne automaticky vlevo a poté vpravo. Nakonec se opět nastaví vodorovná poloha.
- 9. → uložit po ukončení automatické kalibrace.

## **8.5 Menu Nastavení**

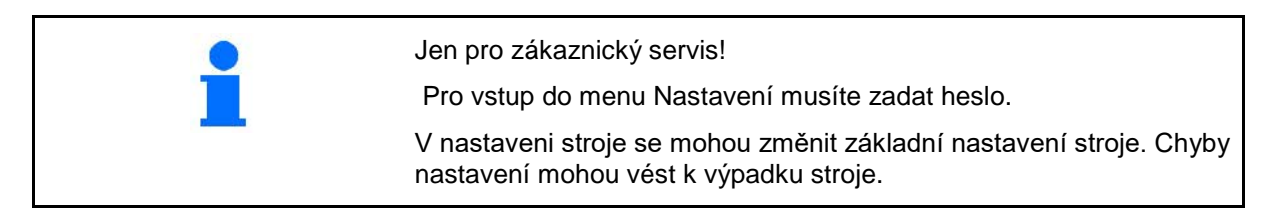

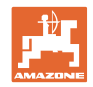

# **9 Menu Info**

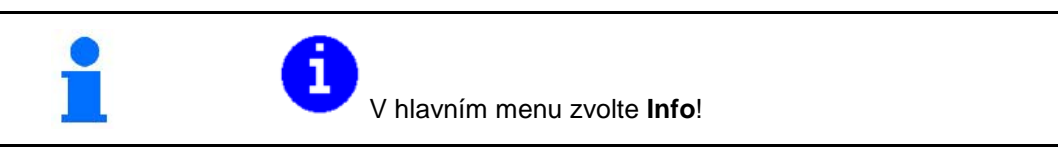

 $\mathbf{I}$ 

- Zobrazení identifikačního čísla stroje (MIN)
- Zapnutí zobrazení čísel softwarových tlačítek v menu.
- Zobrazení statistiky

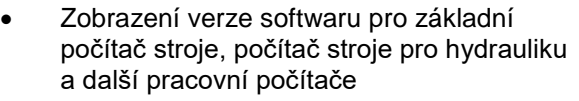

• <u>ZI</u> Zobrazení posledních 50 chybových hlášení (zde nechat zobrazit čísla softwarových tlačítek, viz nahoře).

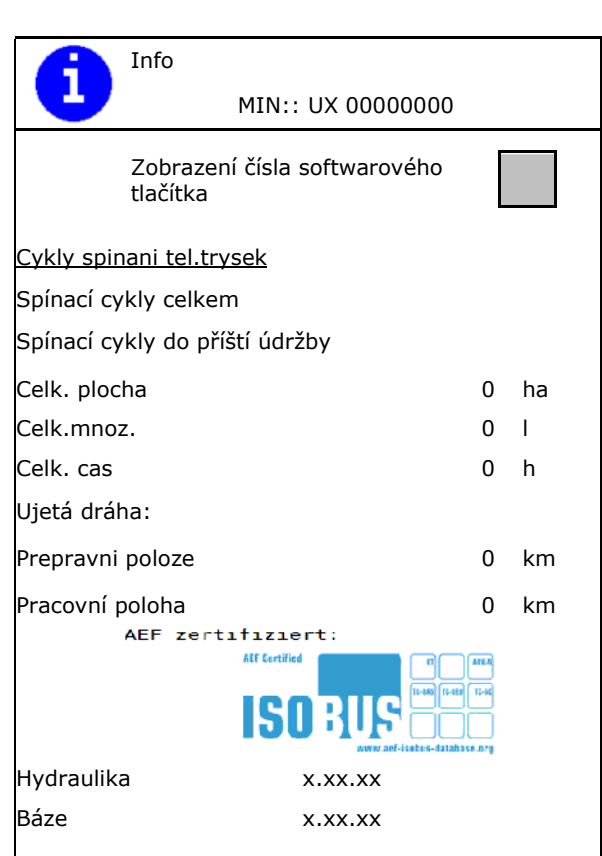

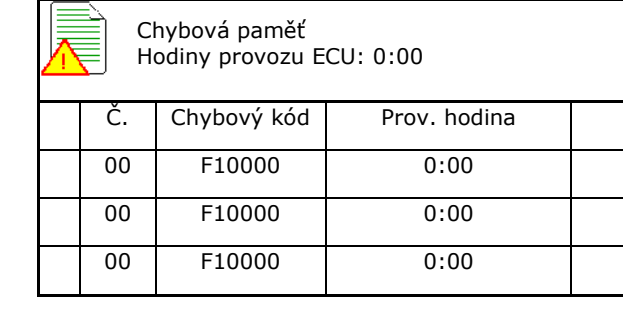

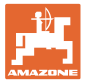

# **10 Použití na poli – menu Práce**

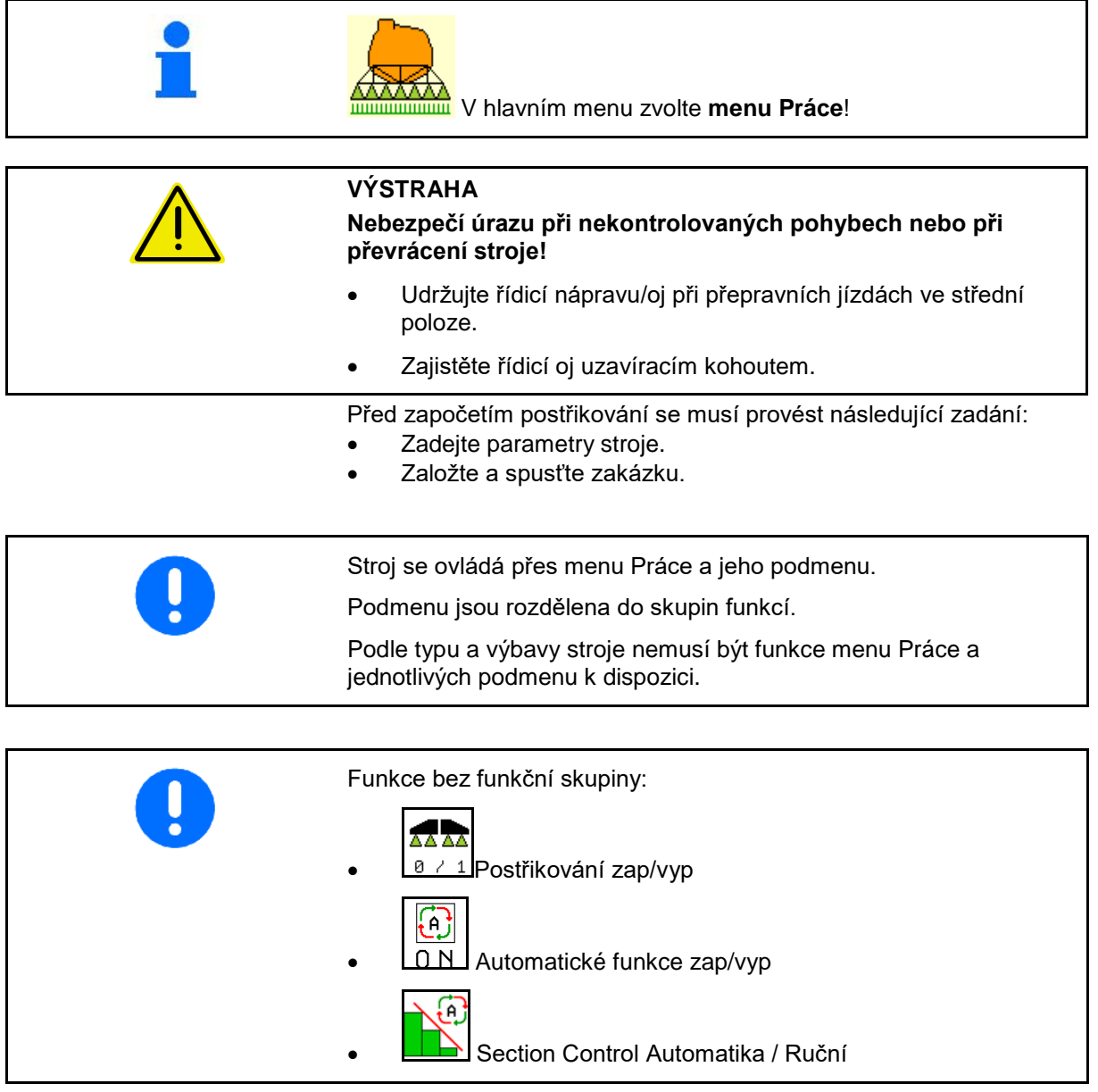

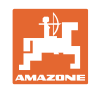

## **Zapnutí/vypnutí postřikování**

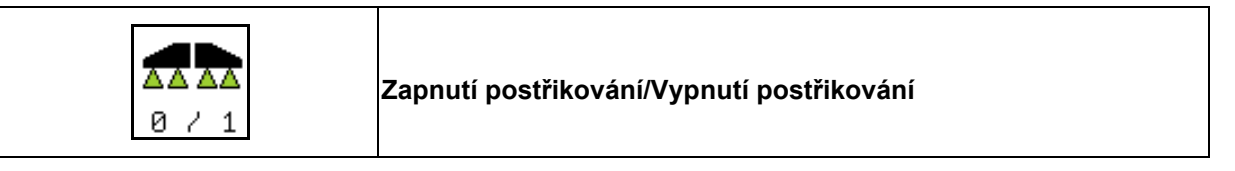

- Postřikování zapnuto: Postřiková kapalina je aplikována stříkacími tryskami.
- Postřikování vypnuto: Není aplikována žádná postřiková kapalina.

Zobrazení v pracovním menu:

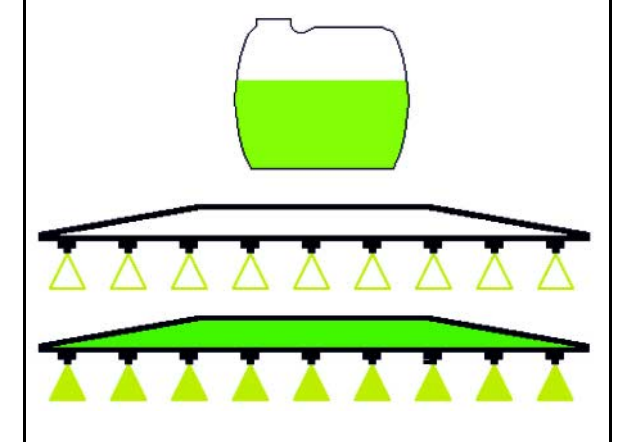

Postřikování vypnuto

Postřikování zapnuto

## **Automatické funkce zapnout/vypnout**

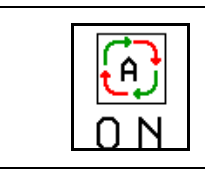

**Společné zapnutí automatických funkcí**

Podle konfigurace lze společně zapnout následující automatické funkce:

- Regulace rozstřikované dávky Γñ
- **Section Control** æ
- **DistanceControl** ⊕
- **<u><sup>t</sup>**</u> AutoTrail ℥
- **(e)** Hydropneumatické odpružení
- $\frac{A}{A}$  Míchadlo 6.
- Hydraulický pohon čerpadla
- Odjistěte rameno  $\bigoplus$
- **THE FlowControl**

Společné vypnutí automatických funkcí není možné.

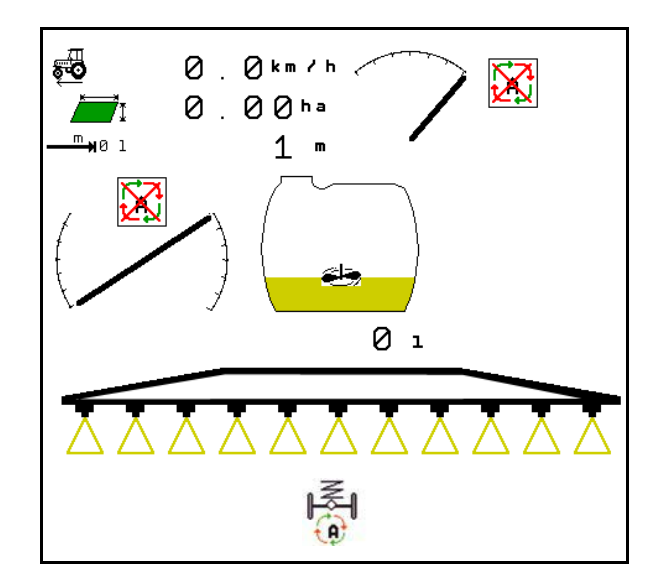

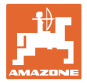

## **10.1.1 Zapínání Section Control**

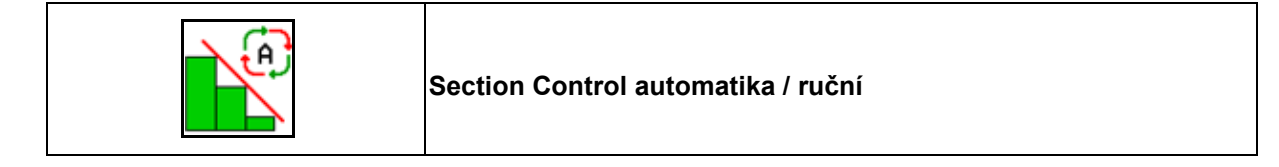

Terminál musí mít Section Control. Section Control musí být zapnuté prostřednictvím aplikace terminálu.  $\mathbf{A}$ Pak je možné spínač Section Control přes software

ISOBUS.

Zahájení práce s ovládáním sekcí Section Control:

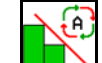

1. **LES** Nastavte ovládání sekcí Section Control na automatiku.

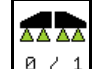

2. <u>Ja z 1</u> Jestliže nebylo postřikování zapnuté, zapněte je jednorázově.

Zobrazení v pracovním menu (nastavitelné v menu Konfigurace ISOBUS):

Postřikování bez automatického přepínání dílčích šířek

Postřikování s automatickým přepínáním dílčích šířek

Automatické přepínání dílčích šířek vypnulo všechny dílčí šířky

Postřikování vypnuto, automatické přepínání dílčích šířek zapnuto.

SectionControl zapnuto na terminálu, ale neaktivováno softwarem stroje.

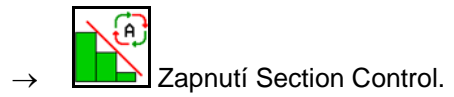

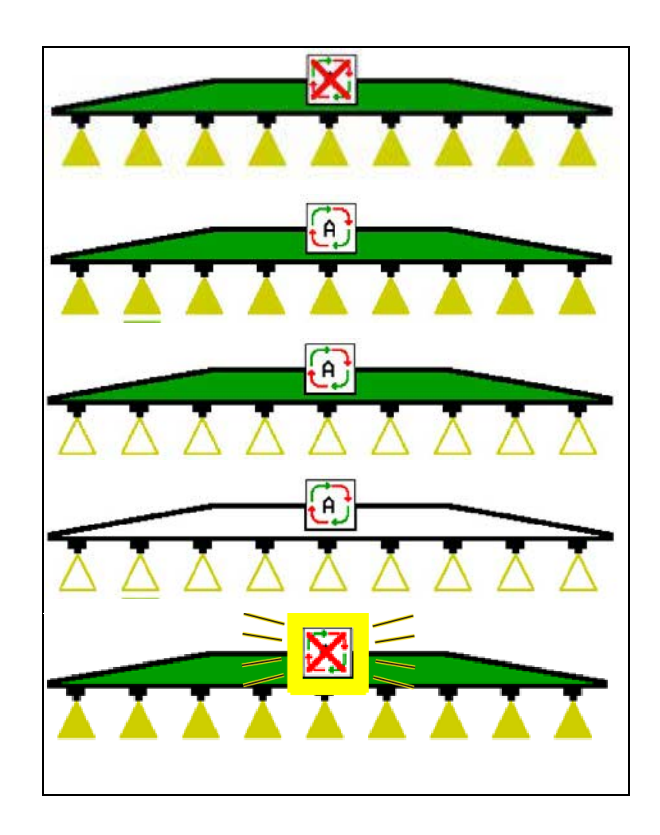

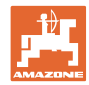

Jestliže není možné přepínat dílčí šířky, zobrazí se upozornění s potřebnými podmínkami.

- Podmínka není splněna
- Podmínka je splněna

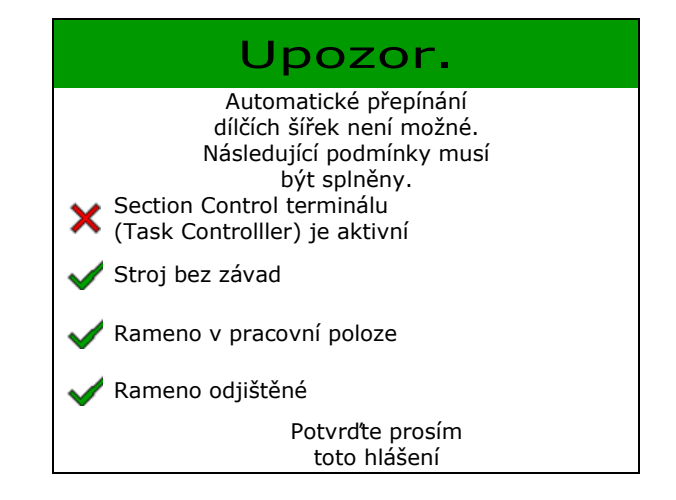

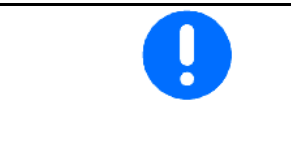

**Znečištění životního prostředí nedovolenou aplikací postřikovací látky.**

Použití Section Control při rozmetání hnojiv je přípustné jen v definovaných hranicích pole.

## **10.2 Procházení menu**

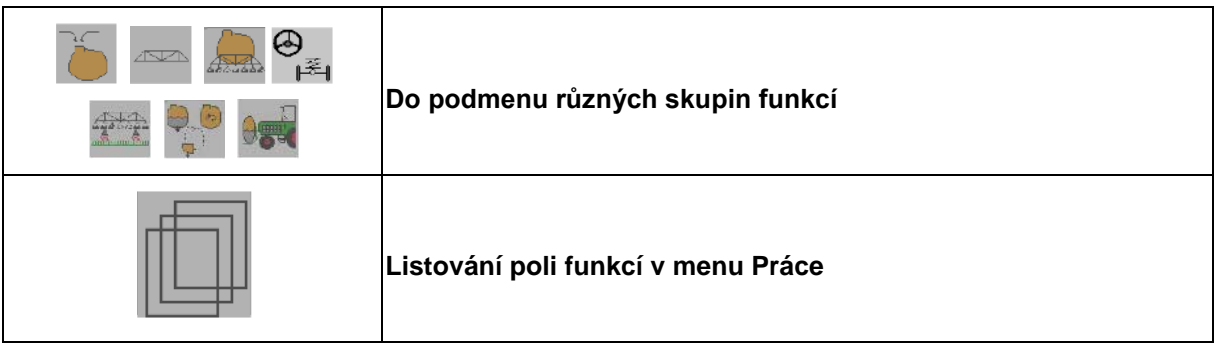

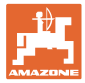

## **10.3 Pracovní menu se skupinami funkcí**

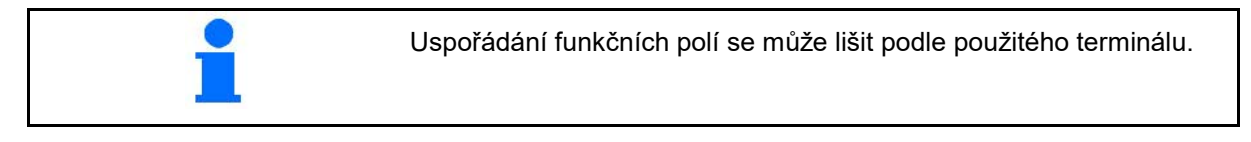

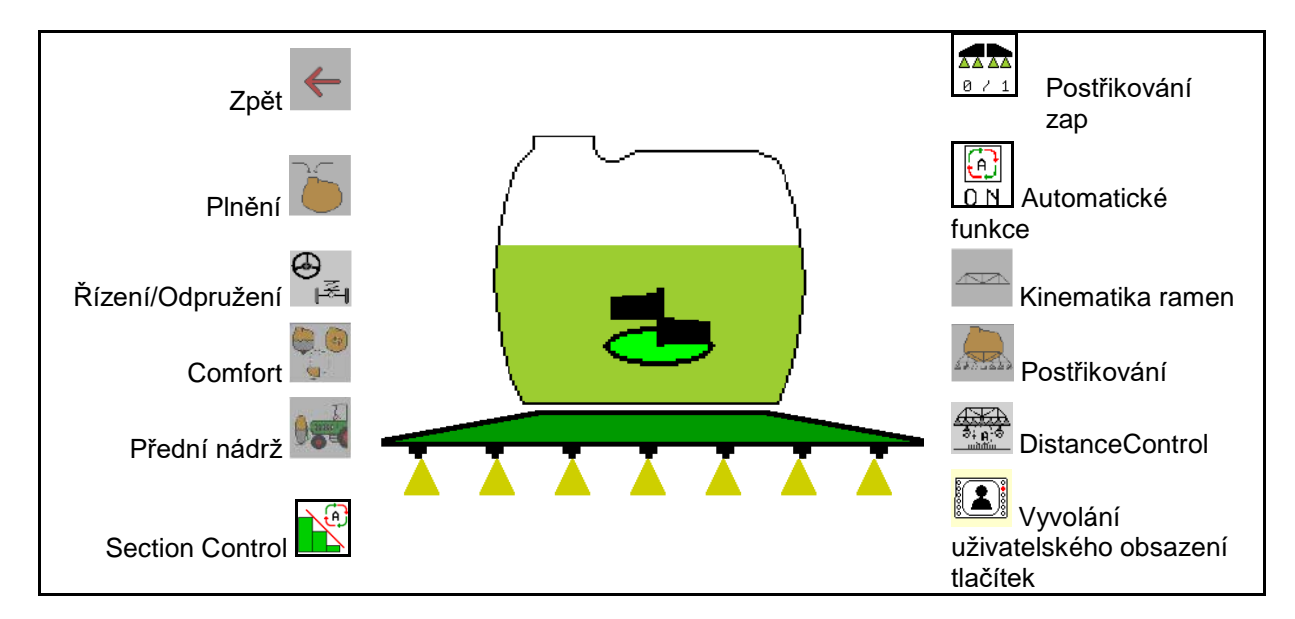

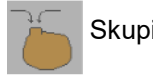

Skupina funkcí k plnění nádrže na postřik viz strana 47

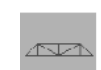

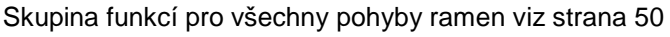

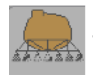

Skupina funkcí pro aplikaci postřiku viz strana 59

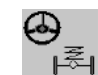

Skupina funkcí pro obsluhu hydropneumatického odpružení a řídicí nápravy/řídicí oje viz strana 63

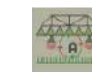

Skupina funkcí pro obsluhu DistanceControl viz strana 69

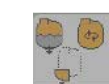

Skupina funkcí pro obsluhu funkcí Comfort viz strana 72

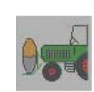

Skupina funkcí pro obsluhu přední nádrže v kombinaci s postřikovačem UF viz strana 85

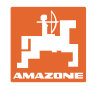

## **10.4 Vyvolání uživatelského obsazení tlačítek**

- 
- (1) **Vyvolání uživatelského obsazení tlačítek.**
- → Obsazení tlačítek se mění podle výběru v profilu uživatele.

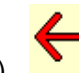

(2) Zpět na standardní obsazení

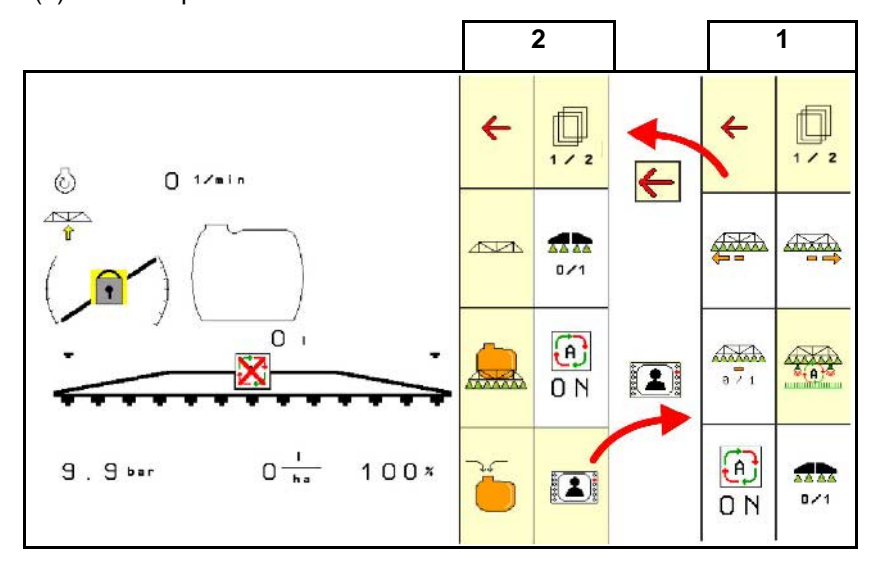

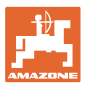

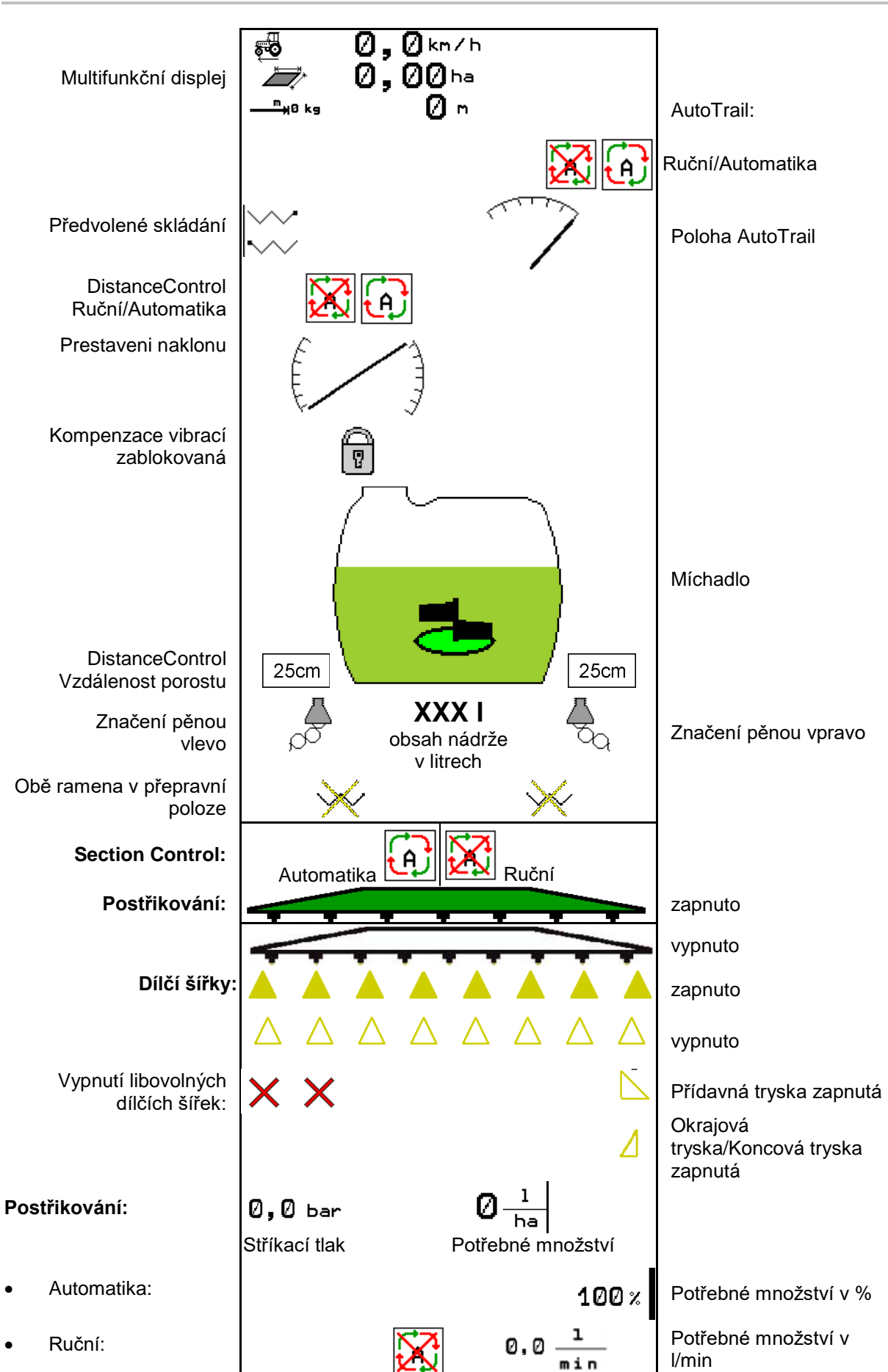

## **10.5 Zobrazení v menu Práce**

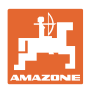

## **10.6 Odchylky od požadovaného stavu**

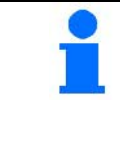

Žlutě označená zobrazení jsou upozornění na odchylku od požadovaného stavu.

Červeně označené ukazatele jsou upozorněním na chybějící zdroj informací.

- (1) V systému Task Controller není spuštěna žádná zakázka
- (2) Otáčky čerpadla se liší od požadované hodnoty/zdroj informací není k dispozici
- (3) Blokování proti vibracím není v koncové poloze
- (4) Obsah zásobníku dosáhl meze pro hlášení
- (5) Stříkací tlak se liší od požadované hodnoty
- (6) Dávka se liší od požadované hodnoty
- (7) Požadované hodnota byla změněna ručně pomocí kroku množství
- (8) Simulovaná rychlost aktivní/zdroj informací není k dispozici

## **10.7 Minináhled v SectionControl**

Minináhled je výřezem z menu Práce a který se zobrazuje v menu SectionControl.

- (1) První 2 řádky multifunkčního displeje
- (2) Stříkací tlak
- (3) Skutečné množství a přizpůsobení požadované hodnotě
- (4) Přestavení náklonu / DistanceControl
- (5) AutoTrail

Upozornění se zobrazují také v minináhledu.

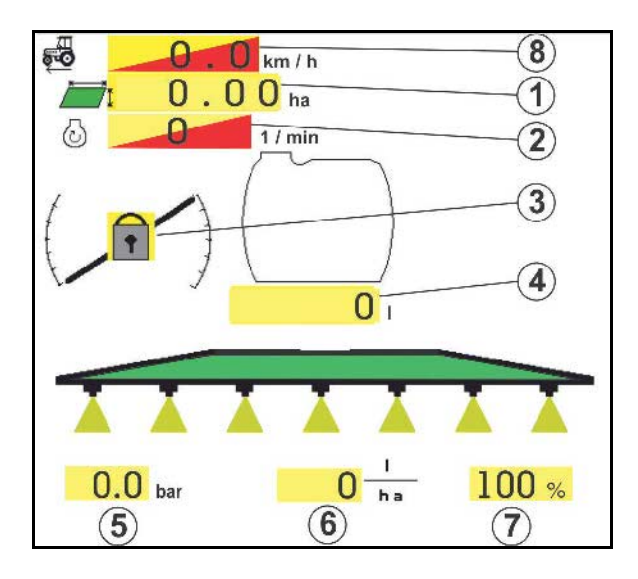

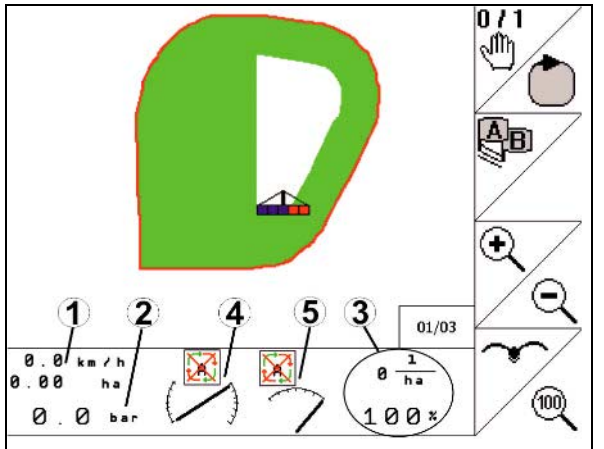

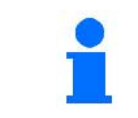

Minináhled nemůže být zobrazen všemi ovládacími terminály.

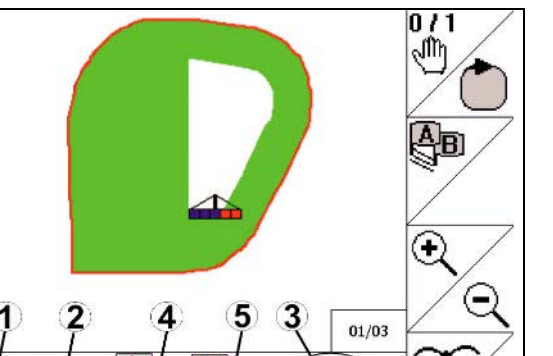

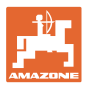

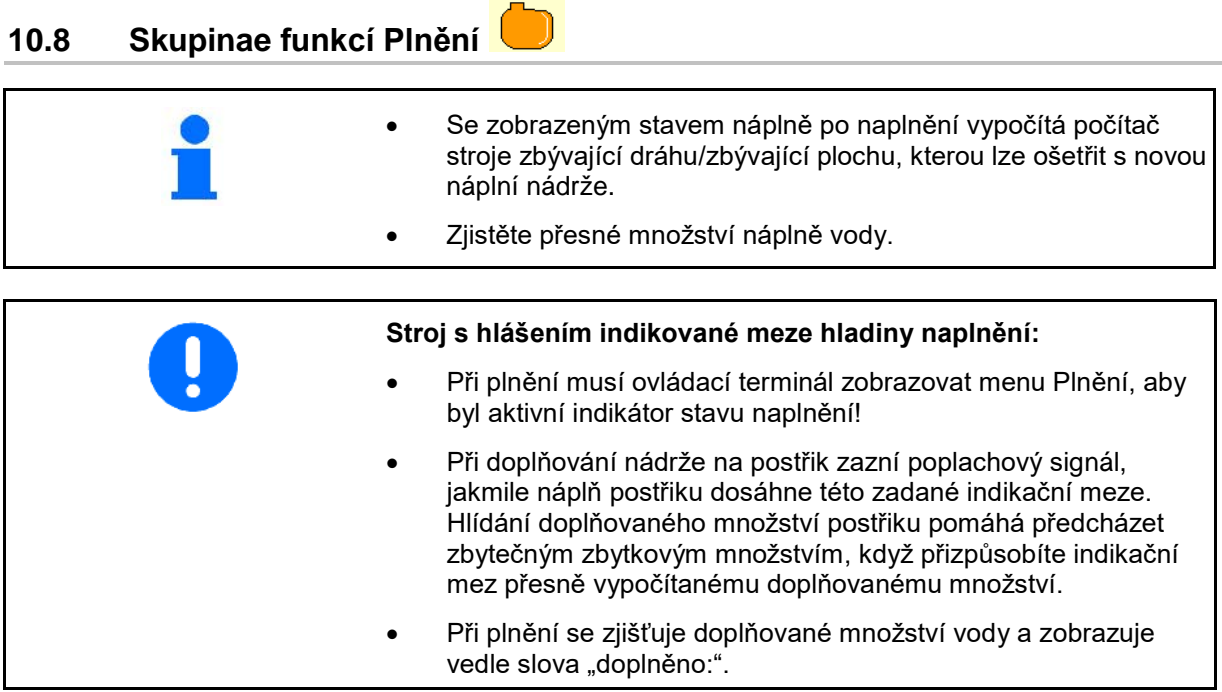

 $\overline{\mathcal{M}}$ 

#### **Zadávání doplňovaného množství**

- Zadání doplňovaného množství
- → Počítá se plocha

#### nebo

- Zadání plochy
- → Počítá se doplňované množství

Pro výpočet musí být správně zadáno aplikované množství.

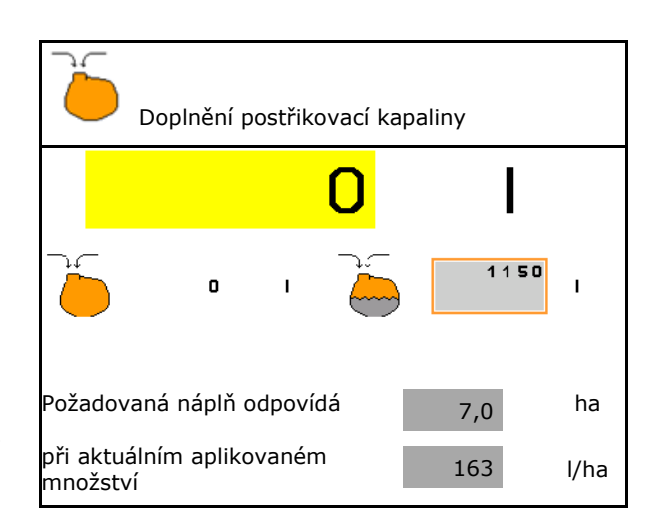

#### **10.8.1 S indikátorem stavu naplnění**

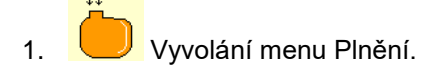

- 2. Zadejte indikační mez pro maximální stav doplňovaného postřiku.
- 3. Proveďte naplnění zásobníku postřikovacím prostředkem.
- 4. Ukončete plnění nejpozději při zaznění poplachového signálu.
- 5. Potvrďte hlášení.

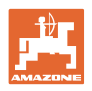

## **10.8.2 Bez indikátoru stavu naplnění**

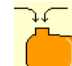

- 1. Vyvolání menu Plnění.
- 2. Proveďte naplnění zásobníku postřikovacím prostředkem.
- 3. Odečtěte aktuální stav na ukazateli stavu naplnění.
- 4. Zadejte hodnotu pro aktuální stav naplnění.
- 5.  $\rightarrow$  uložit

## **10.8.3 Balíček Comfort: Automatické ukončení plnění**

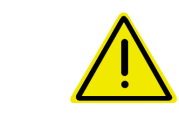

#### **NEBEZPEČÍ**

Přídavný injektor nesmí být zapnutý, protože v takovém případě nefunguje automatické ukončení plnění.

#### **Plnění přes sací spojku:**

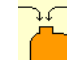

- 1. Vyvolání menu Plnění.
- 2. Zadejte indikační mez pro maximální stav doplňovaného postřiku.

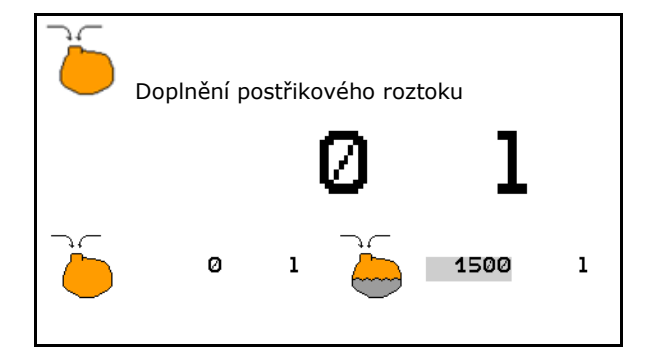

ح

3. Nastavení sání přes sací spojku.

- $\rightarrow$  Zásobník se automaticky naplní až k indikované mezní hladině.
- $\rightarrow$  Po naplnění se sací strana automaticky opět změní na postřikování.
- → Další stisknutí tlačítka ukončí proces plnění.
- 4. Potvrďte hlášení.

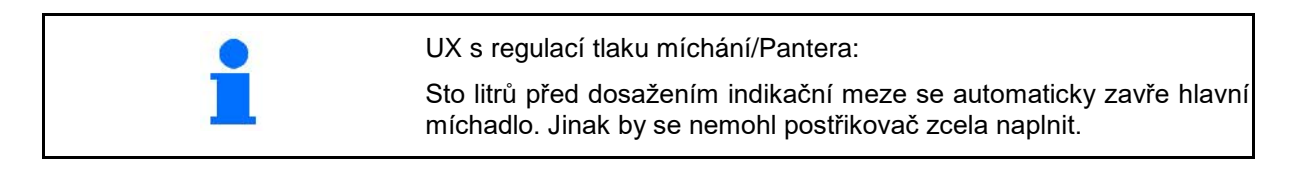

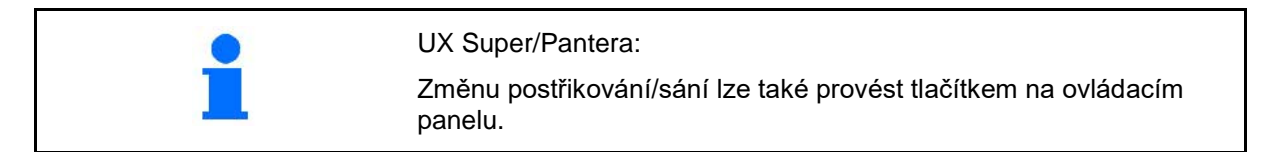

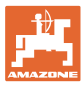

#### **10.8.3.1 Automatické zastavení plnění při plnění přes tlakovou přípojku**

#### Plnění přes tlakovou přípojku:

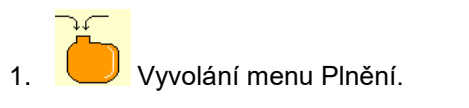

- 2. Zadejte indikační mez pro maximální stav doplňovaného postřiku.
- 3. Stiskněte tlačítko na ovládacím panelu.
- $\rightarrow$  Zásobník se automaticky naplní až k indikované mezní hladině.
- 4. Zavřete externí uzavírací kohout na plnicí hadici.
- 5. K odtlakování plnicí hadice: stiskněte tlačítko na ovládacím panelu.
- $\rightarrow$  Ventil se krátce otevře.
- 6. Potvrďte hlášení.
- $\overline{\textcircled{s}}$  K předčasnému ukončení plnění: Alternativně stiskněte tlačítko (1).

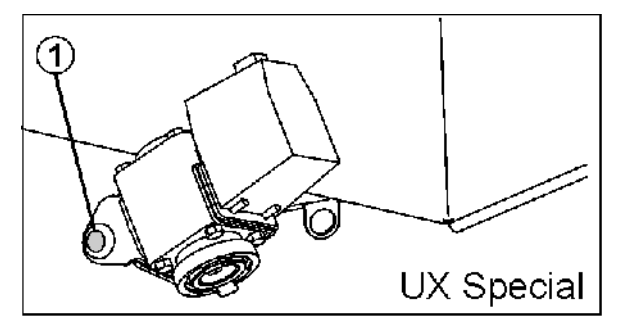

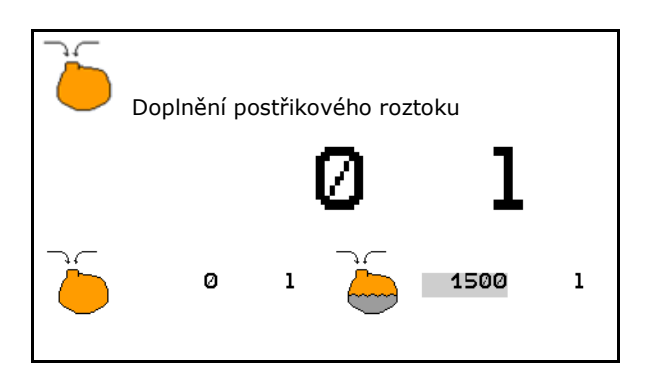

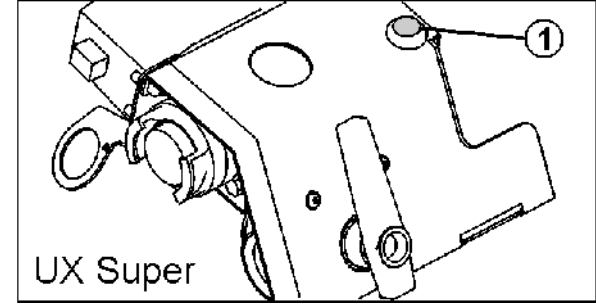

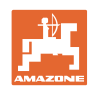

# **10.9 Skupina funkcí Kinematika ramen (Profi skládání)**

### **10.9.1 Nastavení výšky ramen (Profi skládání)**

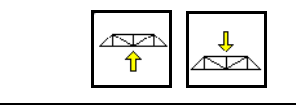

#### **Zvedání, spouštění ramen**

- Pro nastavení vzdálenosti stříkací trysky k porostu.
- Pro skládání ramen.

#### **10.9.2 Zablokování/odblokování kompenzace vibrací (Profi skládání)**

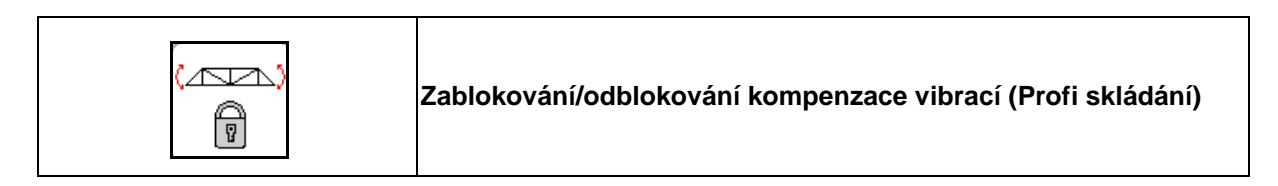

#### **Kompenzace vibrací odblokovaná**

 $\rightarrow$  při postřikování

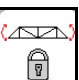

Krátce stiskněte a počkejte, než se ramena odemknou.

#### **Kompenzace vibrací zablokovaná**

- $\rightarrow$  při skládání ramen.
- → při postřikování s jednostranně složenými rameny.

Při automatickém nastavování sklonu se ramena automaticky vyrovnávají vodorovně

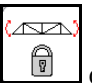

držte tak dlouho, dokud se ramena nezamknou.

Zobrazení v pracovním menu:

• Kompenzace vibrací zablokovaná.

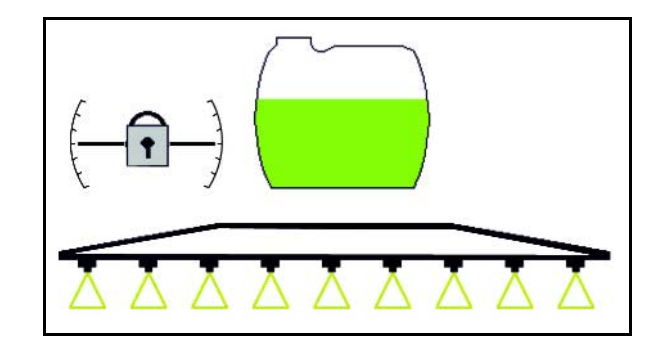

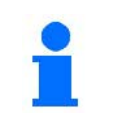

Přes menu Parametry stroje je možné nastavit automatické zablokování kompenzace vibrací.

Automatické uzamykání vypnuté (standard)

 $\rightarrow$  K zabránění poškození postřikovacích ramen automatickým uzamykáním u nakřivo stojícího stroje.

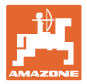

## **10.9.3 Skládání ramen (Profi skládání)**

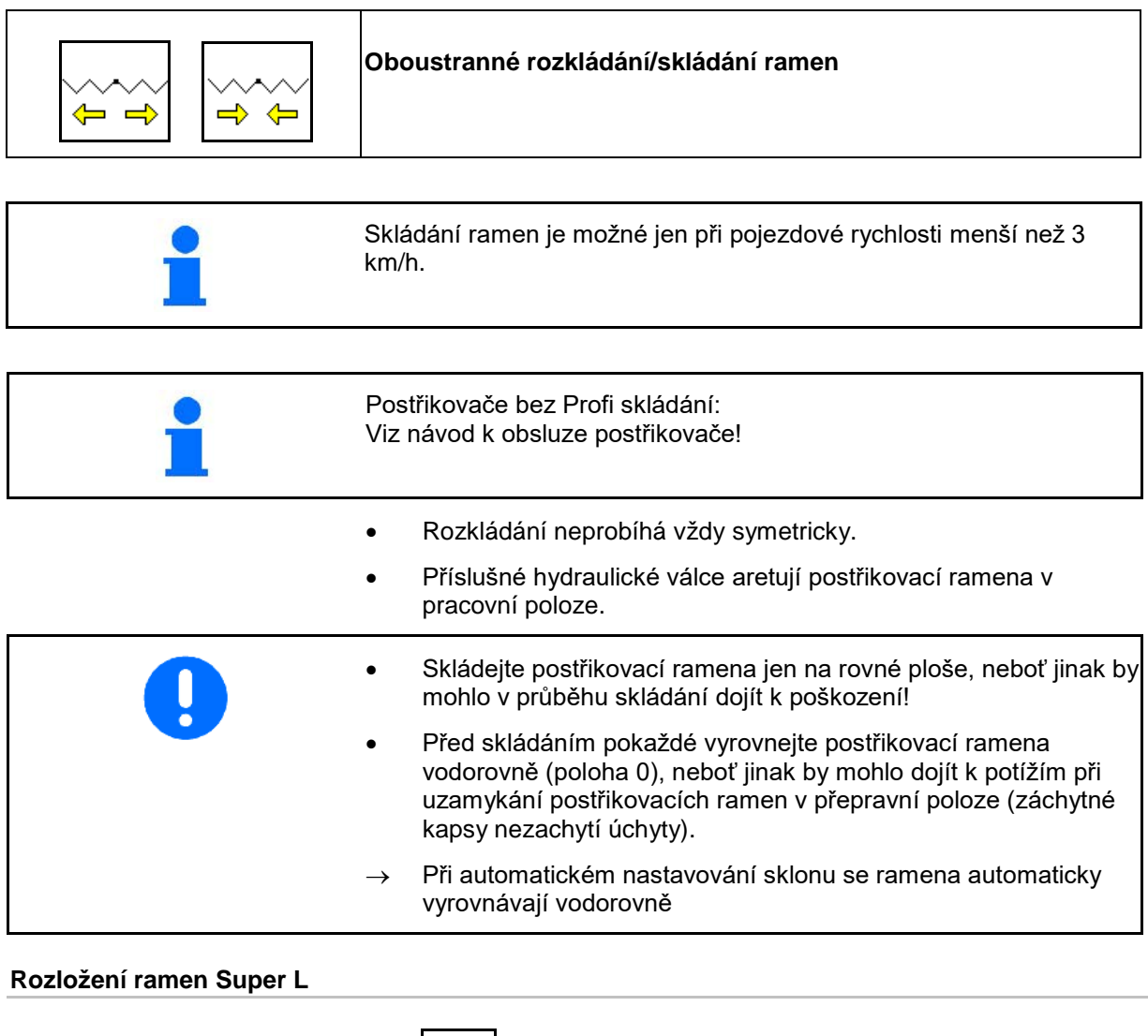

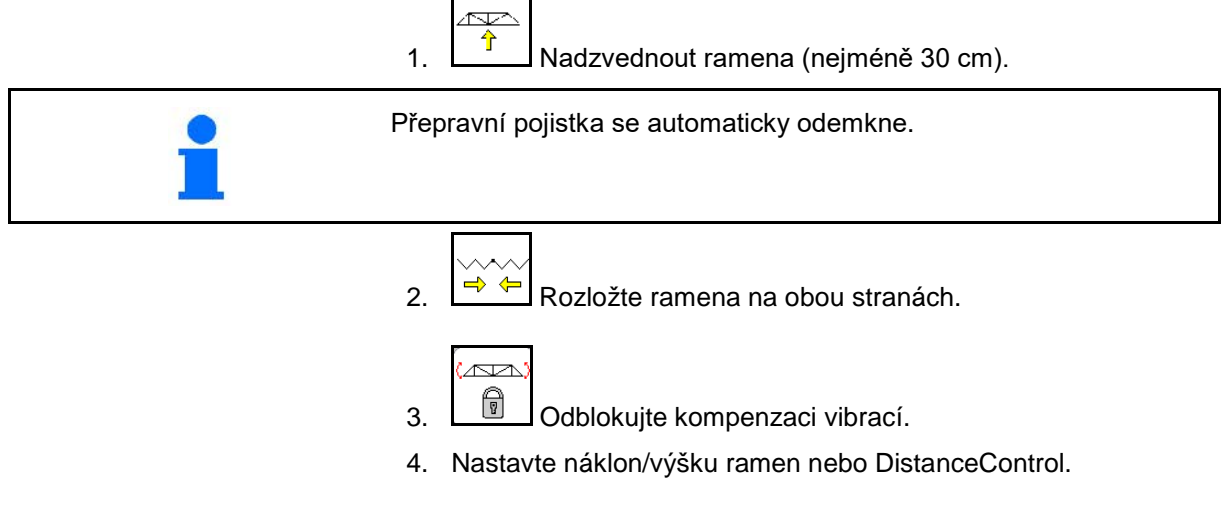

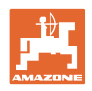

#### **Složení ramen Super L**

∕∾ 1.  $\boxed{\hat{T}}$  Nadzvedněte ramena (cca 2 m), aby se při úplném skládání složila bezpečně nad blatníky na postřikovací nádrž. Vyrovnejte ramena vodorovně!

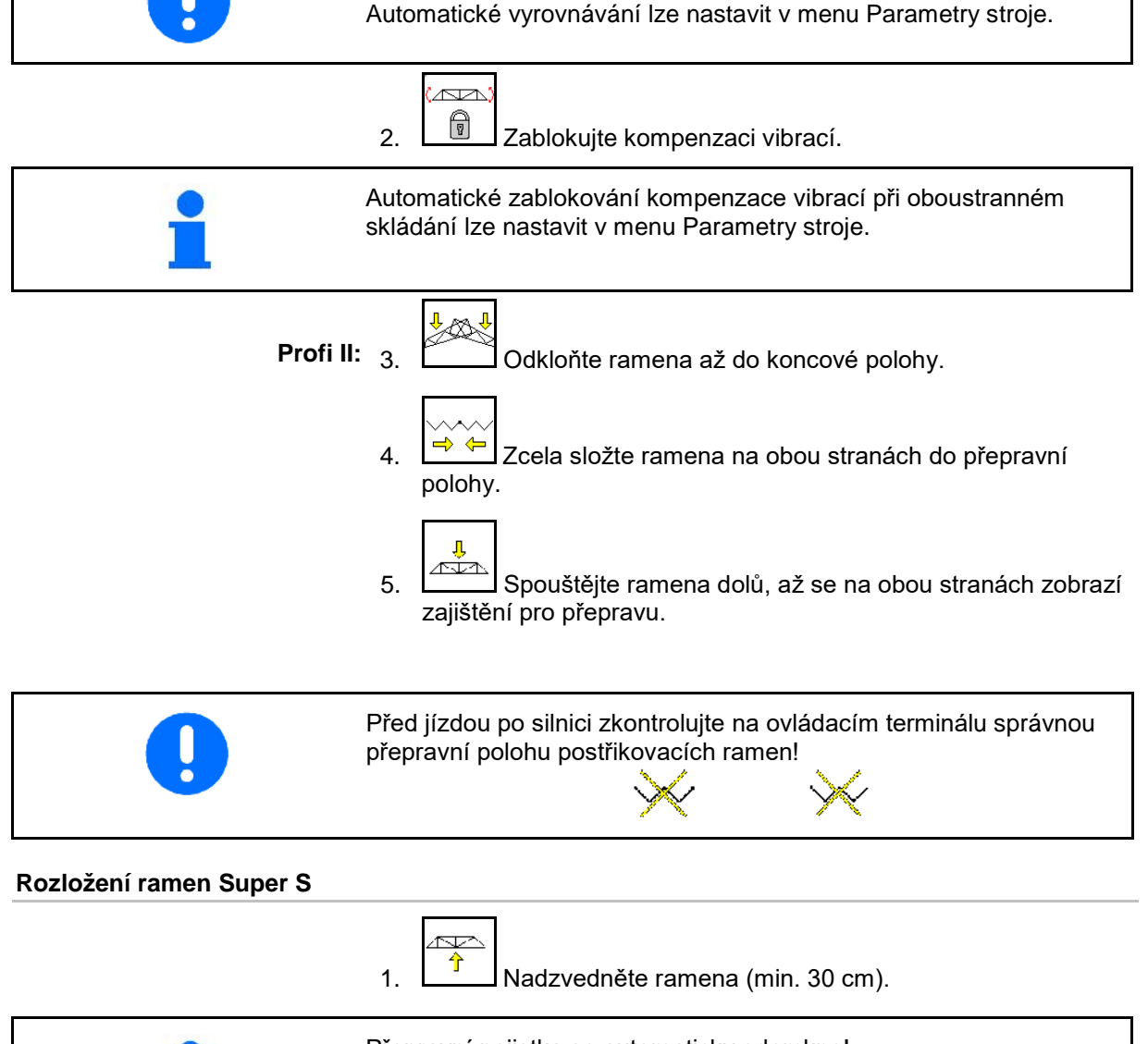

Přepravní pojistka se automaticky odemkne!

**Profi II:** 2. Odkloňte oba pakety ramen do vodorovné polohy.

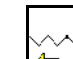

 $\overline{\sim}$ 

- 3. W Rozložte ramena na obou stranách.
- 4. **J**Odblokujte kompenzaci vibrací.
- 5. Nastavte náklon/výšku ramen nebo DistanceControl.

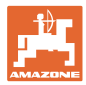

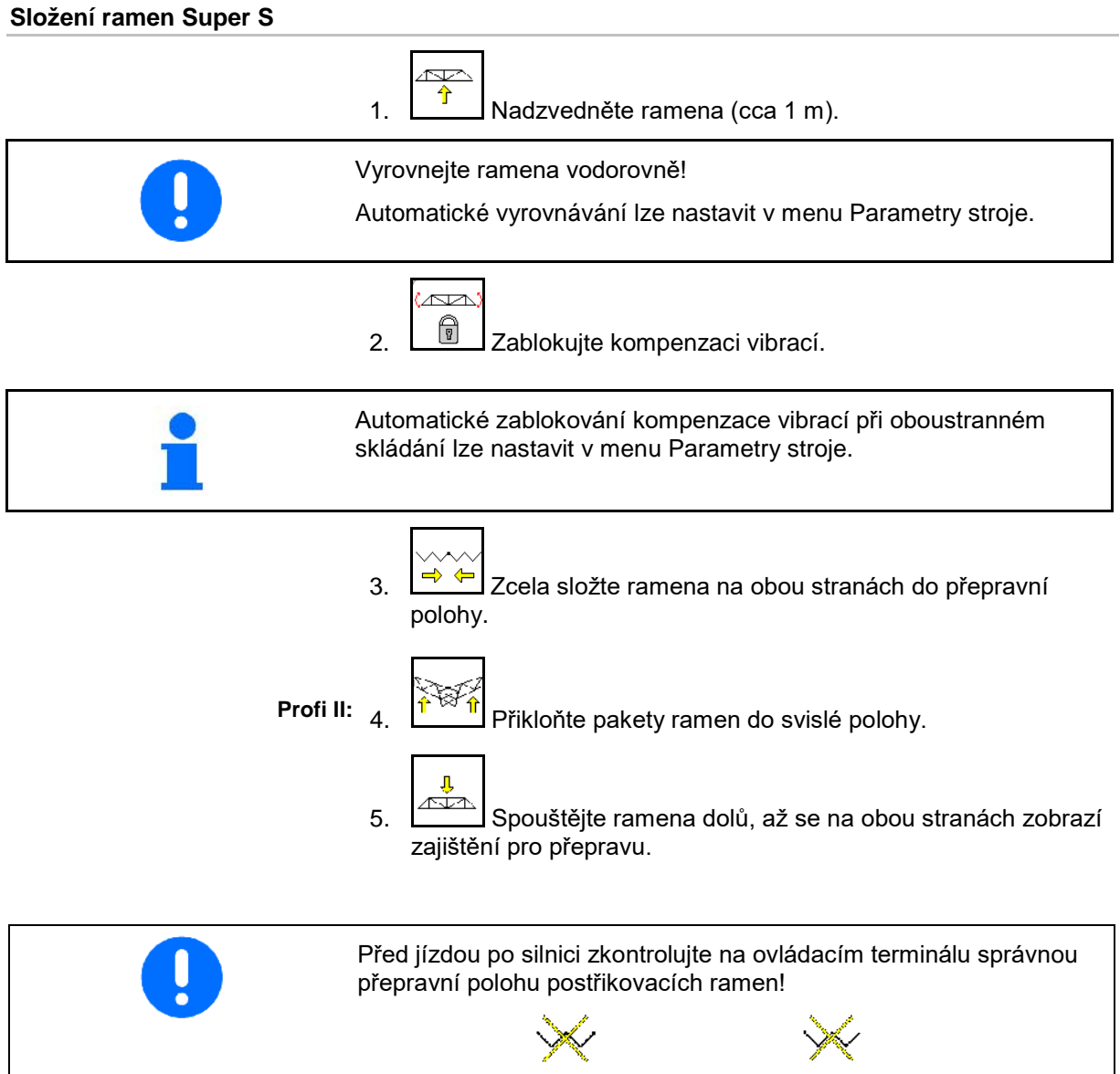

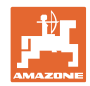

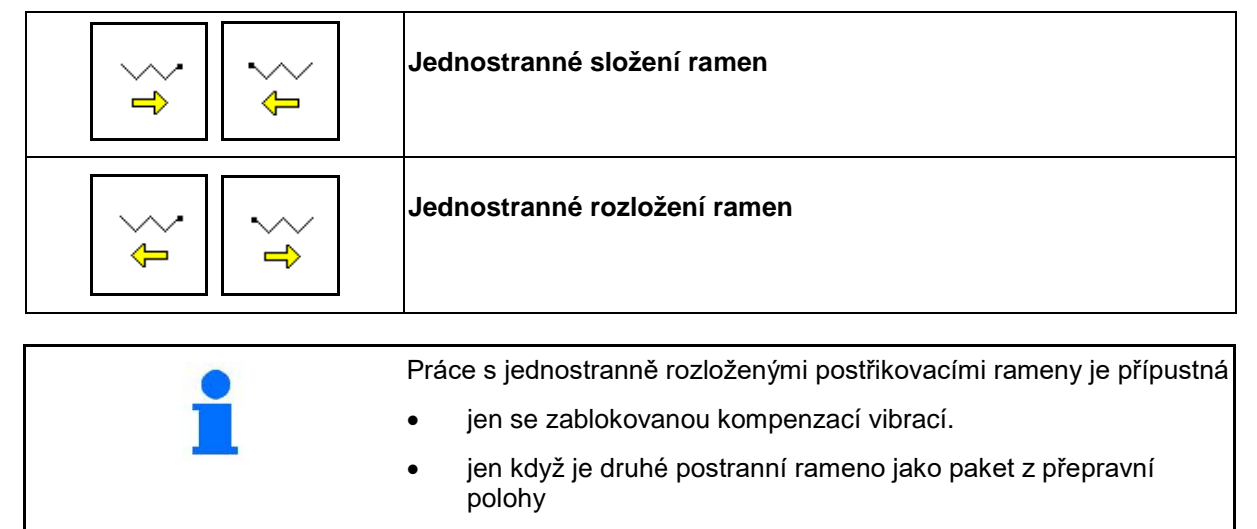

- ο ramena Super S: složená dolů
- ο ramena Super L: složená dozadu napříč ke směru jízdy.
- jen při krátkodobém objíždění překážek (strom, stožár atd.).
- Zablokujte kompenzaci vibrací, než budete jednostranně skládat postřikovací ramena.
- Při nezablokované kompenzaci vibrací mohou postřikovací ramena vykývnout na jednu stranu. Pokud rozložené postranní rameno narazí na zem, může dojít k jeho poškození.
- Při postřikování snižte výrazně pojezdovou rychlost, abyste předešli při zablokované kompenzaci vibrací rozkývání postřikovacích ramen a kontaktu se zemí. Při neklidném vedení postřikovacích ramen není již zaručeno rovnoměrné příčné dávkování.
- $\overline{\sim}$ 1. **J**Zablokujte kompenzaci vibrací. Ŕ
- 2.  $\boxed{\hat{T}}$  Nadzvedněte postřikovací ramena do střední výškové polohy.

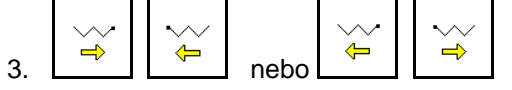

Požadované postranní rameno se složí nebo rozloží.

- 4. Vyrovnejte postřikovací ramena pomocí přestavení náklonu rovnoběžné s cílovou plochou.
- À
- 5.  $\boxed{\textbf{f}}$  Nastavte výšku stříkání tak, aby postřikovací ramena byla nejméně 1 m nad povrchem půdy.
- 6. Vypněte dílčí šířky složeného postranního ramena.
- 7. Pohybujte se při postřikování výrazně sníženou pojezdovou rychlostí.

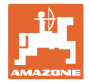

## **10.9.4 Přiklonění postranních ramen (jen Profi skládání II)**

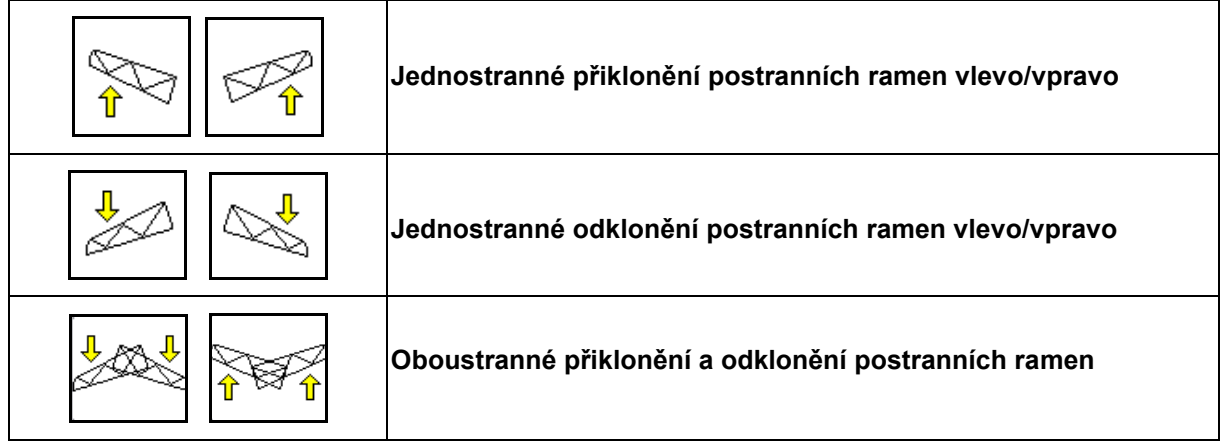

Odklonění a přiklonění postranních postřikovacích ramen slouží k odklonění a přiklonění postranních ramen při velmi nepříznivých terénních poměrech, kdy možnosti přestavení výšky a náklonu již nepostačují k vyrovnání postřikovacích ramen vůči cílové ploše.

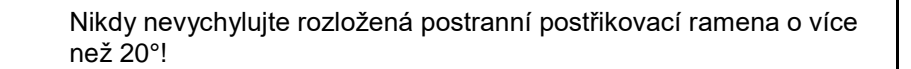

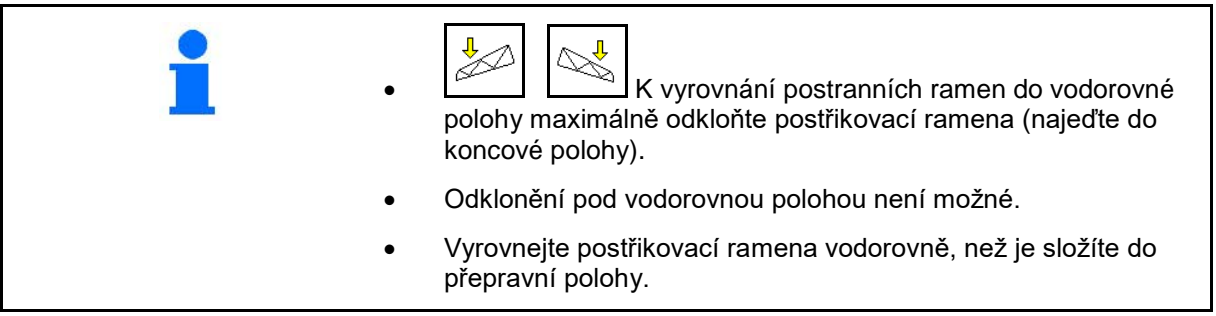

ļ

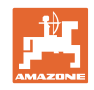

### **10.9.5 Prestaveni naklonu**

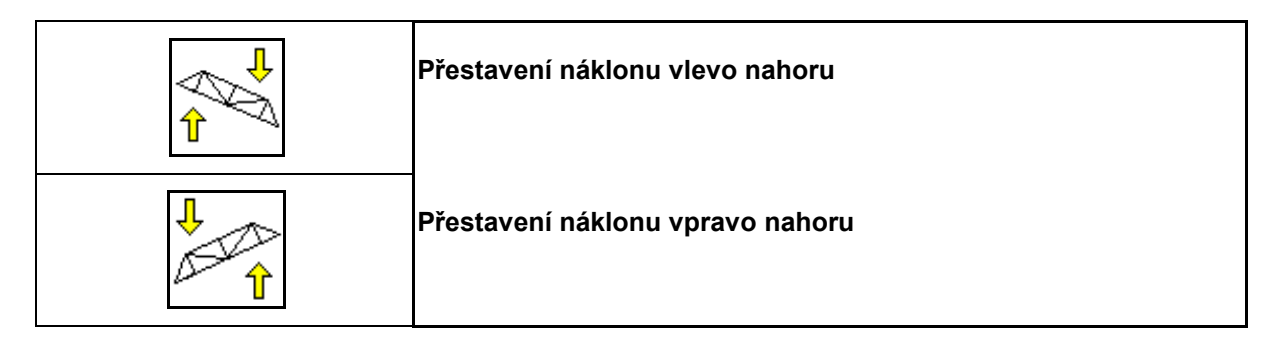

Postřikovací ramena lze vyrovnat paralelně k povrchu půdy, resp. k cílové ploše, pomocí přestavení náklonu při nepříznivých terénních podmínkách, např. různě hlubokých stopách kol nebo pohybu v brázdě na jedné straně.

#### **Vyrovnání postřikovacích ramen pomocí přestavení náklonu**

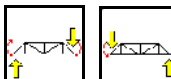

, používejte tak dlouho, až jsou postřikovací rámy vyrovnané vodorovně s cílovou plochou.

→ Na displeji ukazuje symbol přestavení náklonu zvolený náklon postřikovacích ramen. Zde je zvednutá levá strana postřikovacích ramen.

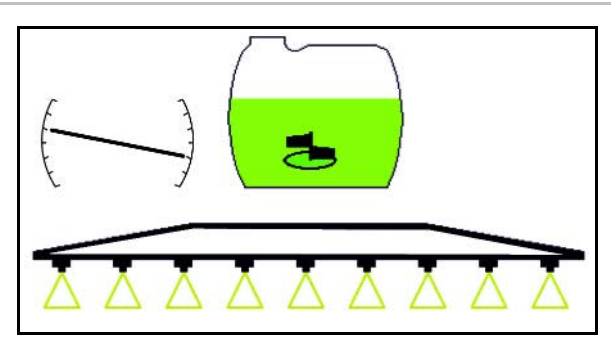

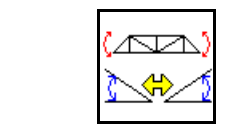

**Zrcadlení přestavení náklonu (zrcadlení svahu)**

Zvolený náklon postřikovacích ramen lze jednoduše zrcadlit při otáčení na souvrati, např. při postřikování napříč svahem (po vrstevnici).

Výchozí poloha: Je zvednutá levá strana postřikovacích ramen.

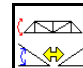

- 1. jednou stiskněte a hydraulické přestavení náklonu vyrovná postřikovací ramena vodorovně (poloha 0).
- $\rightarrow$  Na displeji ukazuje symbol přestavení vodorovné vyrovnání postřikovacích ramen.
- 2. Proveďte obrat na souvrati.

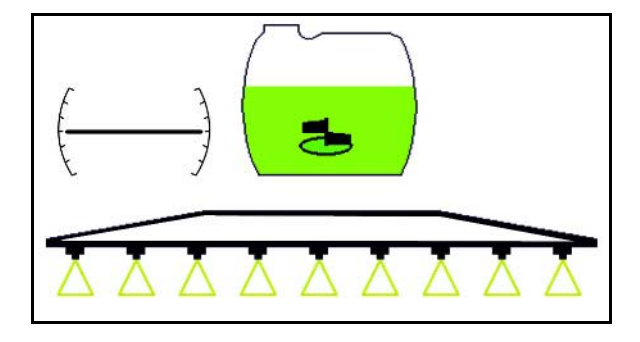

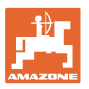

# .<br>Avr

- 3. **Stiskněte znovu a hydraulické** přestavení náklonu zrcadlí předem použitý náklon postřikovacích ramen.
- → Na displeji ukazuje symbol přestavení náklonu zrcadlený náklon postřikovacích ramen.

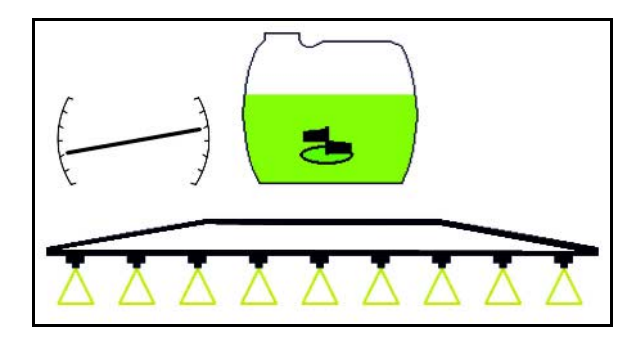

Při zrcadlení přestavení náklonu se z bezpečnostních důvodů automaticky zruší regulace AutoTrail.

## **10.9.6 Osvětlení trysek**

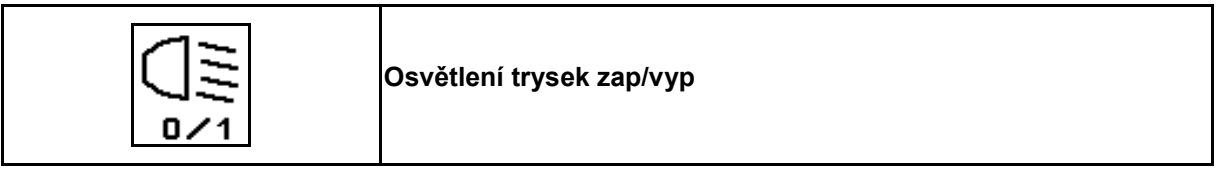

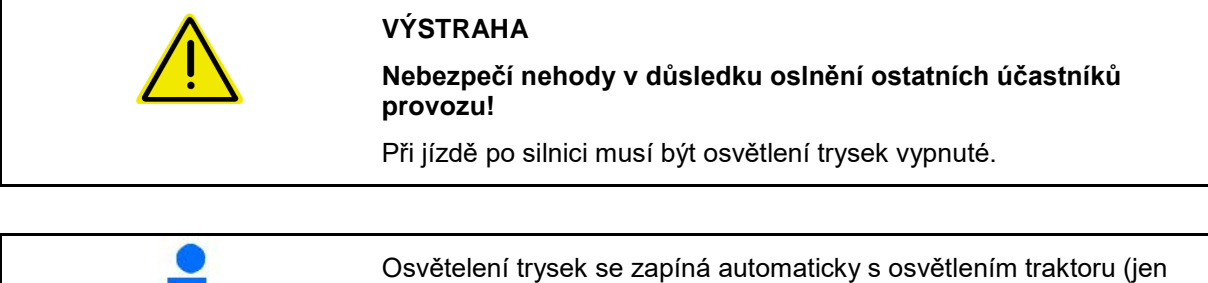

pokud má traktor vlastní TECU).

## **10.10 Skupina funkcí Kinematika ramen (předvolené skládání)**

<u>ra</u>

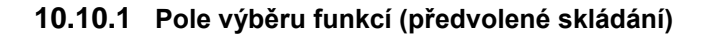

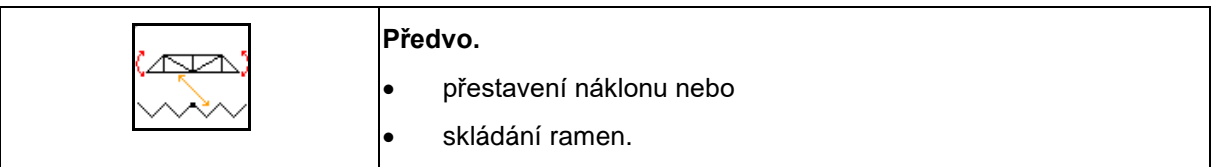

Předvolba se zobrazuje v pracovním menu!

Funkce se provádí prostřednictvím řídicí jednotky traktoru!

**Postup skládání: Viz návod k obsluze postřikovače!**

#### **10.10.2 Jednostranné skládání ramen s předvolbou**

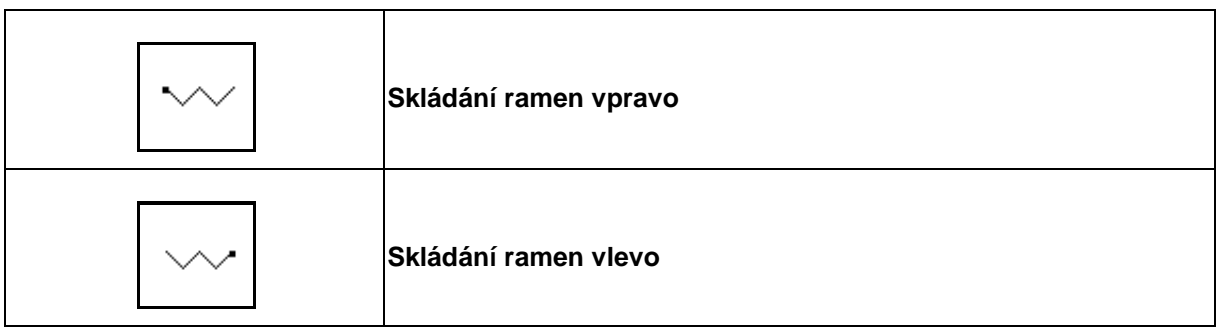

Předvolba se zobrazuje v pracovním menu!

Funkce se provádí prostřednictvím řídicí jednotky traktoru!

**Postup skládání: Viz návod k obsluze postřikovače!**

### Zobrazení v pracovním menu:

- (1) Předvolba skládání ramen.
- (2) Předvolba přestavení náklonu.
- (3) Předvolba skládání ramen vlevo.
- (4) Předvolba skládání ramen vpravo.

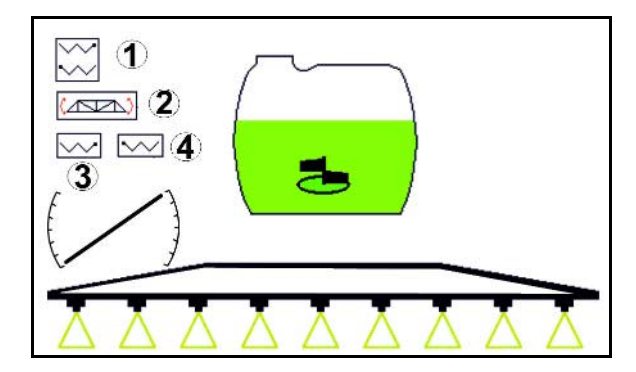

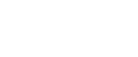

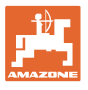

## **10.11 Skupina funkcí Postřikování**

## **10.11.1 Regulace rozstřikované dávky**

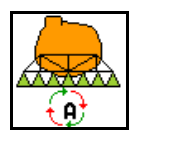

#### **Automatický režim/Ruční režim**

#### **(1) Automatika**

Počítač stroje přebírá regulaci potřebného množství v závislosti na aktuální pojezdové rychlosti.

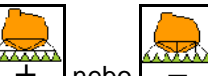

Tlačítky  $\boxed{\phantom{a}+ \phantom{a}}$ nebo  $\boxed{\phantom{a}- \phantom{a}}$ lze měnit potřebné množství o krok množství.

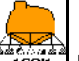

• Nastavení potřebného množství opět na 100 %.

#### **(2) Ruční operace**

• Při zapnutém ručním režimu se objeví na

displeji symbol  $\left|\sum_{n=1}^{N} a\right|$  a dále údaj [l/min].

• Reguluje se postřikovací tlak, který byl k dispozici při přepnutí do ručního režimu.

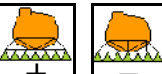

Dávka se může ručně

měnit změnou postřikovacího tlaku v krocích po 0,1 bar.

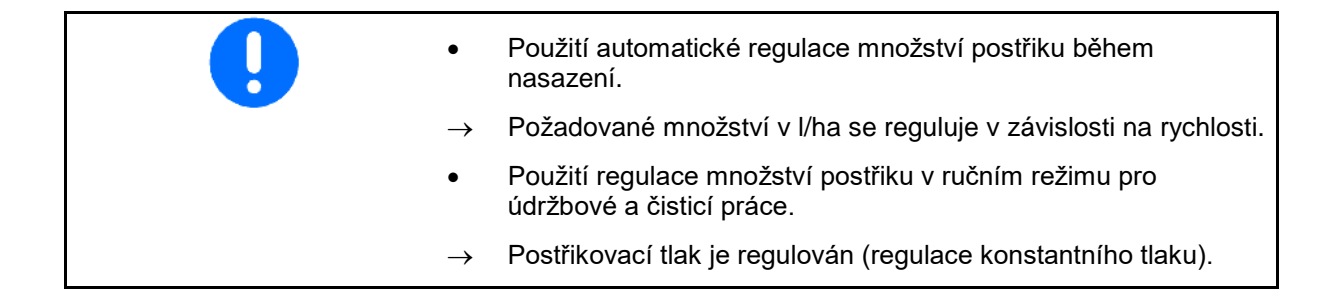

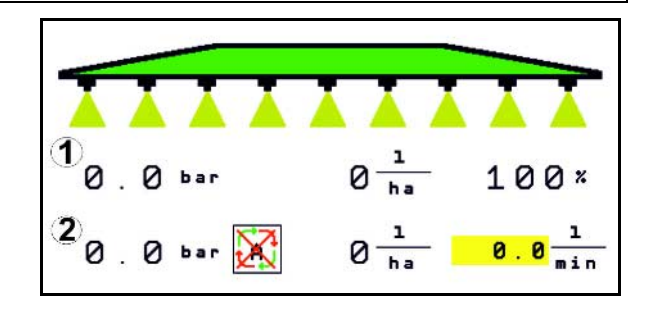

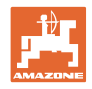

## **10.11.2 Hydraulický pohon čerpadla**

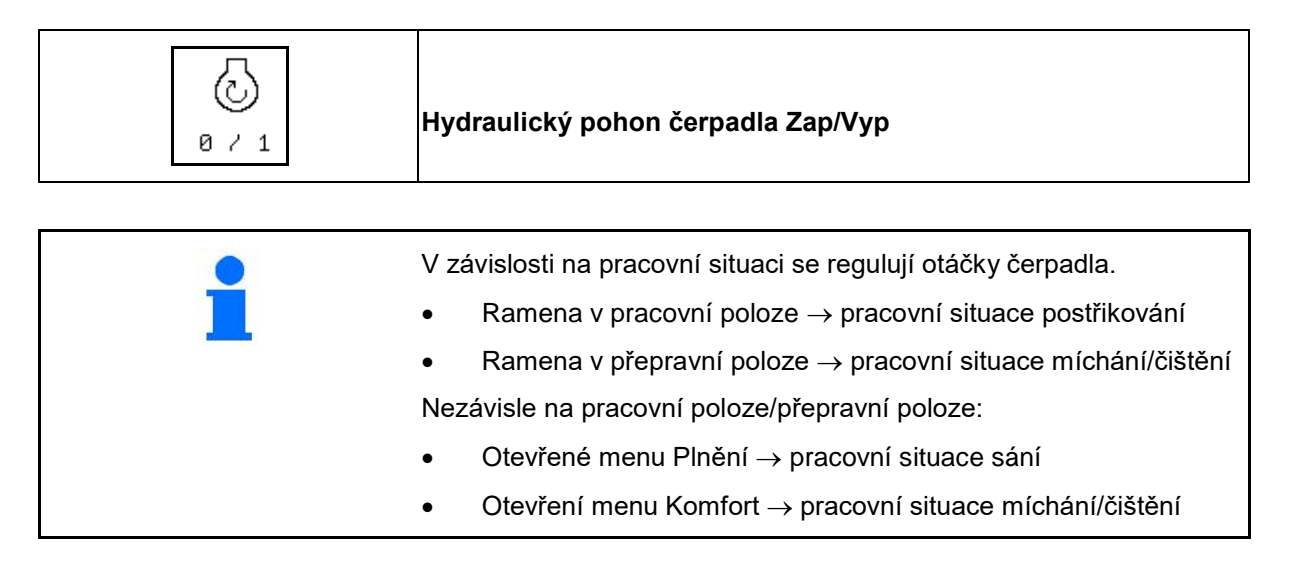

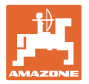

## **10.11.3 Vypnutí vnějších dílčích šířek**

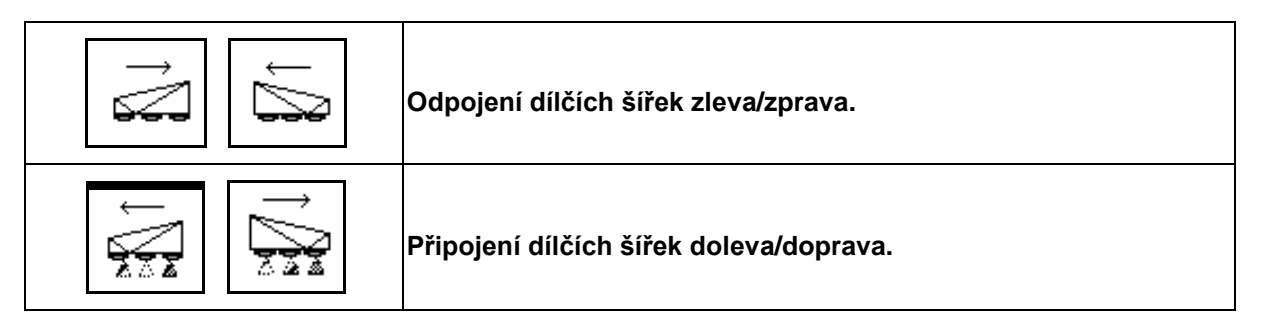

Dílčí šířky je možné připojovat a odpojovat

- během postřikování,
- když je postřikování vypnuté.

Vypnutí vnějších dílčích šířek je užitečné hlavně při ošetřování klínů na poli.

Zobrazení v pracovním menu: Dílčí šířka zprava vypnutá.

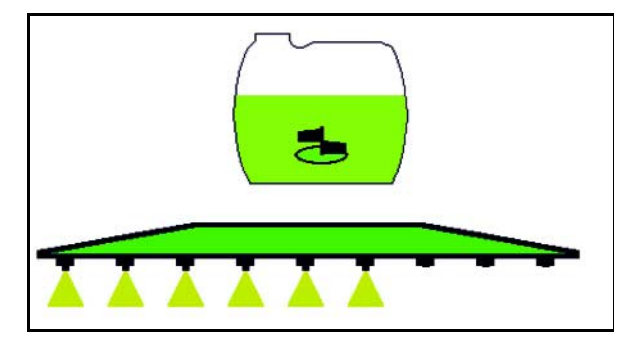

## **10.11.4 Vypnutí libovolných dílčích šířek**

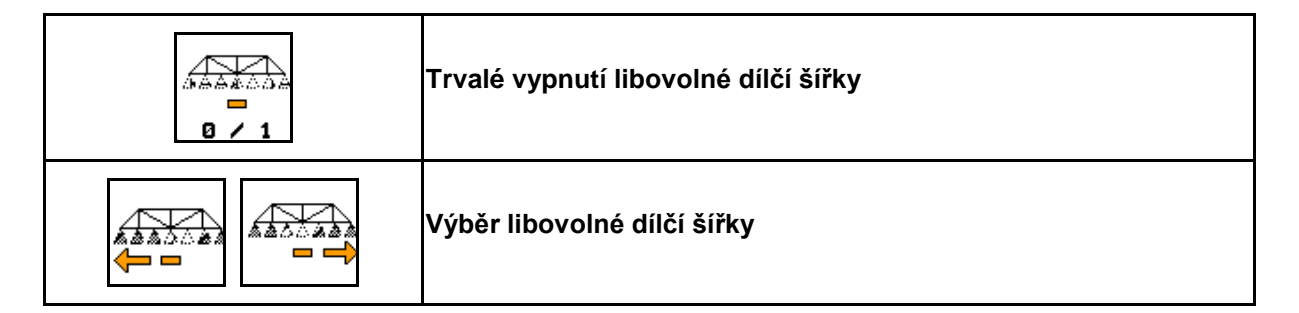

Vypněte jednotlivé dílčí šířky během doby používání (nastavitelné v menu Přepínání dílčích šířek).

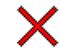

vypnutá libovolná dílčí šířka.

Dílčí šířku označenou vodorovným pruhem (zde

ATA S vypnutá) lze tlačítky Laz1 libovolně zapínat a vypínat, např. při ošetřování ohnisek plevelů. Každou libovolnou dílčí šířku můžete zapnout a vypnout příslušným přesunutím vodorovného

ക്ക്ക്

 $\mathbb{R}$  $B \neq 1$ 

47.A pruhu (1) tlačítky

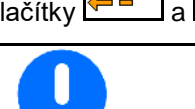

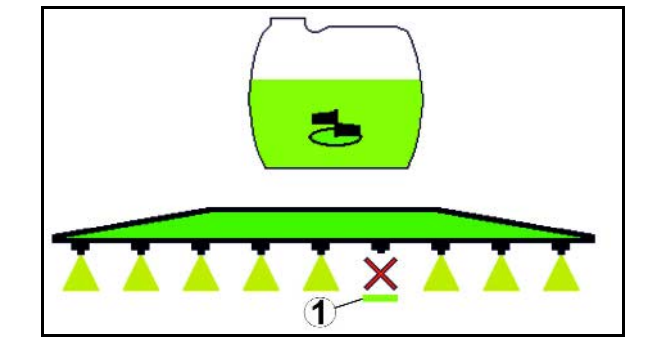

Zde lze také dočasně zapnout trvale deaktivované dílčí šířky.

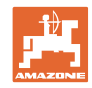

## **10.11.5 Znaceni penou**

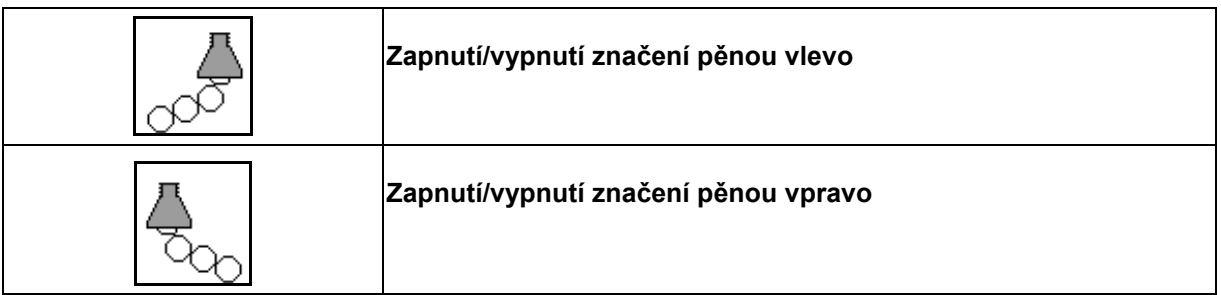

Zobrazení v pracovním menu:

- (1) Zapnuté značení pěnou vlevo.
- (2) Zapnuté značení pěnou vpravo.

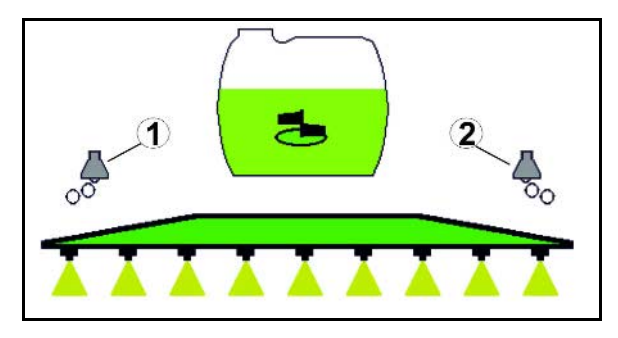

## **10.11.6 Hraniční trysky, koncové trysky nebo přídavné trysky**

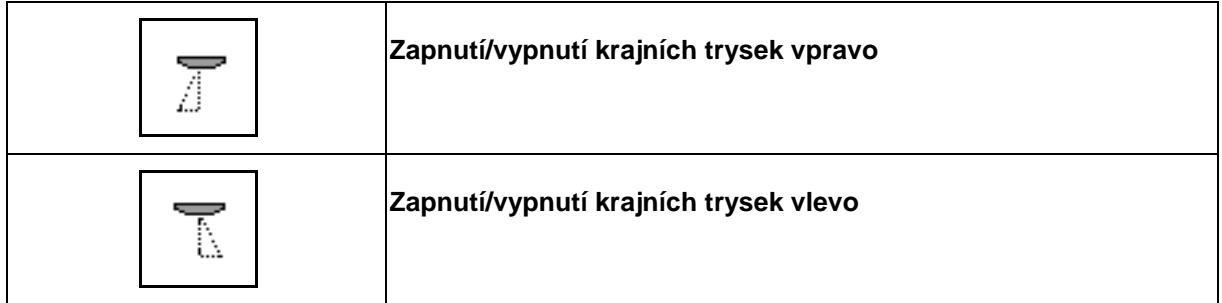

Zobrazení v pracovním menu:

 (1) Krajní tryska zapnutá. Koncové trysky vypnuté.

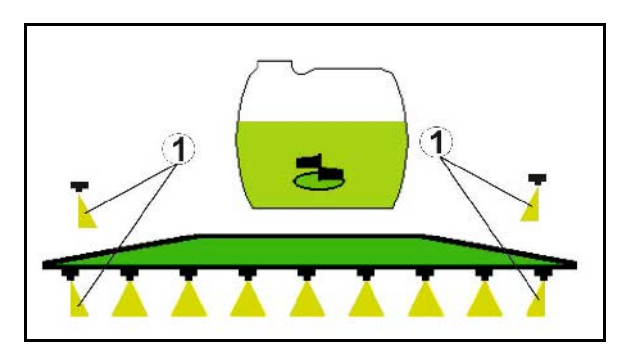

(2) Přídavná tryska zapnutá.

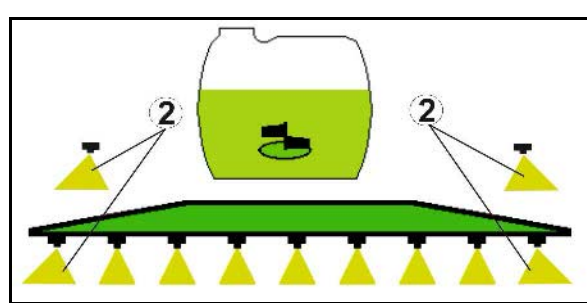

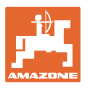

# **10.12 Skupina funkcí Odpružení / Řízení**

#### **10.12.1 AutoTrail (řídicí oj/řídicí náprava pro přesné sledování ve stopě)**

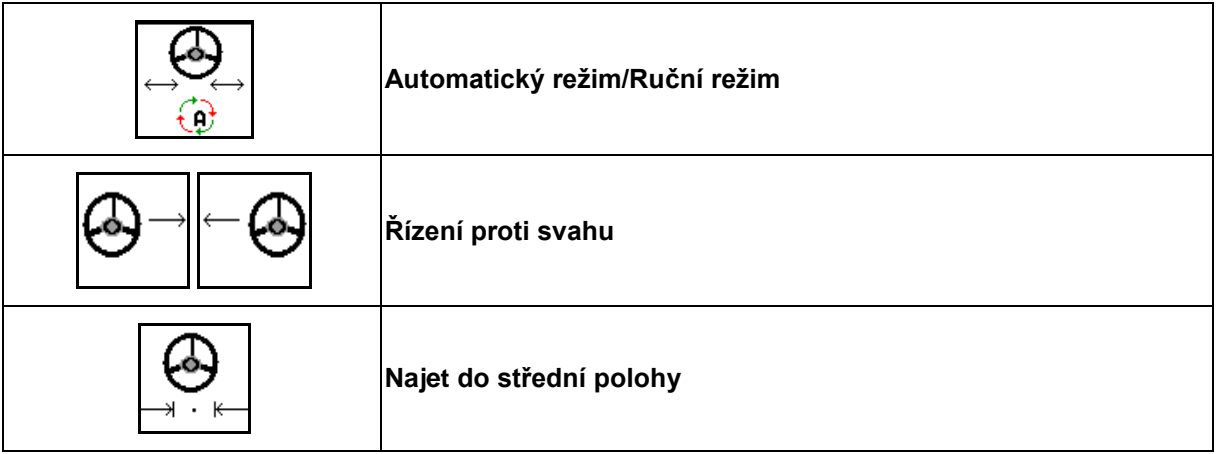

@

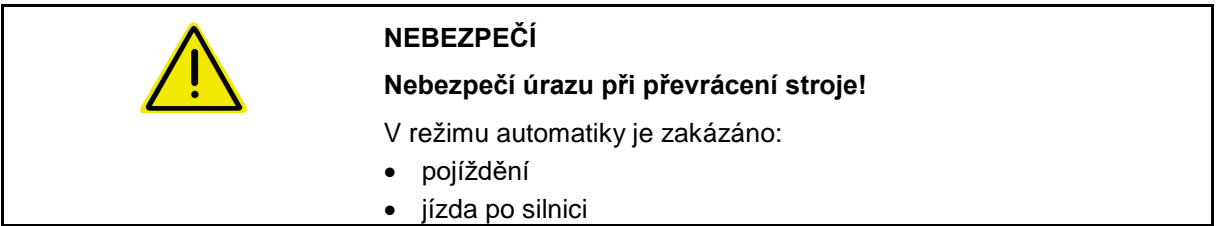

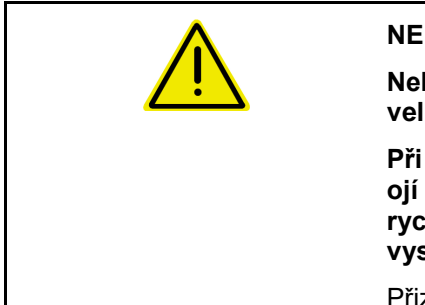

#### **NEBEZPEČÍ**

**Nebezpečí převrácení stroje při vytočené řídicí oji; zejména na velmi nerovném terénu nebo na svazích!**

**Při naloženém nebo částečně naloženém stroji s naváděcí řídicí ojí hrozí při otáčení na souvrati s vytočenou řídicí ojí za vysoké rychlosti převrácení stroje v důsledku přesouvání těžiště. Zvláště vysoké je nebezpečí převrácení při sjíždění svažitého terénu.**

Přizpůsobte jízdu a snižte pojezdovou rychlost při otáčení na souvrati tak, abyste traktor se strojem bezpečně ovládali.

Zobrazení v pracovním menu:

- (1) AutoTrail v ručním režimu
- (2) AutoTrail v automatickém režimu
- (3) Úhel řízení

- (4) Maximální úhel řízení oje je omezen bezpečnostní funkce
- (5) AutoTrail při jízdě po silnici
- (6) Zatímco probíhá nájezd do střední polohy

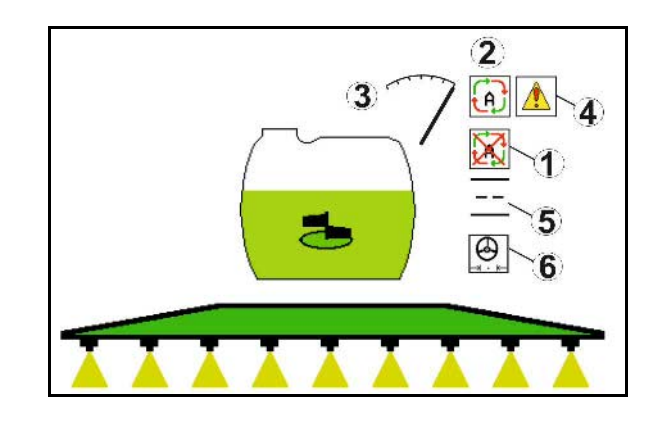

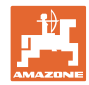

- (1) Posunutí střední polohy při jízdě na svahu.
- (2) Skutečné vytočení nápravy/oje
- (3) Korekční faktor (jen u automatického řízení proti svahu)

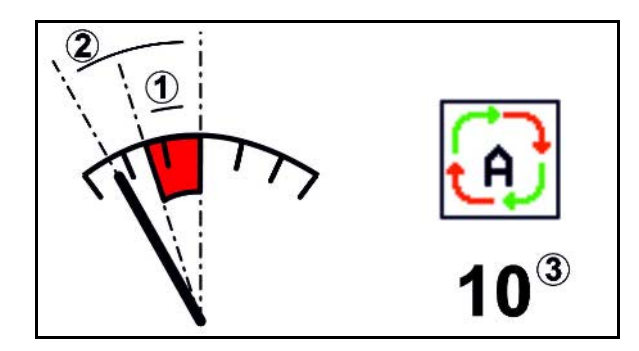

#### **Varianty AutoTrail**

- **AutoTrail s automatickým řízením proti svahu a měření náklonu snímačem.**
	- ο Při stranovém náklonu postřikovače se automaticky nastaví řízení proti svahu.

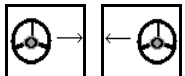

ο , Intenzitu svahové korekce je možné ovlivnit přizpůsobením korekčního faktoru.

Jestliže se v automatickém režimu stiskne tlačítko pro ruční řízení do svahu, zvýší se korekční faktor. Jestliže se v automatickém režimu stiskne tlačítko pro ruční řízení po svahu, sníží se korekční faktor.

Standardní hodnota: 10

Rozsah hodnot 0 - 20

- → Zvýšení korekčního faktoru: Intenzita automatického řízení proti svahu se zvýší.
- → Snížení korekčního faktoru: Intenzita automatického řízení proti svahu se sníží.
- **AutoTrail s ručním řízením proti svahu tlačítky na ovládacím panelu.**

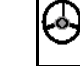

ο  $\boxed{\phantom{a}}$ ,  $\boxed{\phantom{a}}$  Pro ruční řízení proti svahu.

ο Při provádění následujících funkcí se ruční svahová korekce resetuje.

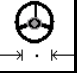

Najetí do střední polohy

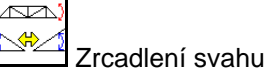

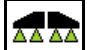

<u>a z 1</u> Zapnutí/vypnutí postřikování

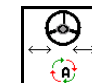

Přepnutí do ručního režimu

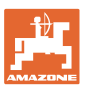

#### **Režimy AutoTrail**

#### **Automatický režim:**

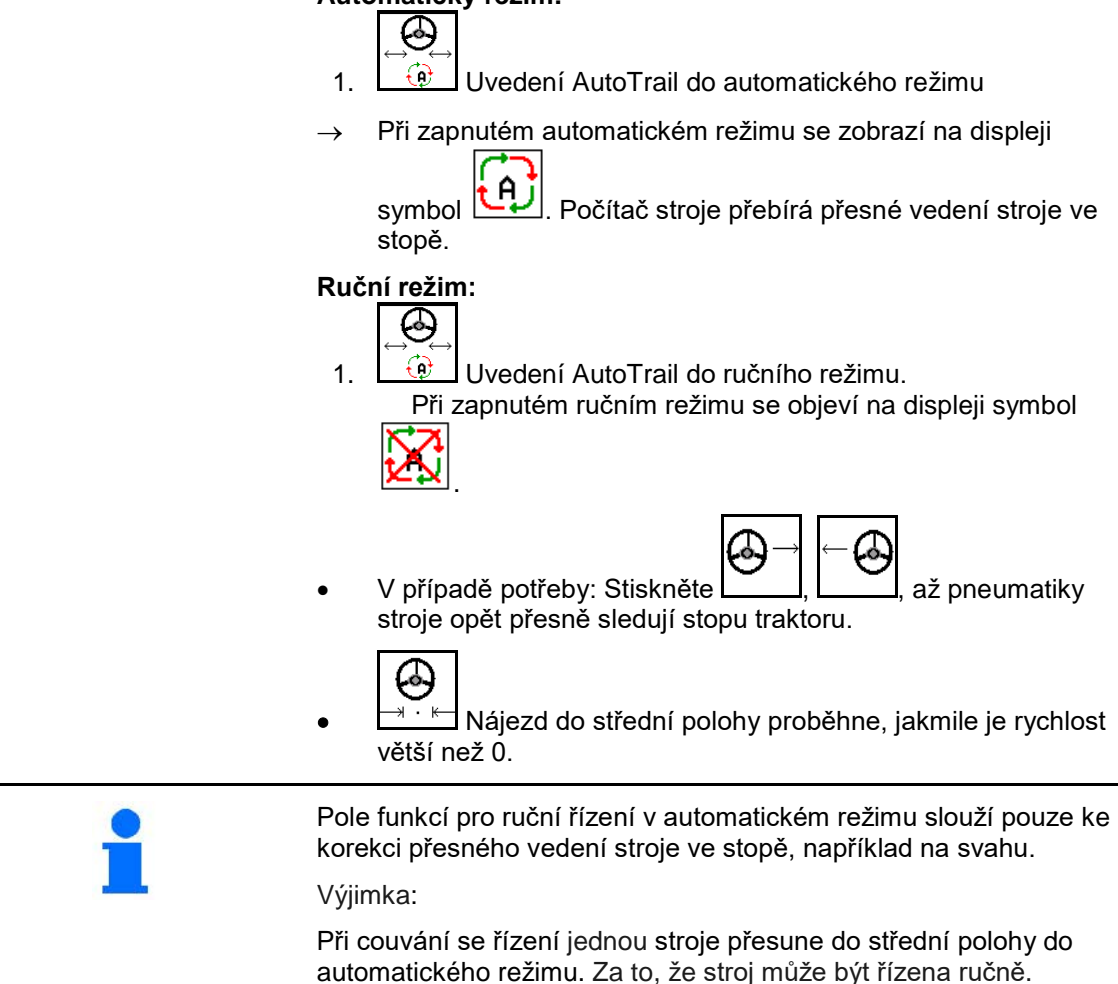

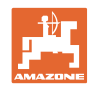

#### **Přepravní jízdy – silniční režim**

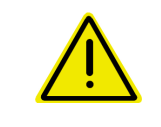

## **NEBEZPEČÍ**

**Nebezpečí úrazu při převrácení stroje!**

Pro přepravní jízdy uveďte řídicí nápravu/řídicí oj do přepravní polohy!

 1. Uveďte řídicí oj/řídicí nápravu do střední polohy (řídicí oj/kola jsou v ose se strojem).

Dříve než opustíte traktor, musíte

- $\circled{c}$ 1.1  $\boxed{0}$  Uveďte AutoTrail do ručního režimu.
	-
- 1.2  $\Box$   $\Box$  Najeďte do střední polohy.
- 1.3 Popojeďte se strojem, dokud není dosaženo střední polohy.
- → AutoTrail se automaticky zastaví, když je dosaženo střední polohy.
- 2. Vypněte řídicí jednotku traktoru *červená*.
- 3. Zajistěte řídicí oj (1) uzavřením kohoutu (3) v poloze **0**.

Při dosažení rychlosti jízdy přesahující 20 km/h se vygeneruje varovné hlášení a řízení AutoTrail se odpojí.

Při poklesu pojezdové rychlosti pod 7 km/h v silničním režimu:

- střídavě bliká symbol ručního a silničního režimu.
- silniční režim zůstává aktivní.
- Přepnutí do ručního režimu je možné stisknutím libovolného tlačítka AutoTrail.

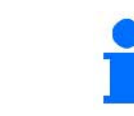

Kalibrace AutoTrail viz strana 34. Konfigurace AutoTrail viz strana **20**.

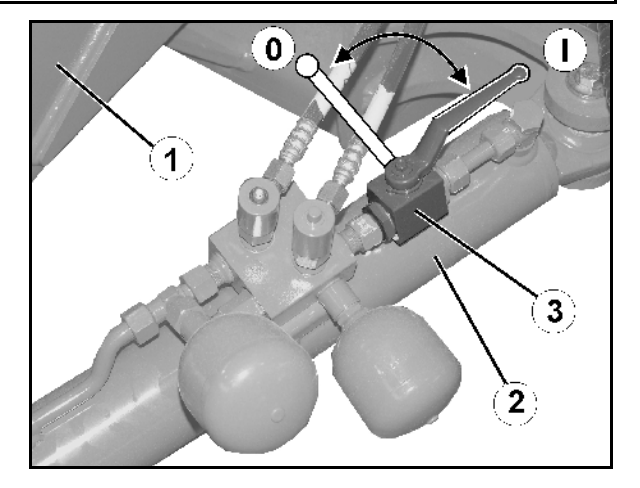

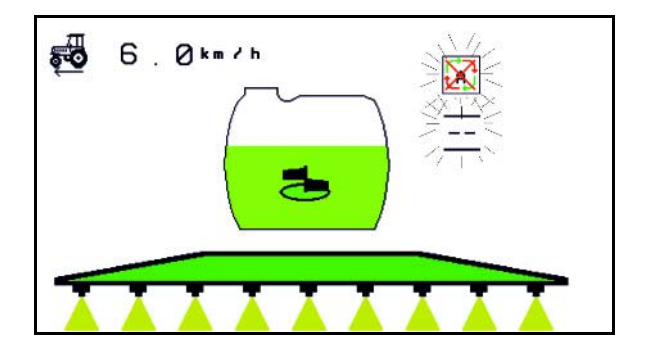

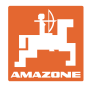

## **10.12.2 Hydropneumatické odpružení**

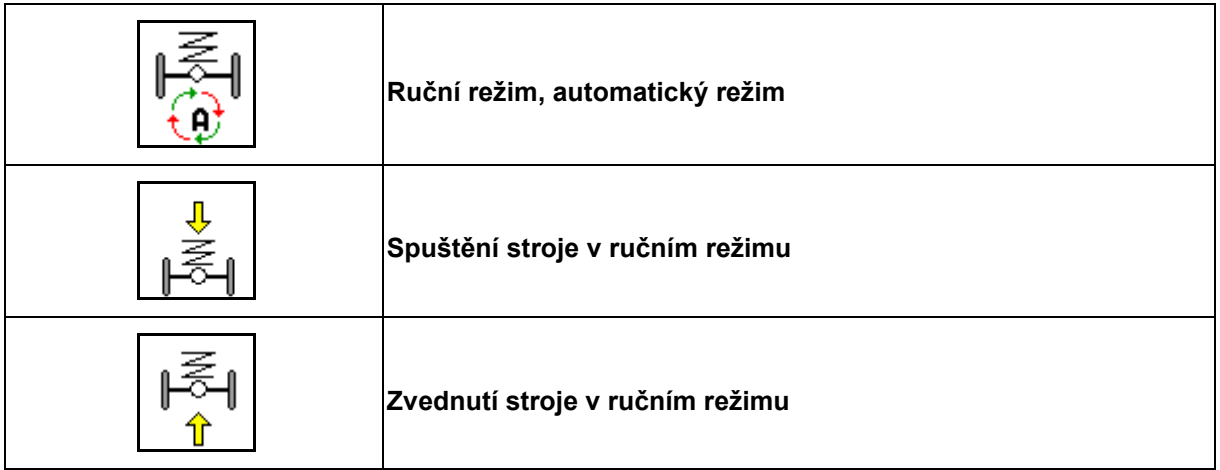

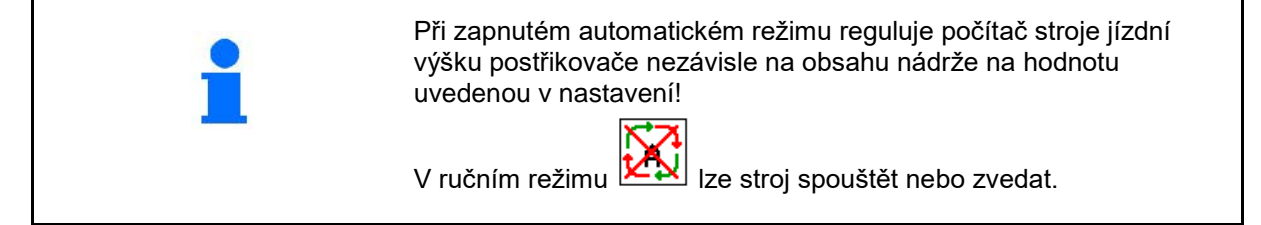

Zobrazení v pracovním menu:

Hydropneumatické odpružení

v automatickém režimu (provozní stav).

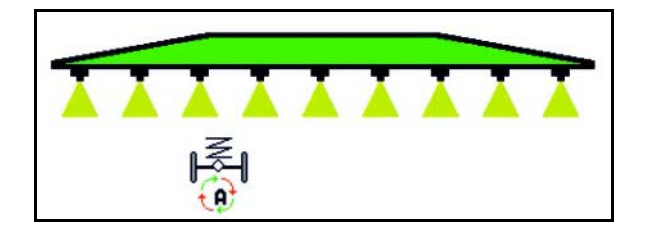

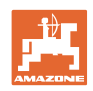

## **10.12.3 UX 11200: Zesílení trakce traktoru**

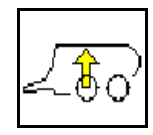

#### **Zapnutí zesílení trakce**

Při aktivovaném zesílení trakce se sníží zatížení na přední nápravu. Tím se více zatíží traktor a vzroste tak jeho trakce.

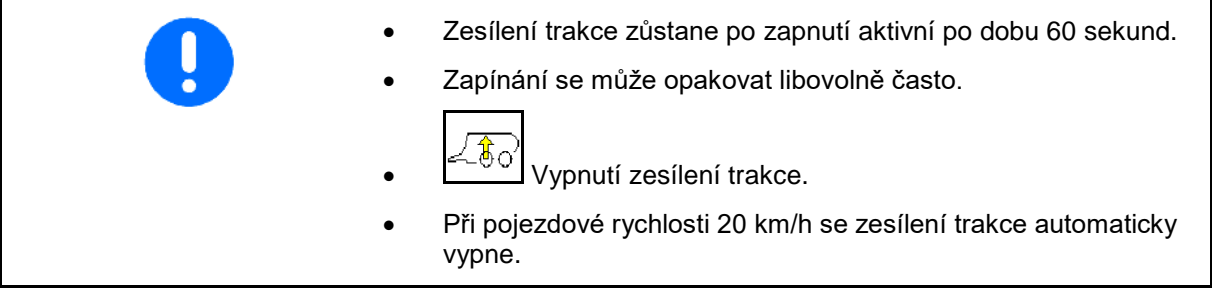

Zobrazení v pracovním menu: Blikající symbol při zapnutém zesílení trakce.

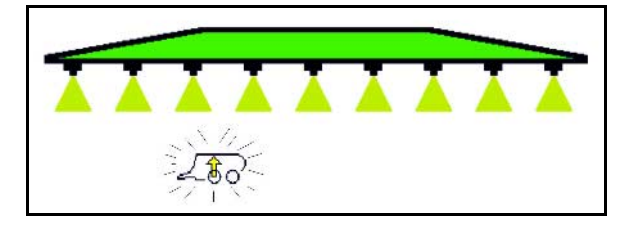

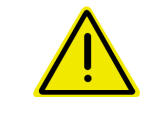

#### **VÝSTRAHA**

**Nebezpečí nehody v důsledku sníženého brzdného účinku stroje při jízdě po silnici se zesílením trakce.**

Při jízdě po silnici se nesmí zesílení trakce zapínat.

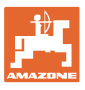

## **10.13 Skupina funkcí DistanceControl/Autolift**

### **10.13.1 DistanceControl**

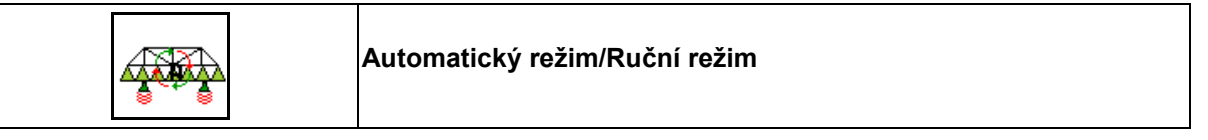

• Při zapnutém automatickém režimu se zobrazí na displeji symbol

. Počítač stroje převezme regulaci vzdálenosti stříkací tryska - porost.

#### **Předtím je nutné stanovit požadovanou vzdálenost stříkací tryska – porost:**

ਨਹ 1.  $\left[\begin{array}{c} \uparrow \\ \downarrow \end{array}\right]$  Nastavte požadovanou vzdálenost stříkací trysky v porostu podle přání.

#### Profi skládání II a DC-režim: **Přiklonění**.

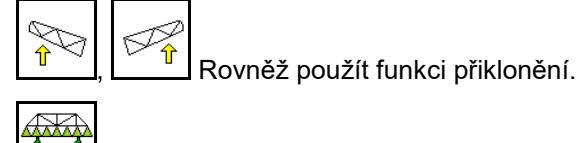

- 2. **ENDER Potvrdit nastavení.**
- → Požadovaná vzdálenost stříkací tryska porost je uložena.

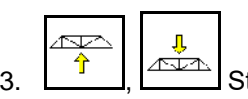

3.  $\boxed{\hat{T}}$ ,  $\boxed{\triangle}$  Stanovení výšky ramen při otáčení najetím na požadovanou výšku pro otáčení.

Profi skládání II a DC-režim: **Přiklonění**.

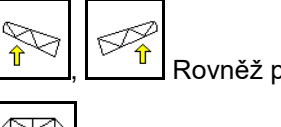

 $\frac{\hat{\mathbf{r}}}{\hat{\mathbf{r}}}$ ,  $\frac{\hat{\mathbf{r}}}{\hat{\mathbf{r}}}$  Rovněž použít funkci přiklonění.

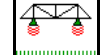

4. **ENDER Potvrdit nastavení.** 

- → Výška ramen pro otáčení je uložena (tato výška se nastaví, jakmile se vypne postřikování).
- V ručním režimu se zobrazí symbol  $\mathbb{Z}[\mathbb{X}]$ . Funkce DistanceControl je vypnutá. Regulujete vzdálenost stříkací tryska - porost ručně prostřednictvím přestavování náklonu a výšky.

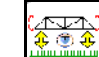

Stisknout : Vzdálenost stříkací tryska - porost se zobrazí v pracovním menu po dobu cca 20 s.

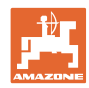

#### **Použití na poli – menu Práce**

Zobrazení v pracovním menu:

- (1) DistanceControl v automatickém režimu
- (2) DistanceControl v ručním režimu
- (3) Vzdálenost trysky porost

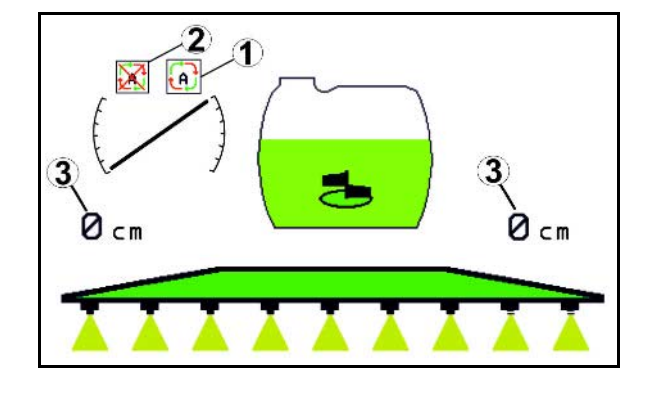

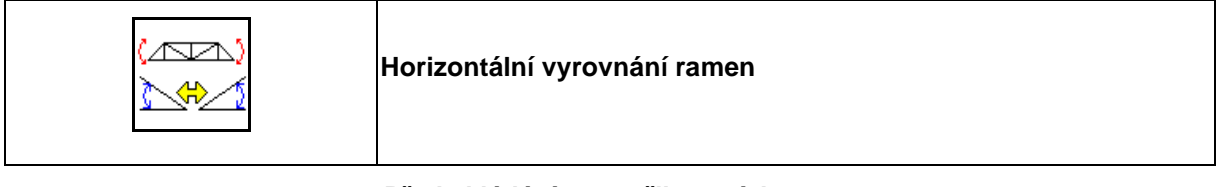

#### **Před skládáním postřikovacích ramen**

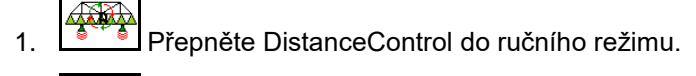

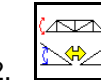

2. Vyrovnejte postřikovací ramena horizontálně.

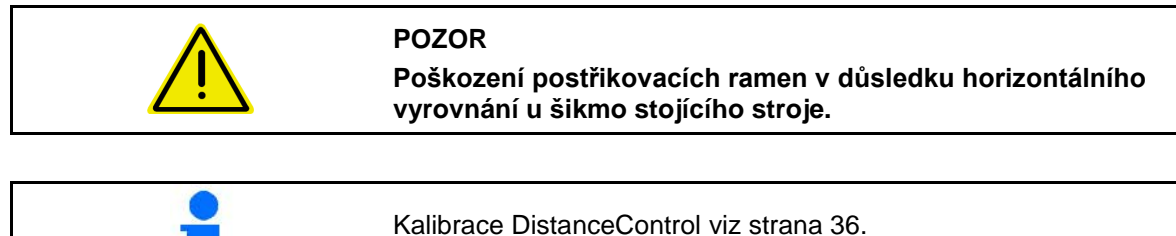

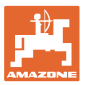

#### **10.13.2 Autolift**

Jen u UX/Pantera bez DC.

Autolift přebírá zvedání ramen na souvrati a spouštění ramen po otočení.

Řízení probíhá prostřednictvím zapínání a vypínání postřikování.

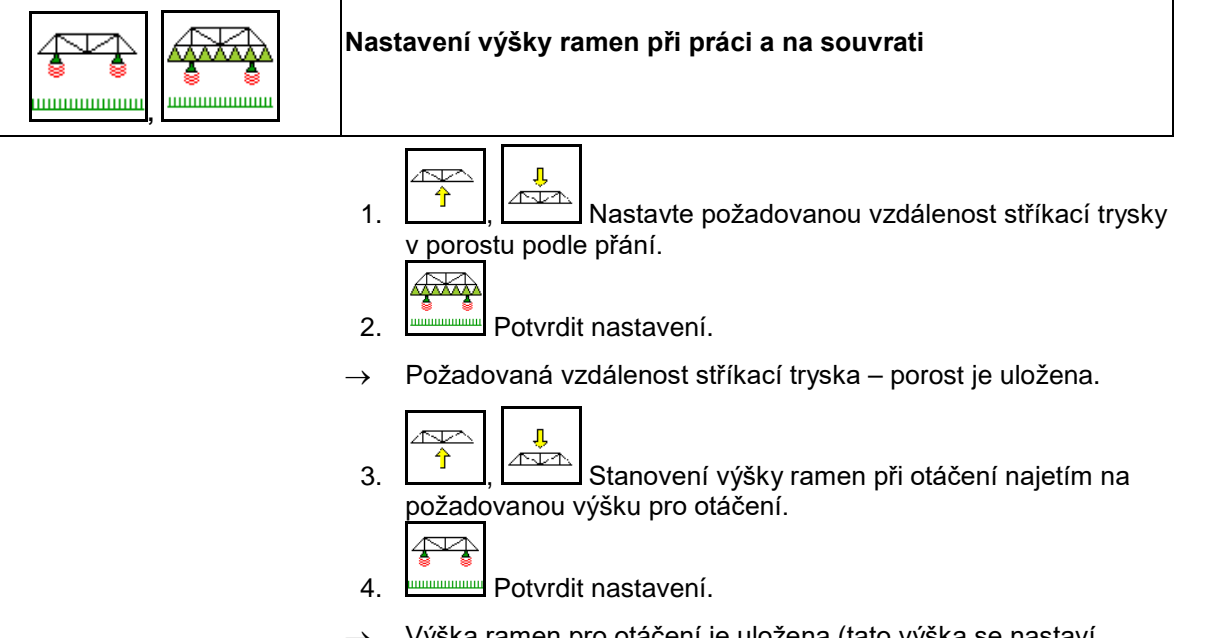

→ Výška ramen pro otáčení je uložena (tato výška se nastaví, jakmile se vypne postřikování).

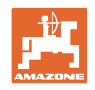

## $\bigoplus_{i=1}^n \mathbb{C}$ **10.14 Skupina funkcí Comfort UX Super, Pantera**

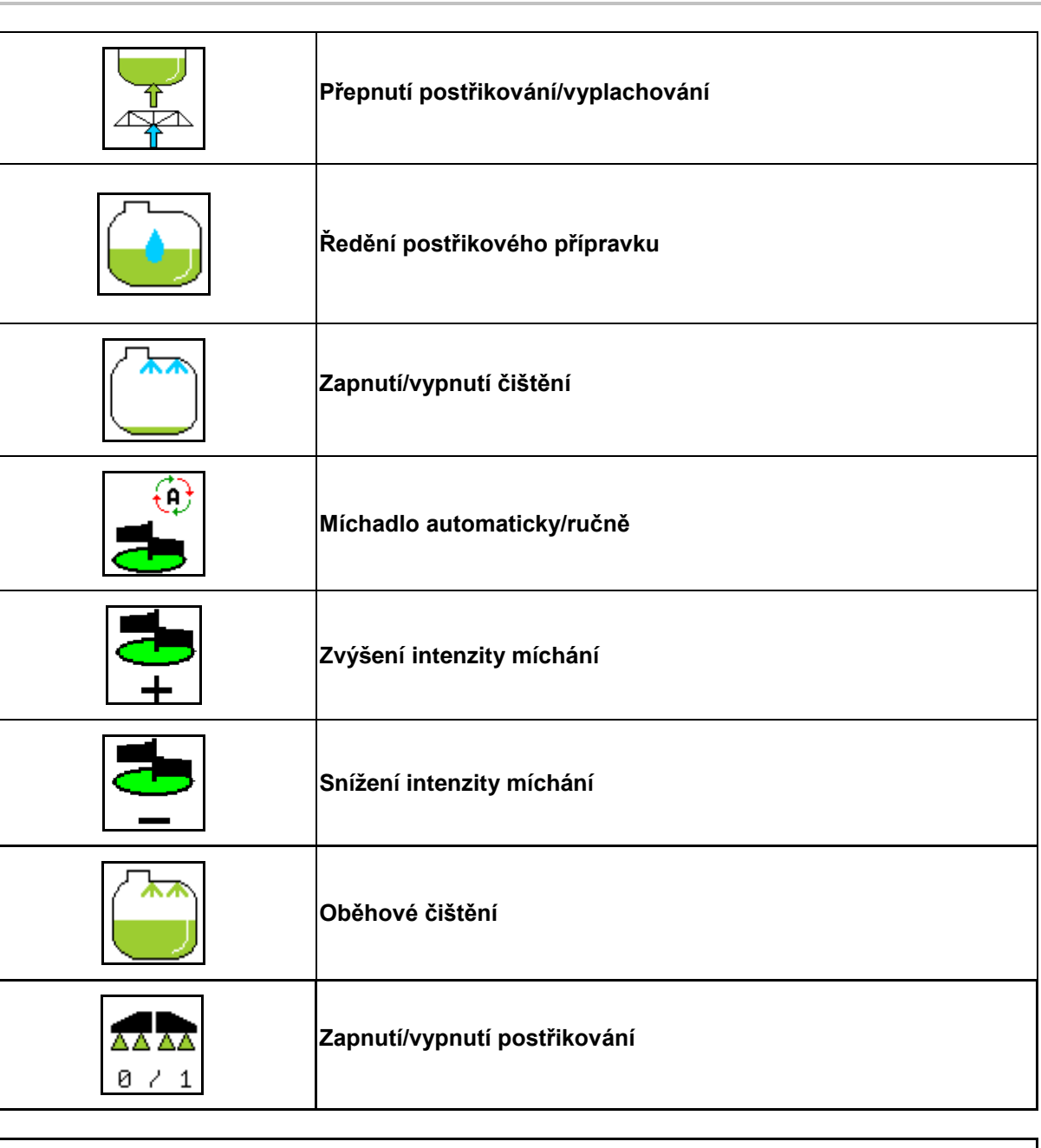

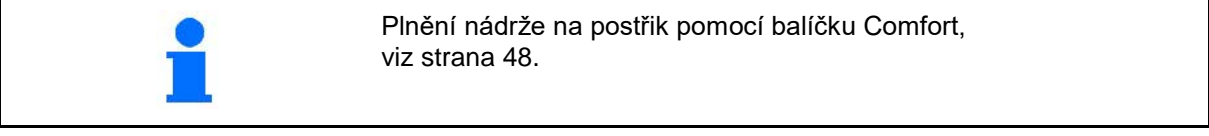

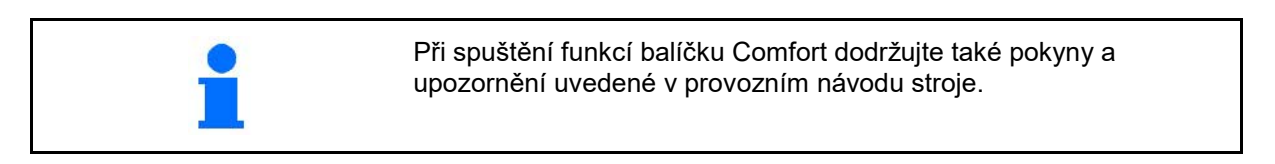
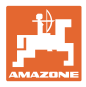

Balíček Comfort umožňuje spínání sací strany přes

- ovládací terminál,
- tlačítko na ovládacím panelu (1).

Dálkově ovládaná nastavení:

- postřikování (poloha A)
- vyplachování/ředění (poloha B)
- plnění přes sací spojku (poloha C, jen v menu Plnění)

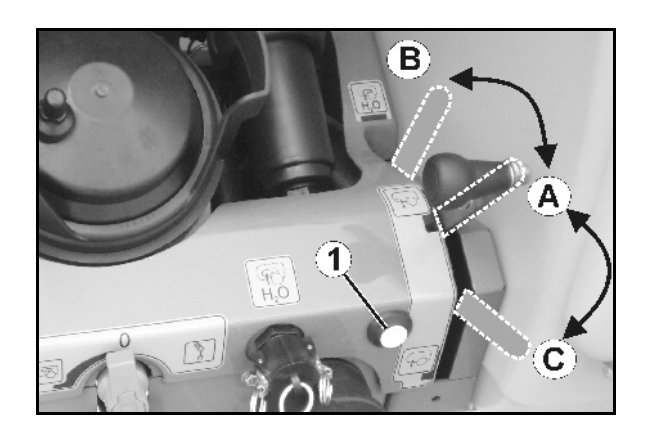

#### **10.14.1 Ředění postřikového roztoku vyplachovací vodou**

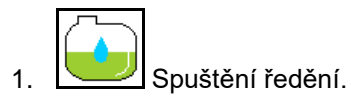

- → Vyplachovací voda se do zásobníku přivádí přes vedlejší míchadlo.
- 2. Sledovat stav naplnění zásobníku.

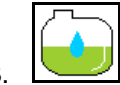

3. Ukončení ředění.

U stroje se zařízením DUS se postřikovací vedení vypláchne. Při opakovaném zahájení postřiku uplyne dvě až pět minut, než se začne aplikace koncentrovaný postřikovací roztok.

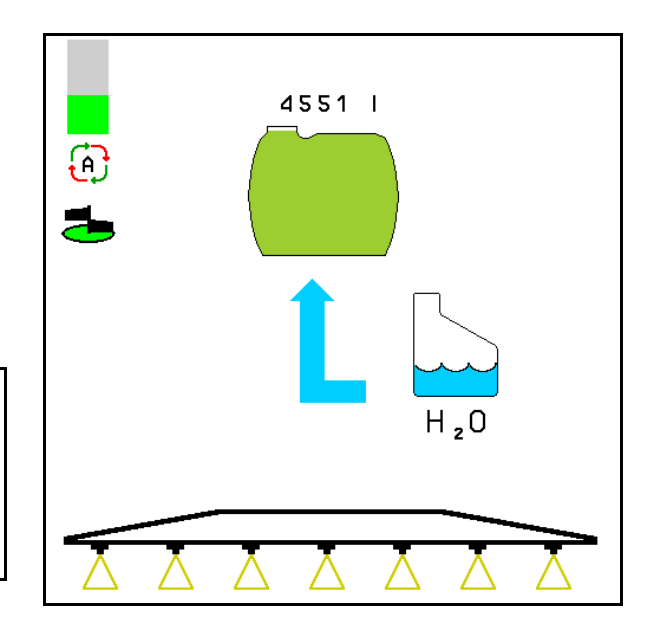

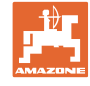

#### **10.14.2 Čištění postřikovače při naplněné nádrži (přerušení práce)**

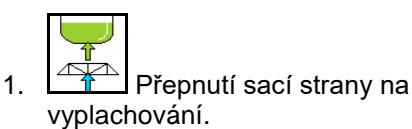

→ Nasává se vyplachovací voda, míchadla zavřít.

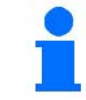

Změnu postřikování/vyplachování lze také navolit tlačítkem na ovládacím panelu.

#### **Stroje bez DUS:**

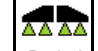

- 2. <u>ø / 1</u> Zapnutí postřikování.
- → Postřikovací vedení a trysky se čistí vyplachovací vodou.
- 3. **B** / 1 Vypnutí postřikování.

Popřípadě zapněte také krajní trysky.

- 4. Vypnutí pohonu čerpadla.
- 5. **Fillar Prepnutí sací strany znovu na** postřikování.
- **Nádrž, míchací zařízení nejsou vyčištěná!**
- **Koncentrace roztoku v zásobníku je beze změny**

#### **Stroje s DUS:**

 2. Vyčkejte, dokud se potrubí nepropláchne alespoň 2 litry vyplachovací vody na metr pracovního záběru.

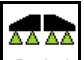

3.  $\boxed{8 \div 1}$  Krátkodobé zapnutí postřikování k vyčištění trysek.

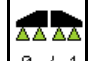

- 4. **B** / 1 Vypnutí postřikování.
- 5. Vypnutí pohonu čerpadla.

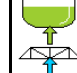

6.  $\sqrt{1 + 1}$  Přepnutí sací strany znovu na postřikování.

- **Nádrž, míchací zařízení nejsou vyčištěná!**
- **Koncentrace roztoku v zásobníku je změněná.**

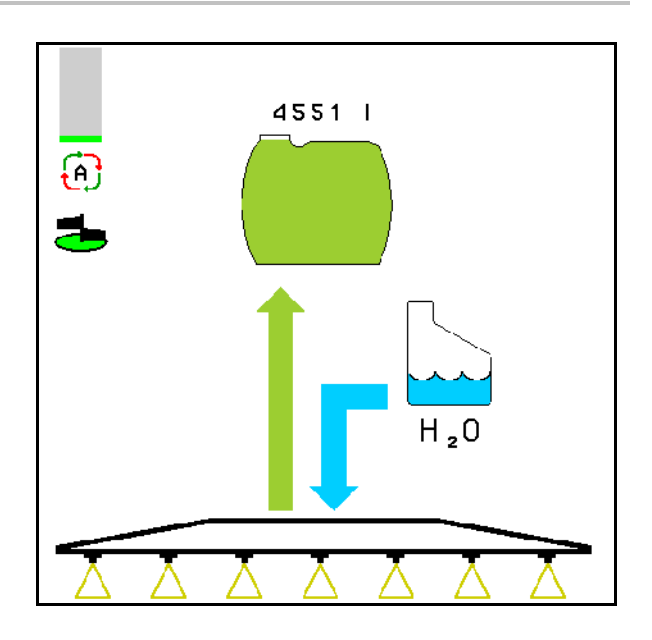

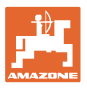

#### **10.14.3 Čištění postřikovače při vyprázdněné nádrži**

#### **Čištění:**

Předpokládaný stav naplnění nádrže < 1 % (pokud možno prázdná nádrž).

1. Nastavte otáčky čerpadla na 450 min<sup>-1</sup>.

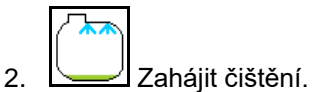

- → Hlavní a vedlejší míchadlo se vypláchnou, zapne se vnitřní čištění zásobníku.
- $\rightarrow$  Při stavu naplnění zásobníku ze 4 % se čištění automaticky ukončí.

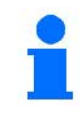

U strojů se zařízením DUS se čistí automaticky také postřikovací vedení.

#### **Vyprázdnění zásobníku:**

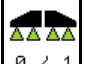

3.  $\boxed{9 \div 1}$  Zapnutí postřikování.

 Během jízdy postřikování minimálně 10x zapnout a vypnout.

Postřikováním vyprázdnit postřikovač.

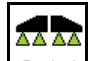

- 4. **B** / 1 Vypnutí postřikování.
- 5. Kroky 1 až 3 zopakovat jednou až dvakrát.
- → Stroj je čistý!
- 6. Konečné zbytkové množství případně vypusťte vypouštěcím kohoutem (K) na pole.
- 7. Vyčistěte sací a výtlačný filtr.

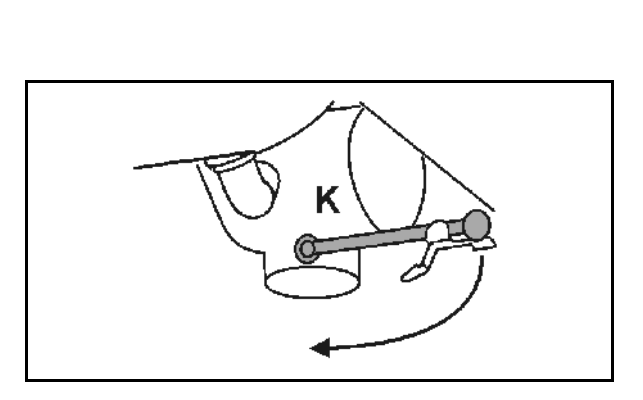

#### **Zvláštní postup při výměně kritických postřikových přípravků**

- 8. Doplnit vyplachovací vodu.
- 9. Opakovat krok 1 až 6.

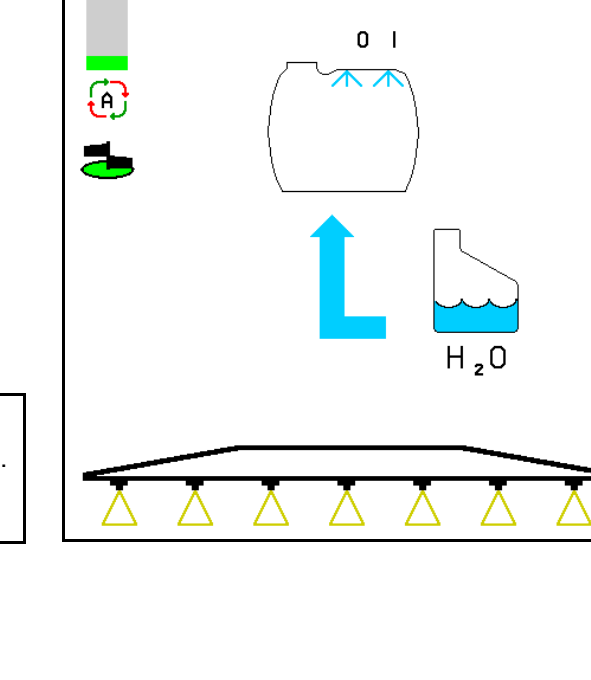

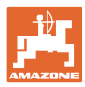

#### **10.14.4 Čištění sacího filtru při naplněné nádrži**

K čištění sacího filtru při naplněném zásobníku se musí vyvolat menu plnění!

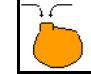

- 1. Vyvolání menu Plnění.
- 2. Zadejte nejméně 200 litrů náplň.
- → Proto, žádný postřikovací kapaliny nechtěně unikat ven z otevřeného sacího filtru
- 3. Na sací spojku nasadit krycí víčko.
- 4. Přepínací kohout tlakové armatury do

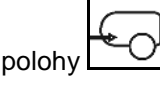

- 
- 5. Tlačítkem na ovládacím panelu přepnout sací stranu na plnění.
- → Obsah filtrační nádoby se zcela vysaje.
- 6. Uvolněte víko sacího filtru.
- 7. Stiskněte odlehčovací ventil na sacím filtru.
- 8. Víko se sacím filtrem vyjměte a vyčistěte vodou.
- 9. Sací filtr znovu nainstalujte v obráceném pořadí.
- 10. Zkontrolujte víka filtru.

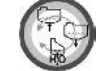

- 11. Tlačítkem na ovládacím panelu přepnout sací stranu na postřikování.
- 12. Přepínací kohout tlakové armatury do

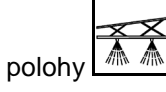

13. Snižte opět požadované množství.

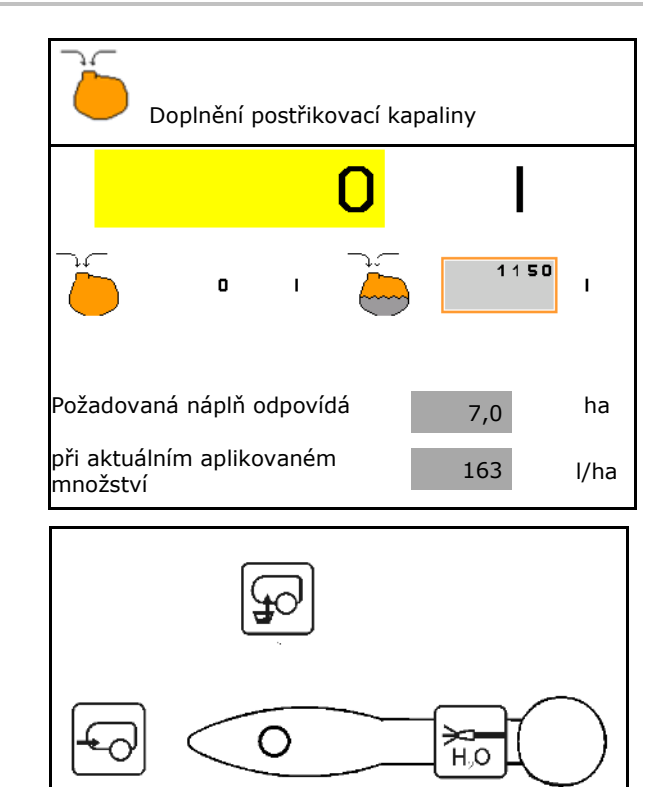

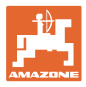

#### **10.14.4.1 Automatická regulace míchadla**

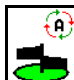

**Míchadlo v automatickém režimu**

- → Intenzita míchání se reguluje v závislosti na velikosti náplně.
- → Hlavní míchadlo se vypne při poklesu obsahu nádrže pod 5 %.
- → Míchadlo se opět automaticky zapne po naplnění.

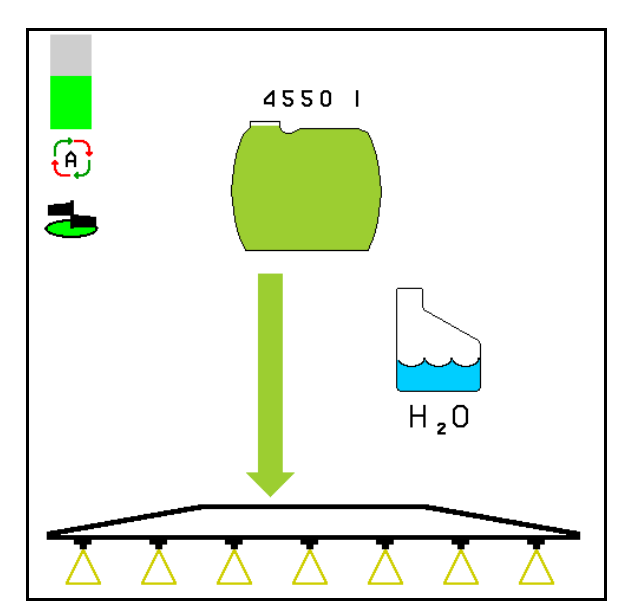

(1) Zobrazení automatické regulace míchadla v pracovním menu.

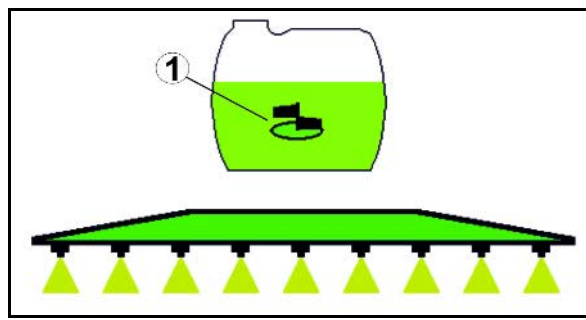

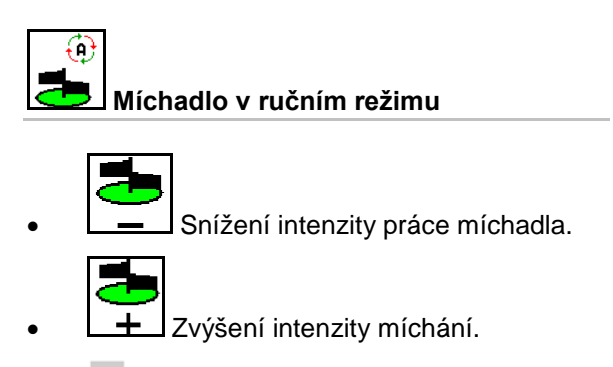

- $\rightarrow$  Indikace intenzity práce míchadla.
- → Míchadlo zůstává zapnuté také při obsahu zásobníku menším než 5 %.

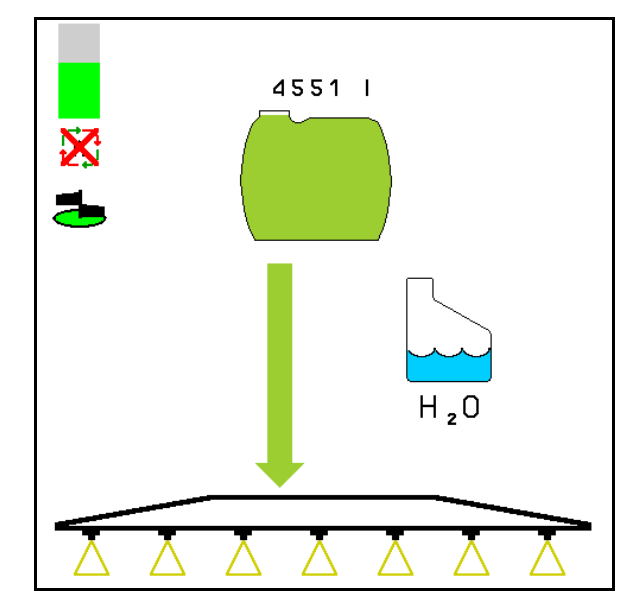

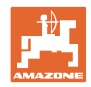

#### **10.14.5 Oběhové čištění**

Při oběhovém čištění je kapalina v zásobníku postřikového roztoku neustále čerpána v okruhu přes míchadla a vnitřní čištění.

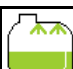

• Oběhové čištění zapnout/vypnout.

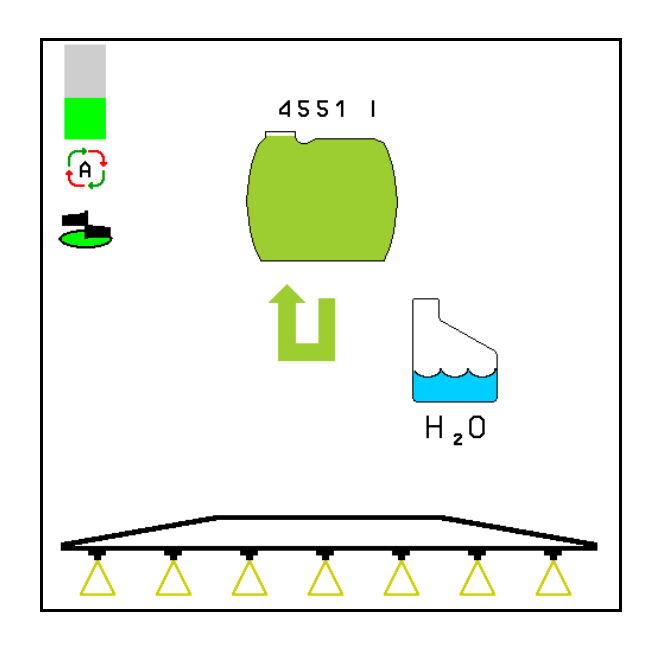

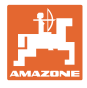

## **10.15 Skupina funkcí Comfort UF, UG, UX Special**

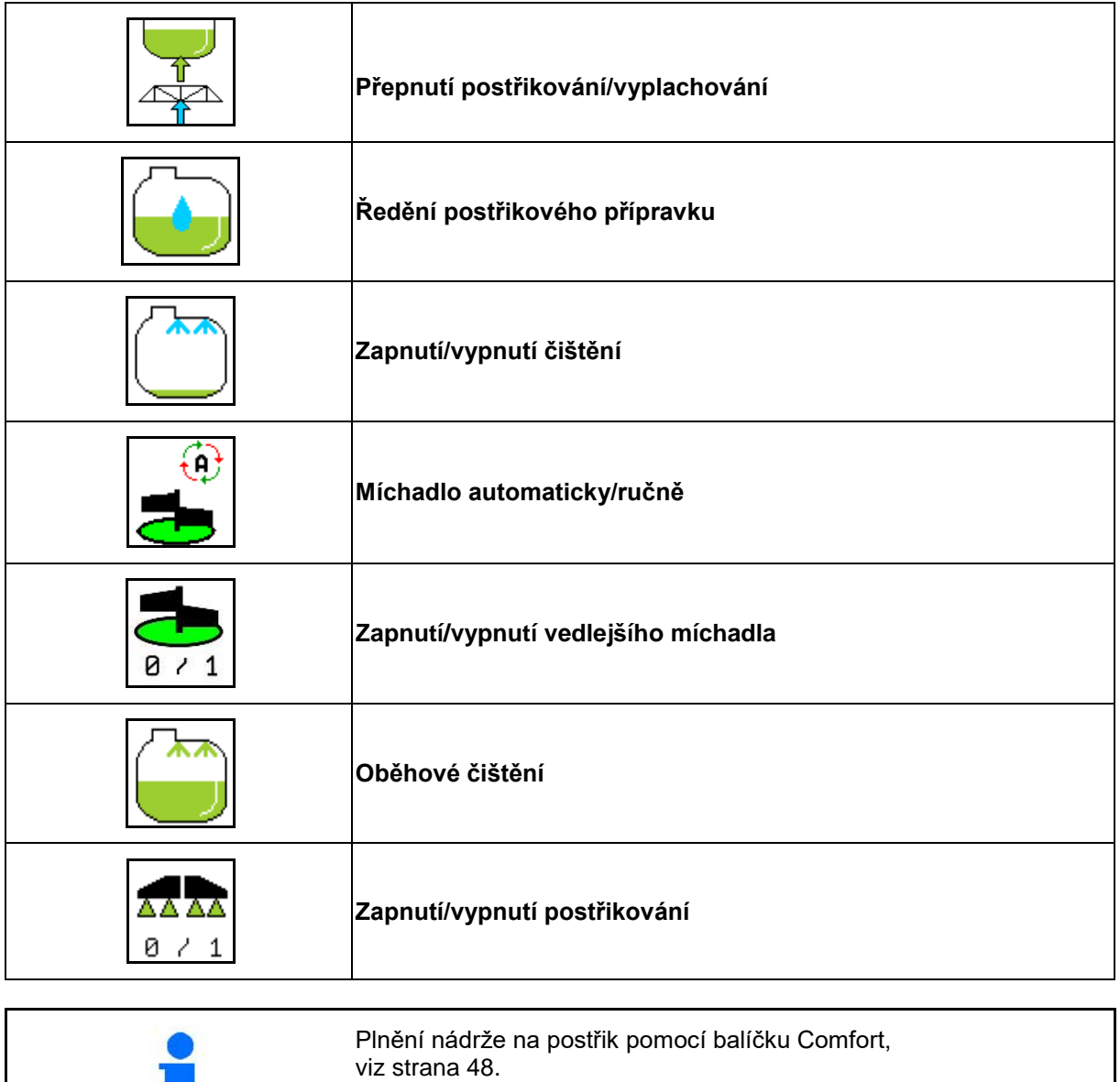

m.

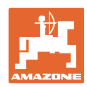

#### **Použití na poli – menu Práce**

Balíček Comfort umožňuje spínání sací strany přes terminál.

Dálkově ovládaná nastavení:

└∔ • Postřikování • Vyplachování/ředění Q • Plnění přes sací spojku (Jen v menu Plnění) Při spuštění funkcí balíčku Comfort dodržujte také pokyny a upozornění uvedené v provozním návodu stroje.

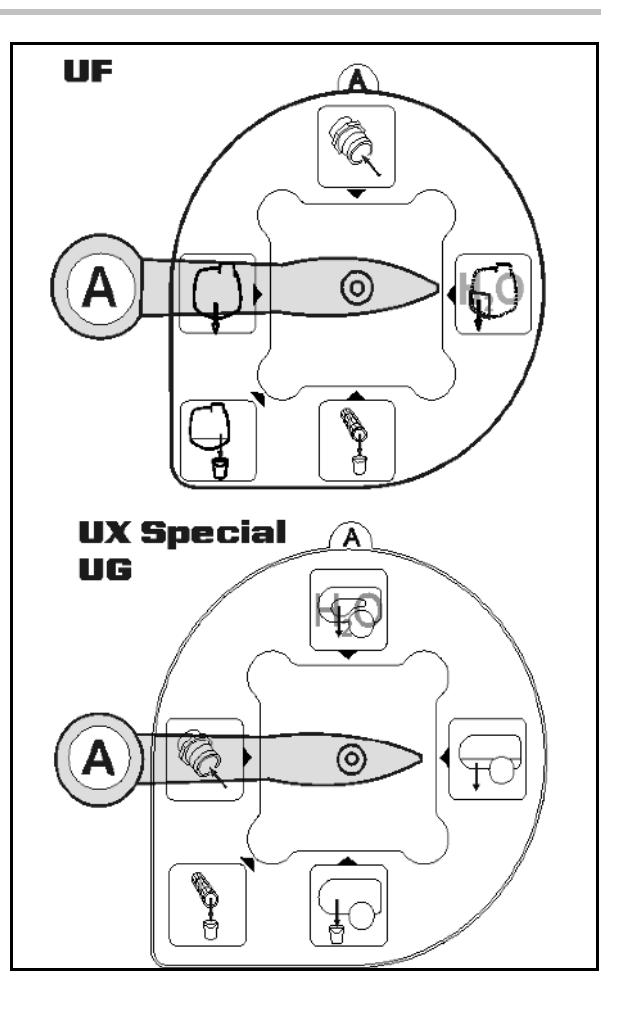

#### **10.15.1 Ředění postřikového roztoku vyplachovací vodou**

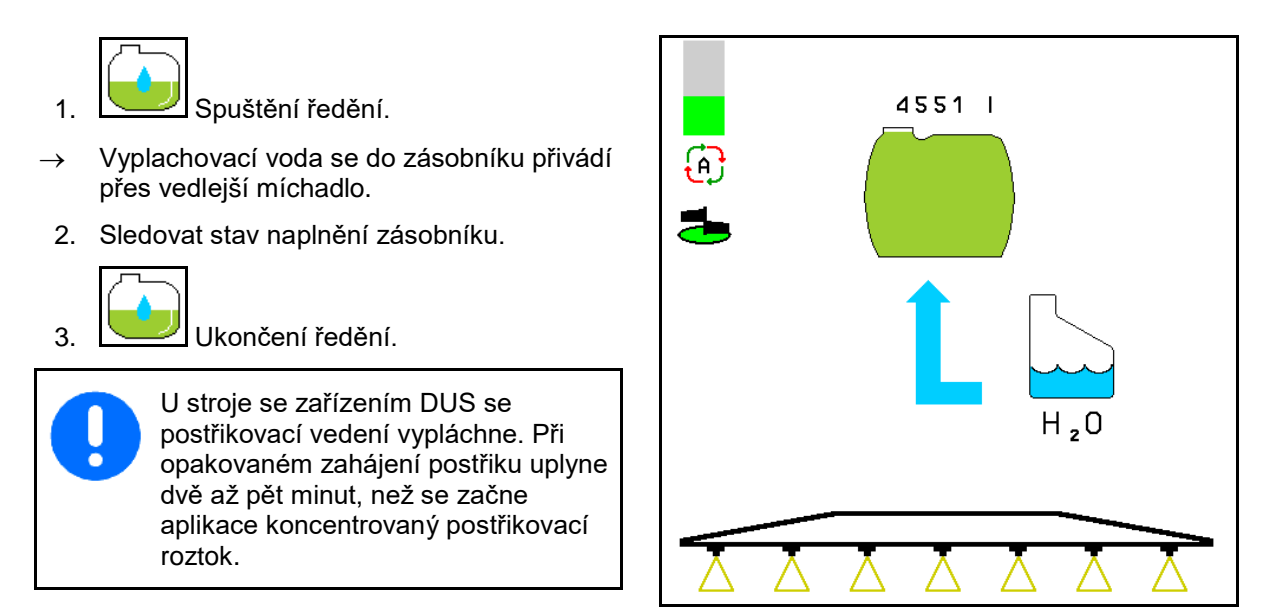

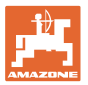

#### **10.15.2 Čištění postřikovače při naplněné nádrži (přerušení práce)**

- 1.  $\sqrt{2+1}$  Přepnutí sací strany na vyplachování.
- → Nasává se vyplachovací voda, míchadla zavřít.

#### **Stroje bez DUS:**

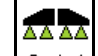

- 2. **B** / 1 Zapnutí postřikování.
- → Postřikovací vedení a trysky se čistí vyplachovací vodou.
	-
- 3.  $\boxed{8 \div 1}$  Vypnutí postřikování.

Popřípadě zapněte také krajní trysky.

- 4. Vypnutí pohonu čerpadla.
- 5.  $2 \times 1$  Přepnutí sací strany znovu na postřikování.
- **Nádrž, míchací zařízení nejsou vyčištěná!**
- **Koncentrace roztoku v zásobníku je beze změny.**

#### **Stroje s DUS:**

 2. Vyčkejte, dokud se potrubí nepropláchne alespoň 2 litry vyplachovací vody na metr pracovního záběru.

3.  $8 \times 1$  Krátkodobé zapnutí postřikování k vyčištění trysek.

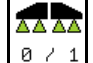

- 4. **B** / 1 Vypnutí postřikování.
- 5. Vypnutí pohonu čerpadla.

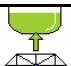

- 6. **Přepnutí sací strany znovu na** postřikování.
- **Nádrž, míchací zařízení nejsou vyčištěná!**
- **Koncentrace roztoku v zásobníku je změněná.**

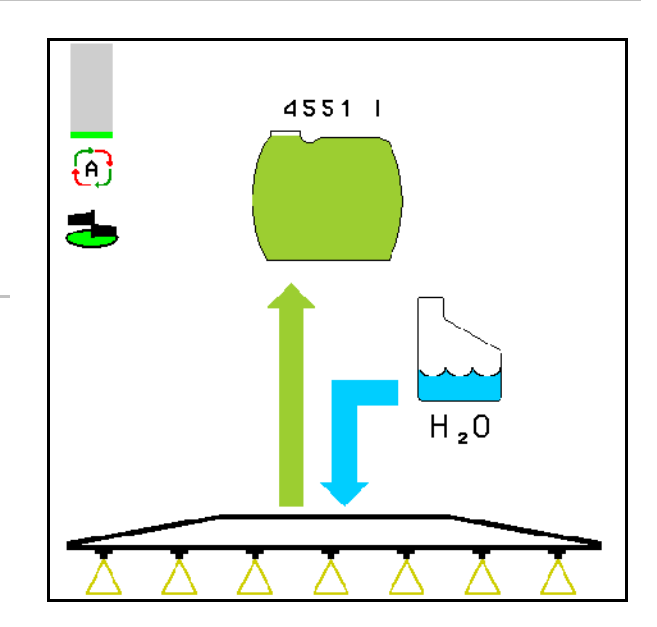

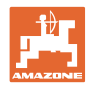

#### **10.15.3 Čištění postřikovače při vyprázdněné nádrži**

#### **Čištění:**

Předpokládaný stav naplnění zásobníku < 1 % (pokud možno prázdný zásobník).

1. Nastavte otáčky čerpadla na 450 min<sup>-1</sup>.

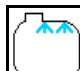

- 2. **Zahájit čištění.**
- → Hlavní a vedlejší míchadlo se vypláchnou, zapne se vnitřní čištění zásobníku.

Při stavu naplnění zásobníku ze 4 % se čištění automaticky ukončí.

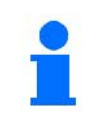

U strojů se zařízením DUS se čistí automaticky také postřikovací vedení.

#### **Vyprázdnění zásobníku:**

- AA AA
- 3. **B** / 1 Zapnutí postřikování

 Během jízdy postřikování 10x zapnout a vypnout.

Postřikováním vyprázdnit postřikovač.

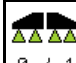

- 4. **8 / 1** Vypnutí postřikování.
- **Popřípadě zapněte také krajní trysky.**
- 5. Kroky 1 až 3 zopakovat jednou až dvakrát.
- → Stroj je čistý!
- 6. Případně přepněte ručně sací stranu na

a konečné zbytkové množství vypusťte na pole a poté opět ručně nastavte

- . Přepínací kohout sací strany musí zaskočit!
- 7. Vyčistěte sací a výtlačný filtr.

#### **Zvláštní postup při výměně kritických postřikových přípravků**

- 8. Doplnit vyplachovací vodu.
- 9. Opakovat krok 1 až 6.

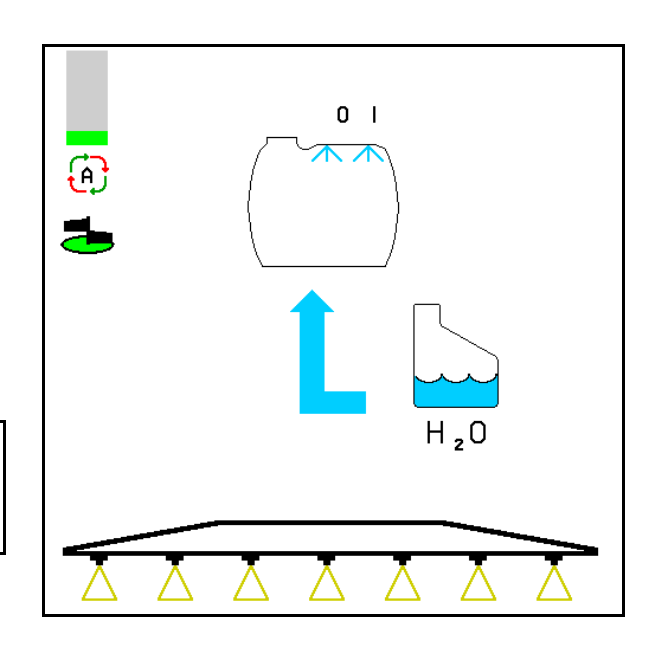

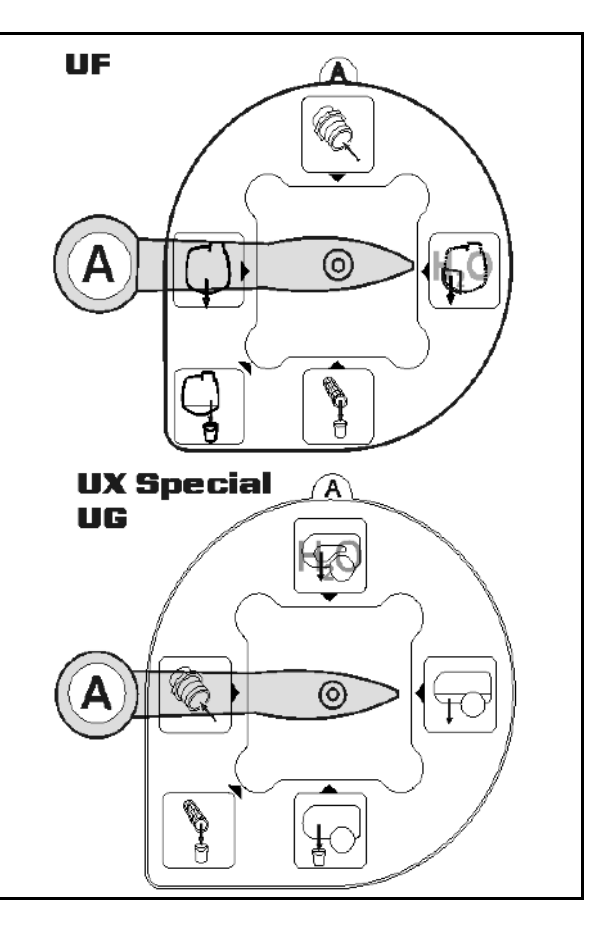

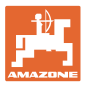

#### **10.15.4 Automatické vypínání míchadla**

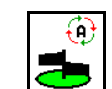

- **Míchadlo na automatické vypínání.**
- → Míchadlo se vypne při poklesu obsahu nádrže pod 5 %.
- → Míchadlo se opět automaticky zapne po naplnění.

(1) Ukazatel automatického vypínání míchadla v pracovním menu.

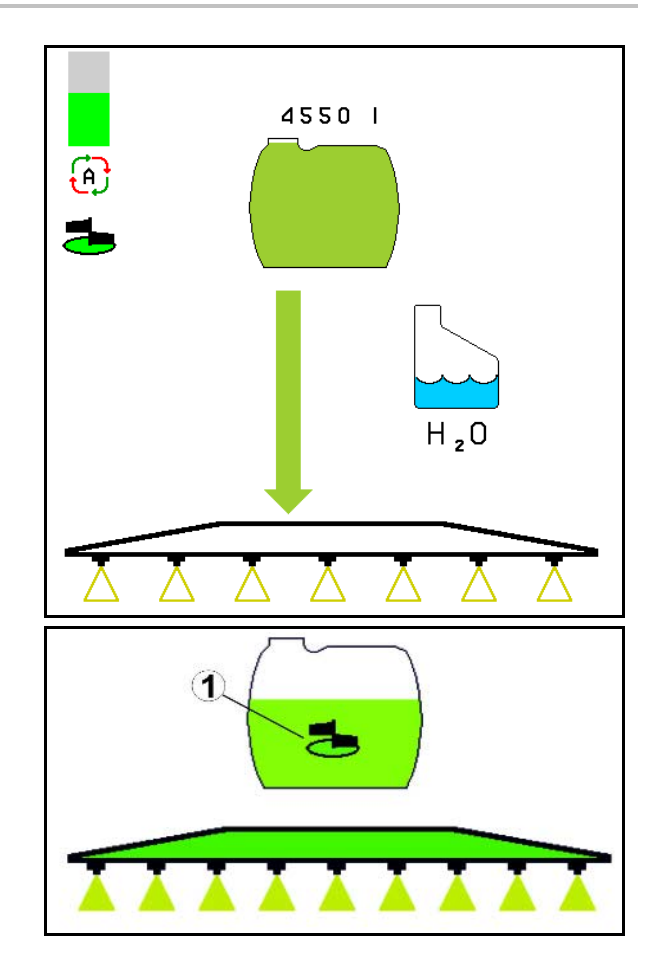

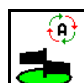

- Vypínání míchadla vypnuté.
- → Míchadlo zůstává zapnuté také při obsahu zásobníku menším než 5 %.
- → Ukazatel zelený míchadlo zapnuté Ukazatel šedý – míchdlo vypnuté

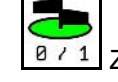

8 / 1 Zapnutí/vypnutí míchadla

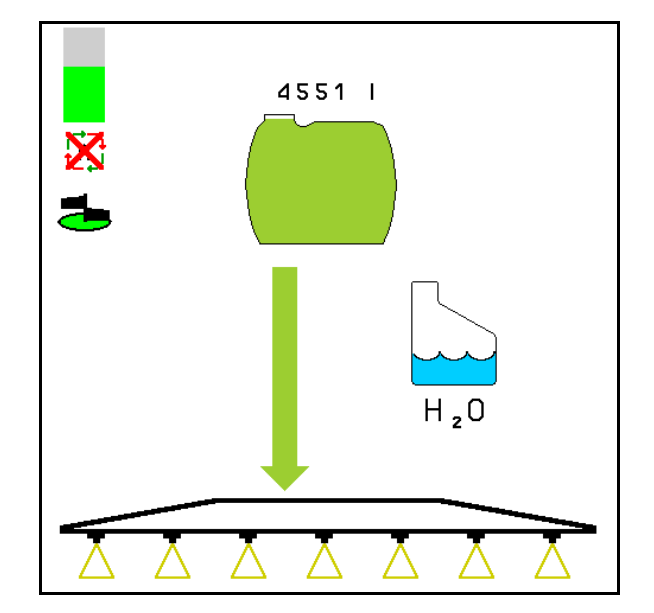

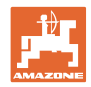

#### **10.15.5 Oběhové čištění**

Při oběhovém čištění je kapalina v zásobníku postřikového roztoku neustále čerpána v okruhu přes míchadla a vnitřní čištění.

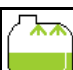

• Oběhové čištění zapnout/vypnout.

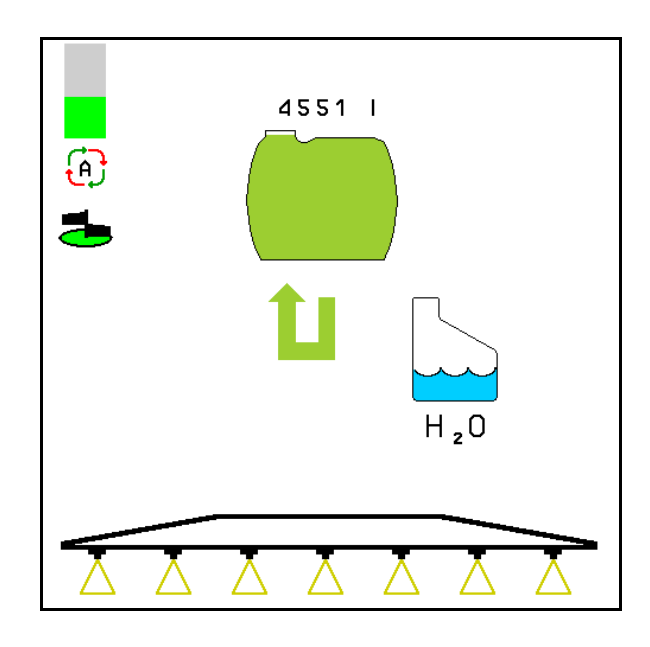

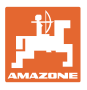

# **10.16 Skupina funkcí přední nádrže**

#### **10.16.1 Přední nádrž s Flow Control**

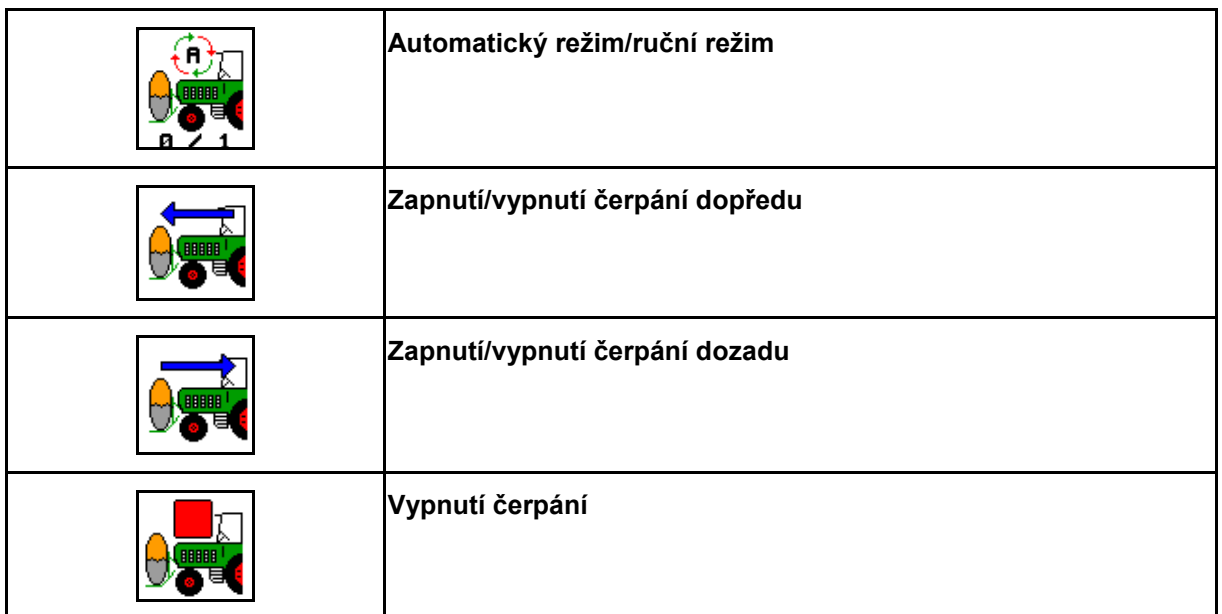

Zobrazení v menu Práce:

- (1) Zapnutý ruční režim.
- (2) Zapnutý automatický režim.
- (3) Celková velikost náplně (UF+FT)
- (4) Zapnuto čerpání z FT do UF
- (5) Zapnuto čerpání z UF do FT

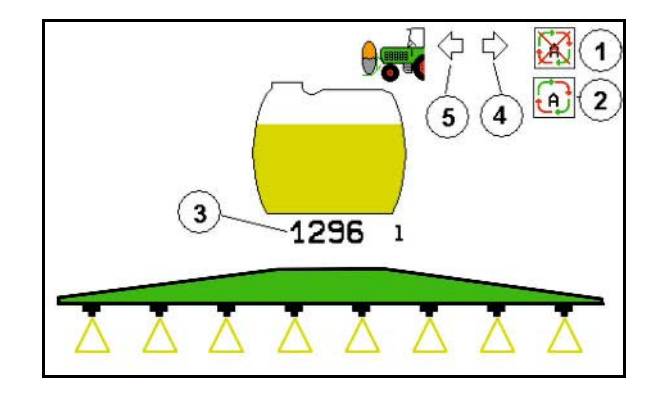

#### **Automatický** režim:

Během nasazení/přepravy postřikovače provozujte kombinaci s přední nádrží v **automatickém** režimu.

Funkce **automatického** režimu:

- Nepřetržitá cirkulace postřikového přípravku s míchacím efektem v přední nádrži.
- Regulování stavu naplnění obou nádrží při postřikování.

**Ruční** režim:

• V **ručním** režimu řídí distribuci postřikového prostředku do obou nádrží obsluha.

K tomu slouží funkce:

- ο Čerpání dopředu.
- ο Čerpání dozadu.

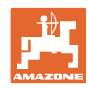

#### **Použití na poli – menu Práce**

Zobrazení v menu skupiny funkcí přední nádrže:

- (1) Zapnutý **automatický** režim.
- (2) Zapnutý ruční režim
- (3) Celková velikost náplně (UF+FT)
- (4) Zapnuto čerpání z FT do UF
- (5) Zapnuto čerpání z UF do FT

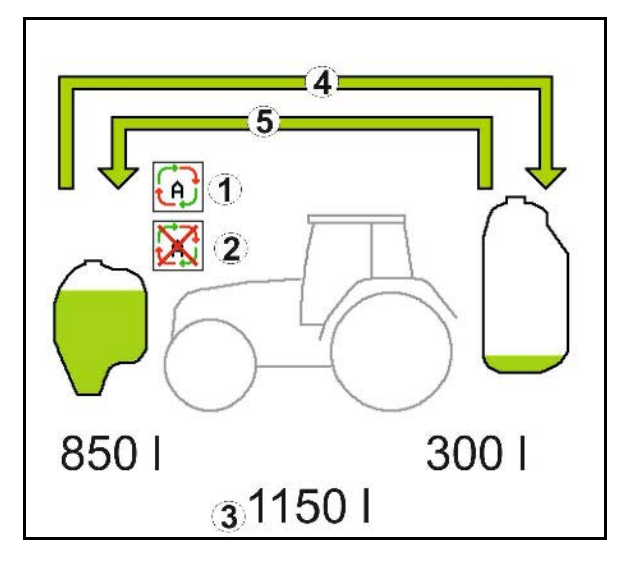

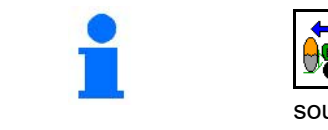

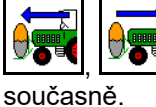

Čerpání dopředu a dozadu může být zapnuté

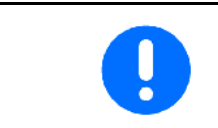

Při použití postřikovače bez přední nádrže vypněte přední nádrž v menu Parametry stroje.

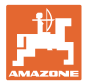

#### **Plnění**

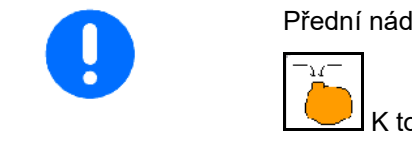

Přední nádrž se plní přes UF postřikovače.

K tomu vyvolejte menu Plnění.

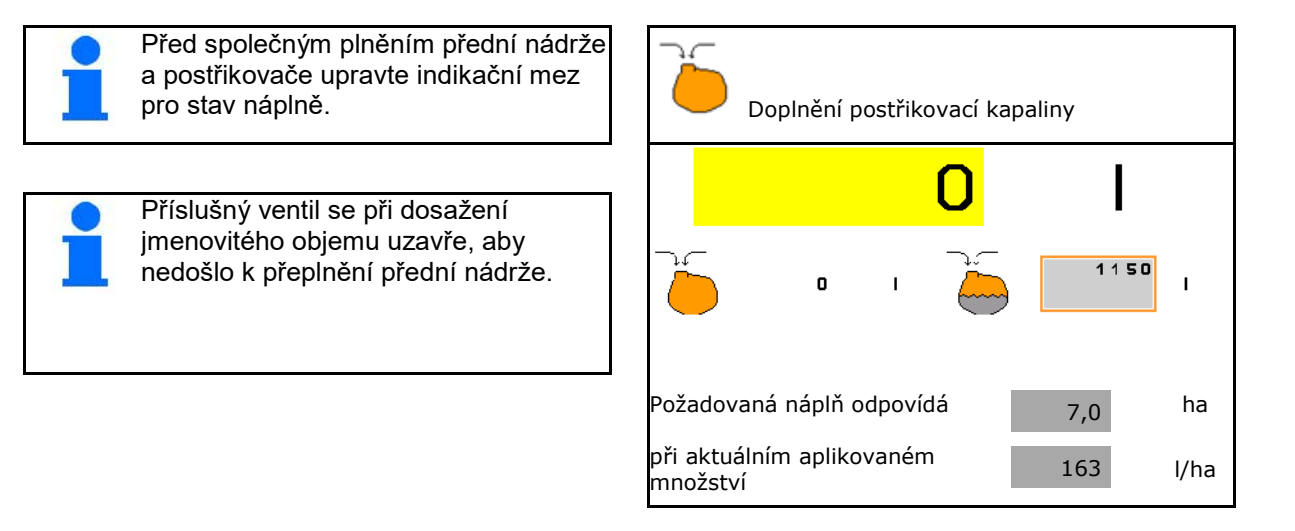

#### **Vnitřní čištění**

Přední nádrž je vybavena vnitřním čištěním, které probíhá souběžně s vnitřním čištěním postřikovače.

→ Viz návod k obsluze UF.

Během/po vnitřním čištění:

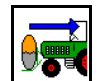

- **Zapnout čerpání dozadu** až do vyprázdnění přední nádrže.
- $\rightarrow$  U strojů s balíčkem Comfort probíhá automaticky!
- Po vnitřním čištění: Provést vyprázdnění zbytku.

#### **Výpadek snímače hladiny náplně**

Při výpadku snímače hladiny náplně

- objeví se poplachový signál,
- dojde k přepnutí z **automatického** do **ručního** režimu,
- uzavřou se oba ventily Flow Control.

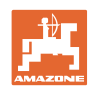

#### **10.17 Postup při práci**

- 1. Vybrat pracovní menu na ovládacím terminálu.
- 2. Profi skládání: Přes řídicí jednotku *červenou* traktoru zapnout přívod oleje do hydraulického bloku.
- 3. Rozložit postřikovací ramena.
- 4. Nastavit výšku ramen a ramena vyrovnat.
- 5. Pro UX/UG s řídicí nápravou/ojí: AutoTrail do automatického režimu.
- 6. DistanceControl (volitelná výbava) do automatického režimu.
- 7. Zapnout postřikování, rozjet se s traktorem a ošetřit plochu.
- 8. Vypnout postřikování.
- 9. Složit postřikovací rámy.
- 10. Uvést řídicí nápravu/řídicí oj do střední polohy a zajistit.
- 11. Pro Profi skládání: Přerušit přívod oleje.

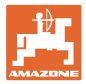

#### **11 Automatické spínání jednotlivých trysek**

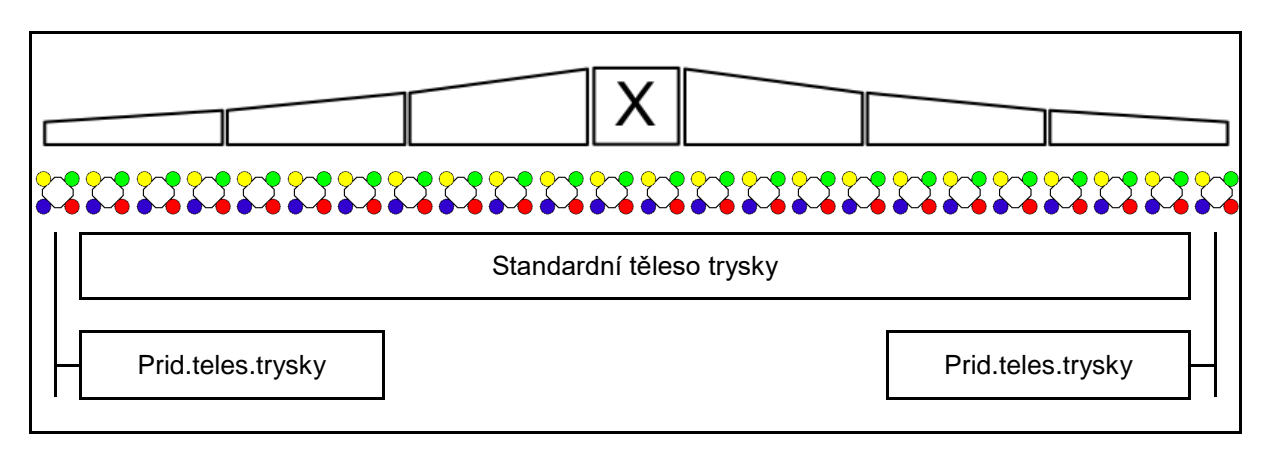

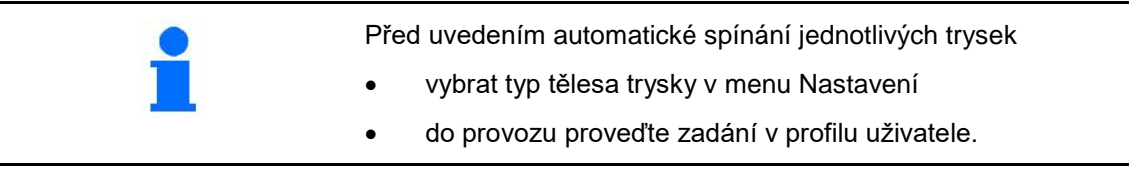

#### **11.1 Spínání jednotlivých trysek v provozu**

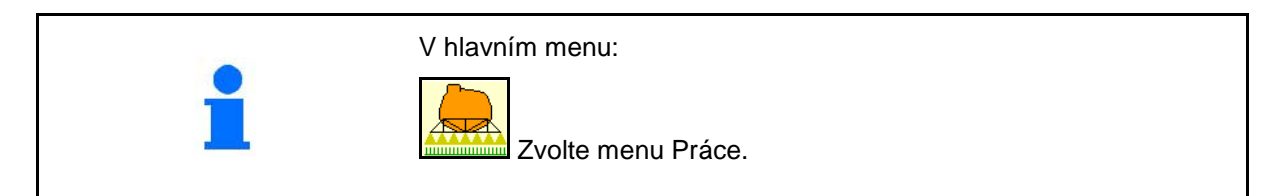

#### **Postřikování vypnuto**

se zobrazením dílších šířek pro ruční výběr trysek

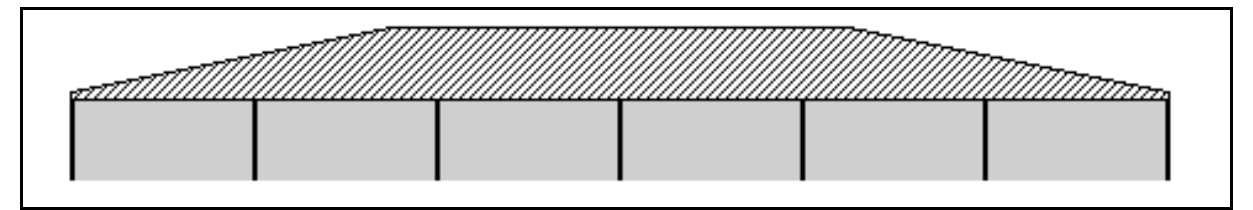

#### **Postřikování zapnuto**

se zobrazením všech aktivních trysek

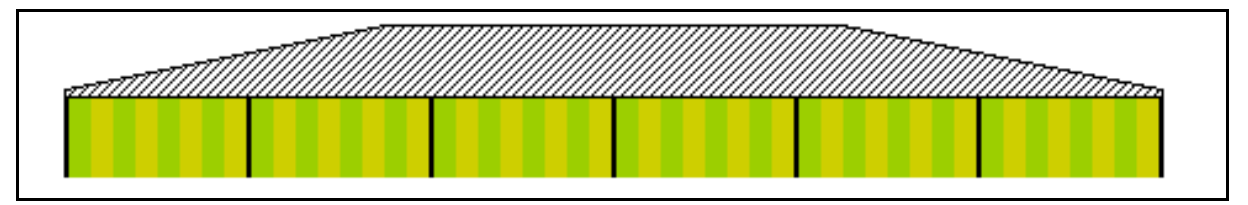

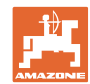

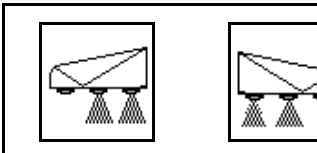

#### **Spínání koncových trysek vlevo/vpravo**

Koncové trysky lze spínat samostatně vlevo a vpravo.

#### **Koncové trysky zapnuté:**

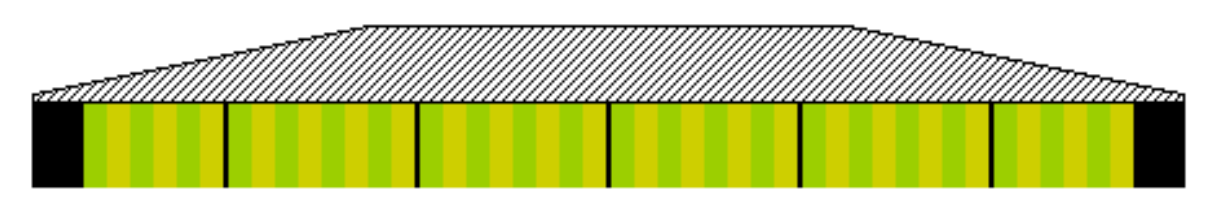

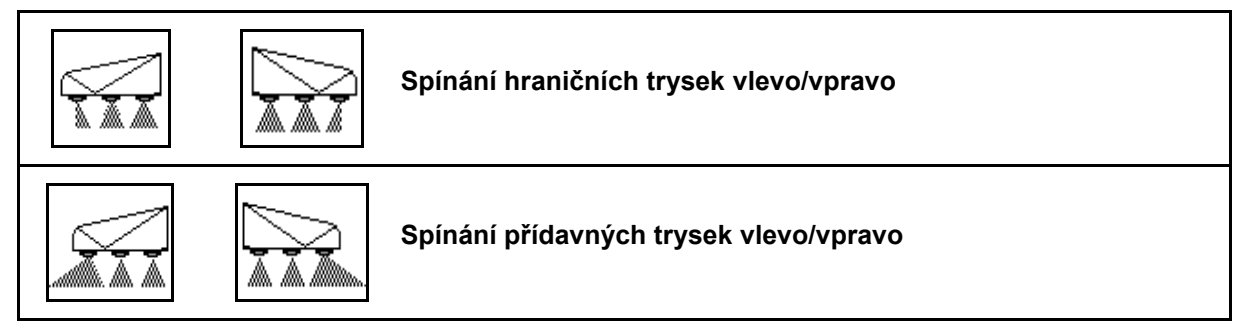

Přídavné a hraniční trysky lze spínat samostatně vlevo a vpravo.

**Koncová tryska, přídavná tryska zapnutá:**

Kon.tr. Prid.trys.

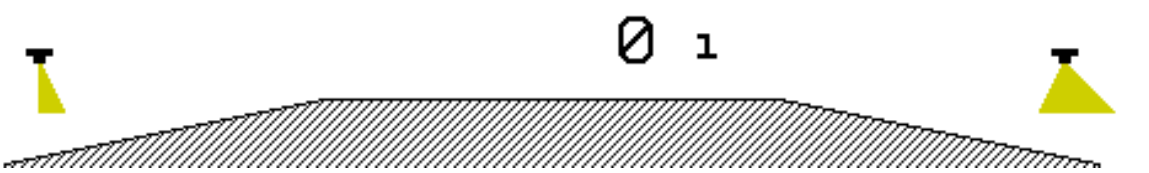

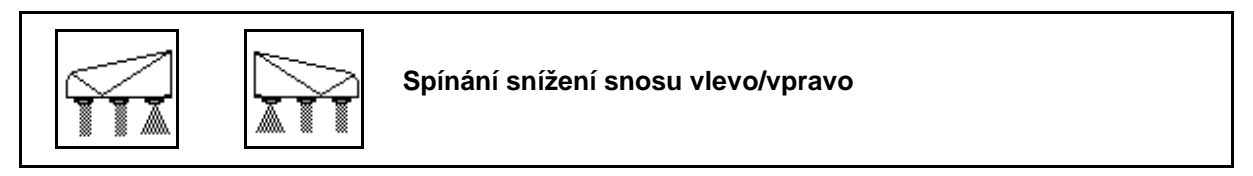

Snížení snosu lze spínat samostatně vlevo a vpravo nebo společně.

**Postřikování se snížením snosu zapnuté:**

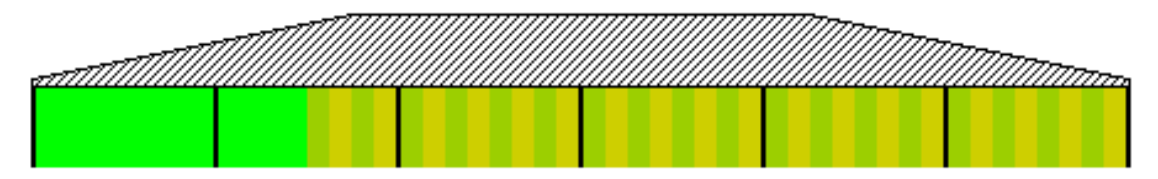

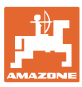

#### **11.2 AmaSwitch (doplňkové vybavení)**

Každou trysku lze pomocí Section Control samostatně zapnout a vypnout.

#### **11.3 AmaSelect (volitelná výbava)**

Postřikovací ramena jsou vybavena 4násobnými tělesy trysek. Ta jsou ovládána elektromotorem.

Tak lze připojovat a odpojovat libovolný počet trysek (v závislosti na Section Control).

Díky 4násobnému tělesu trysek může být současně více trysek aktivních.

Alternativně lze trysky volit ručně.

Na ošetřování okrajů lze samostatně konfigurovat přídavná tělesa trysek.

V tělese trysek je integrováno LED osvětlení jednotlivých trysek.

Je možná vzdálenost trysek 25 cm (doplňkové vybavení)

#### **Ruční výběr trysek:**

Výběr trysky nebo kombinace trysek je možné provádět ovládacím terminálem.

#### **Automatický výběr trysek:**

Tryska nebo kombinace trysek je vybrána automaticky během postřikování podle zadaných okrajových podmínek.

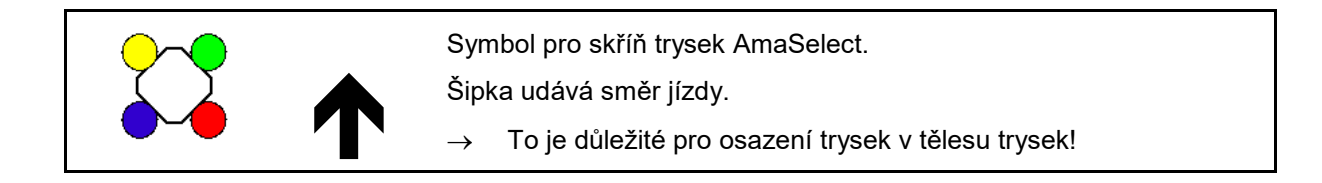

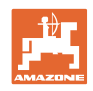

#### **Zobrazení tělesa trysek v menu Práce**

#### **Těleso trysky**

s indikací

- barevně označených trysek
- aktivní trysky/kombinace trysek ve velkém zobrazní
- automatického spínání trysek

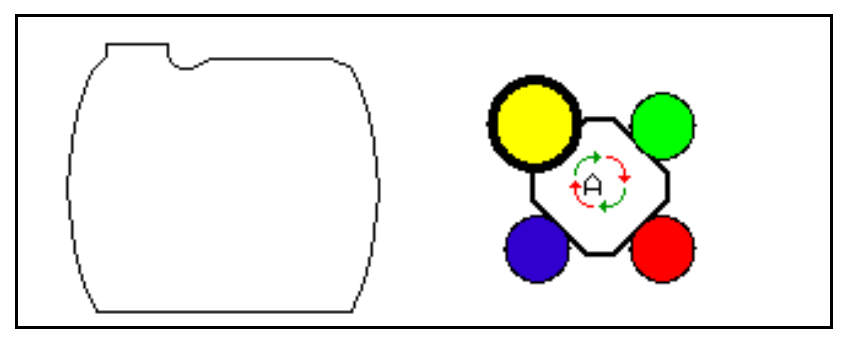

#### **Funkce AmaSelect**

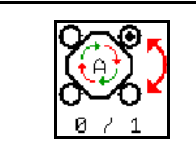

**Automatický nebo ruční výběr trysek**

#### **Automatický výběr trysek**

Při zapnutí automatického výběru trysek se

objeví v menu Práce symbol ...

Automatický výběr trysek spíná při podkročení nebo překročení postřikovacího tlaku na jinou trysku nebo výběr trysek, které jsou pro daný postřikovací tlak upřednostněné.

#### **Ruční výběr trysek**

Při ručním výběru trysek lze výběr trysek změnit stisknutím tlačítka.

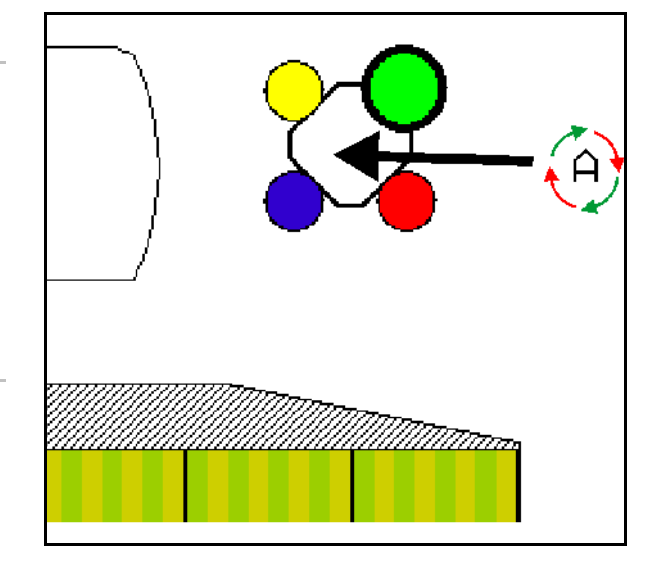

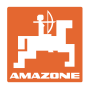

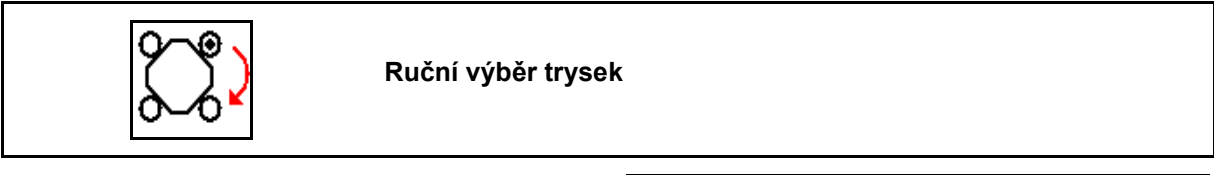

Výběr trysek se změní při každém stisknutí tlačítka.

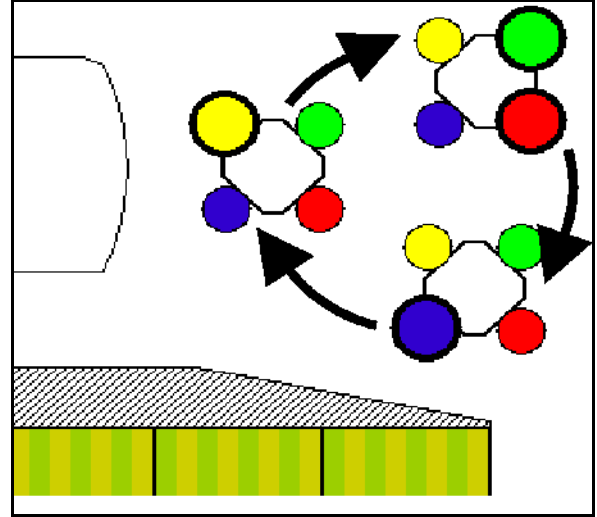

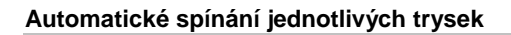

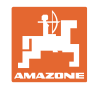

#### **11.4 Konfigurace spinani trysek**

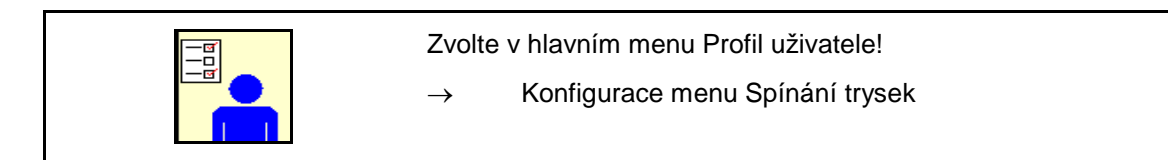

Za účelem konfigurace spínání trysek se musí<br>provést následující zadání.

• Optimalizace spínacích bodů

Viz strana 25

- 
- Zadání pracovního záběru zmenšeného na vnějším okraji při zapojení koncových trysek (jen AmaSwitch).
- Zadání typu krajních trysek (jen AmaSwitch).
	- ο žádné
	- ο Přídavná tryska
	- ο Mezní tryska
- Konfigurace standardního tělesa trysek (Jen AmaSelect) Konfigurace standardního
- Konfigurace standardního tělesa trysek (Jen AmaSelect)  $\begin{array}{|c|c|c|c|c|}\n\hline \text{S} & \text{Konfigure } \text{Pb} \\\hline \text{S} & \text{Konfigure } \text{Pb} \\\hline \text{S} & \text{Konfigure } \text{Pb} \\\hline \text{S} & \text{Konfigure } \text{Pb} \\\hline \text{S} & \text{Sonfigure } \text{Pb} \\\hline \text{S} & \text{Sonfigure } \text{Pb} \\\hline \text{S} & \text{Sonfigure } \text{Pb} \\\hline \text{S} & \text{Sonfigure } \text{Pb} \\\h$
- Konfigurace ruční volby trysek
- Konfigurace automatické volby trysek
- Konfigurace ošetření okrajů Konfigurace

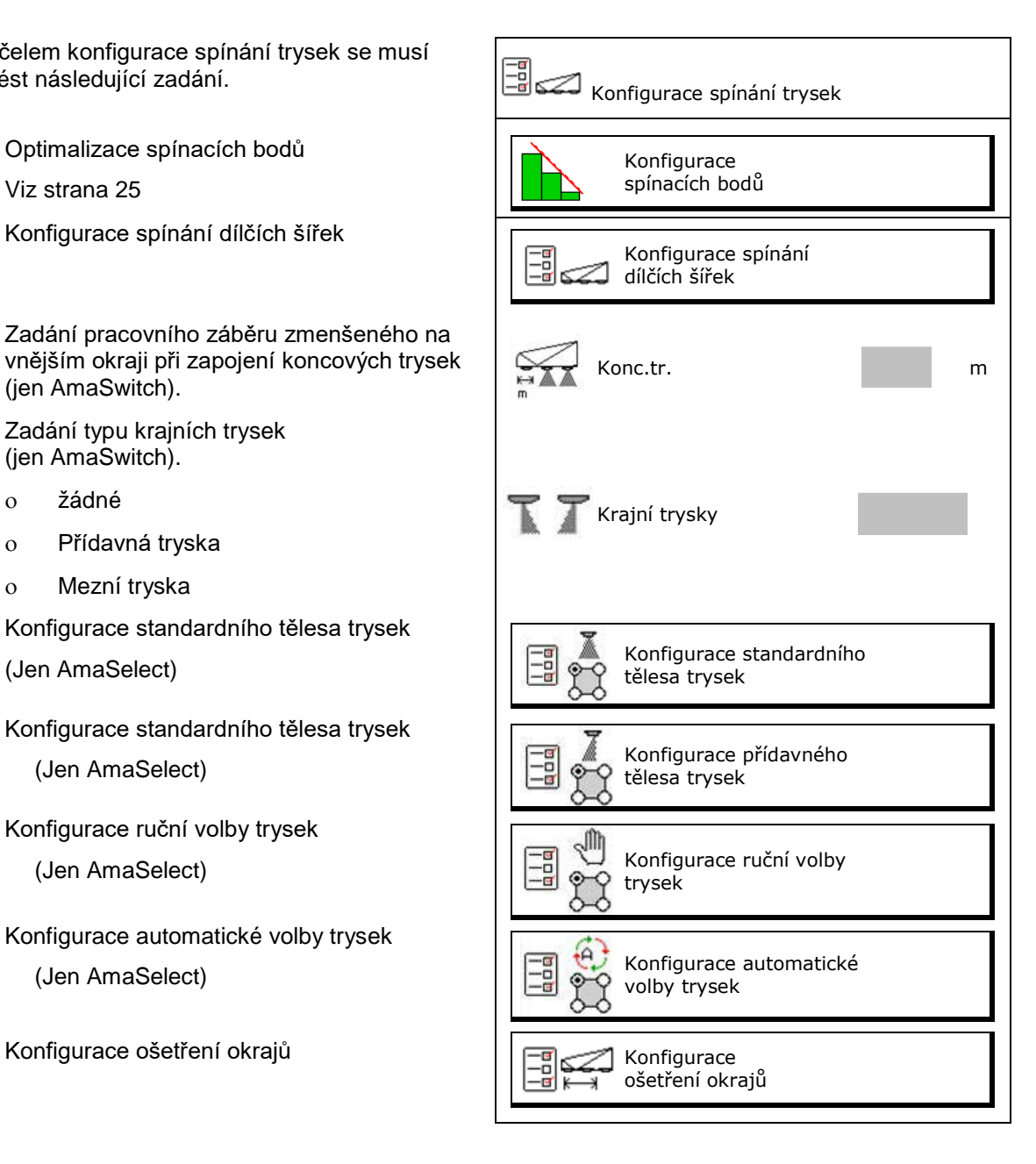

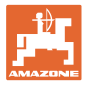

#### **Konfigurace spínání dílčích šířek**

- Zadat pracovní záběr
- Zadat počet dílčích šířek při automatickém spínání
- $\rightarrow$  Počet dílčích šířek je případně omezen prostřednictvím TaskController.
- $\rightarrow$  Nejmenší možná dílčí šířka činí 0,50 m.
- → Zobrazí se velikost automatické dílčí šířky.
- Zadat počet dílčích šířek při ručním spínání
- Konfigurace šířky automatických dílčích šířek, viz dole.

 Pro každou dílčí šířku je nastavena šířka, kterou lze měnit.

- Automatické čištění trysek (při čištění trysek vyplachovací vodou se vyčistí celé těleso trysek AmaSelect).
	- ο Aktivní
	- ο Deaktivované

Dále viz standardní těleso trysek, strana 24.

Zadejte/zkontrolujte každou dílčí šířku počínaje zleva.

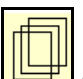

další dílčí šířky.

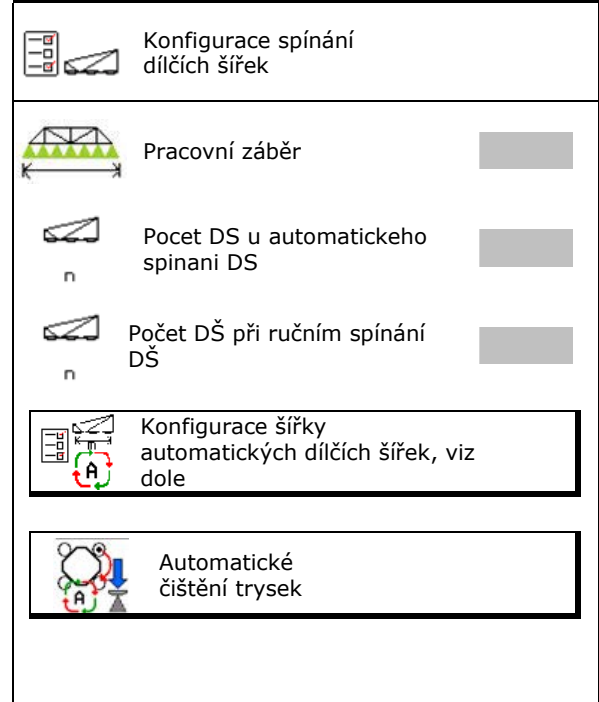

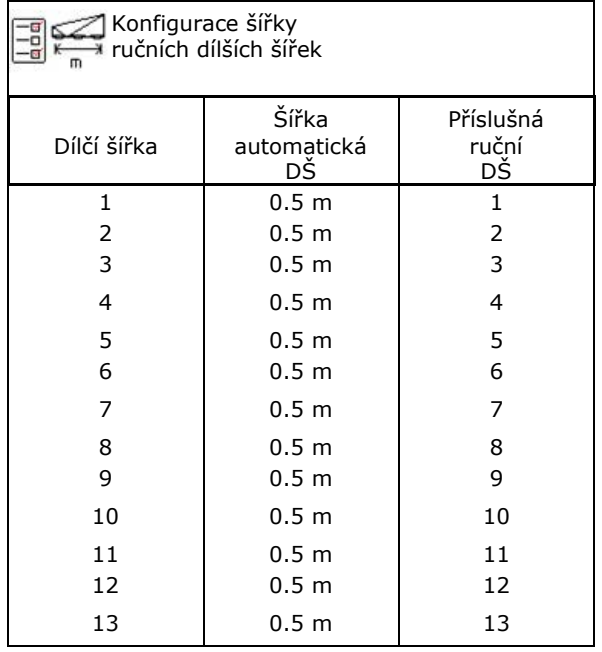

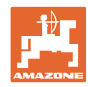

#### **Konfigurace standardniho telesa trysek**

Každá tryska se zobrazí se zadanými parametry. Šipka udává směr jízdy.

- 1. Označit trysku.
- 2. Potvrdit zadání.

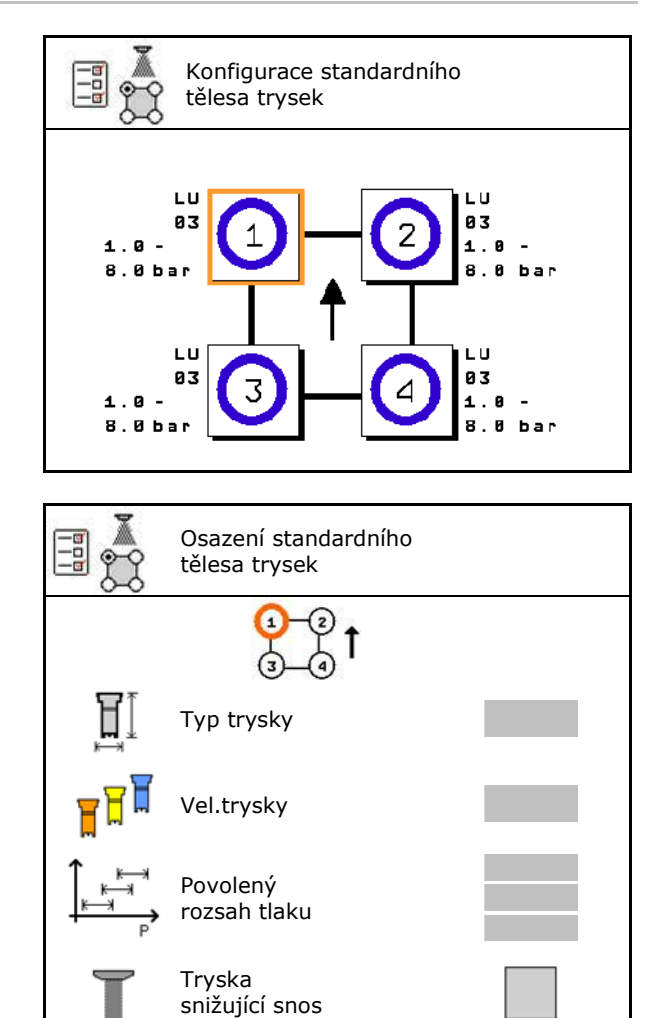

- 3. Provést zadání pro trysku.
- Typ trysky
- Velikost trysky (s barevnou identifikací)
- Povolený rozsah tlaku
- Trysky snižující snos
	- ο Øano
	- ο ne

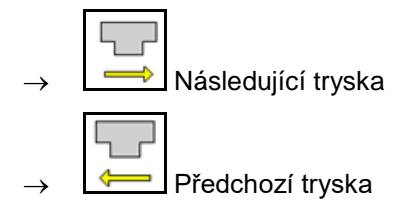

#### **Konfigurace pridavneho telesa trysek**

Přídavná tělesa trysek se zobrazují se zadanými parametry.

Šipka udává směr jízdy.

- 1. Označit trysku.
- 2. Potvrdit zadání.

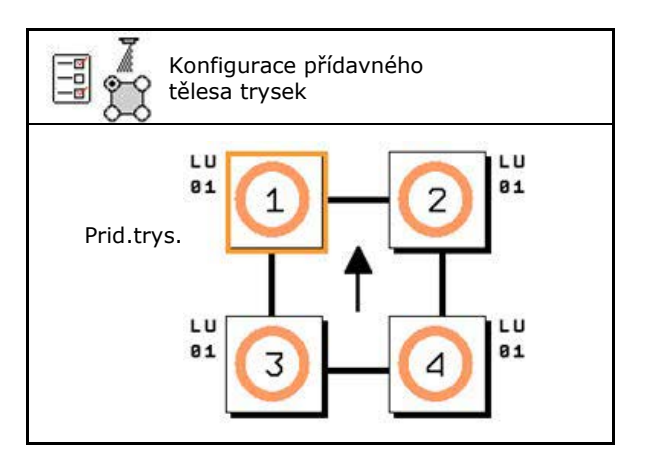

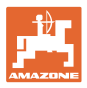

- 3. Provést zadání pro trysku.
- Typ trysky
- Velikost trysky
- Krajní trysky
	- ο žádné
	- ο Přídavná tryska
	- ο Mezní tryska

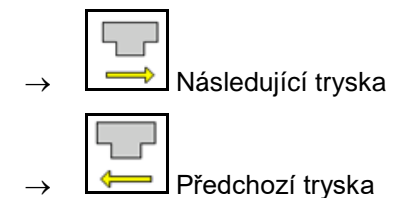

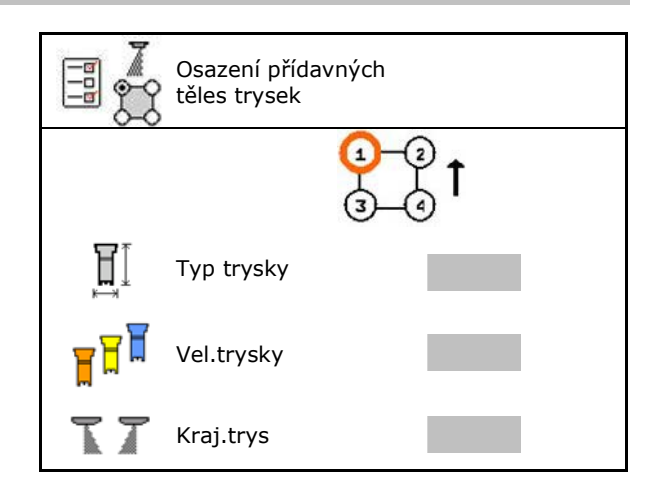

#### **Konfigurace ruční volby trysek**

Vyberte potřebné trysky nebo kombinace trysek:

1. Označte trysky nebo kombinace trysek

Lze vybrat maximálně 7 trysek a kombinací trysek.

- 2. Vyberte trysku, kombinaci trysek.
	- ο vybrat
	- ο nevybrat

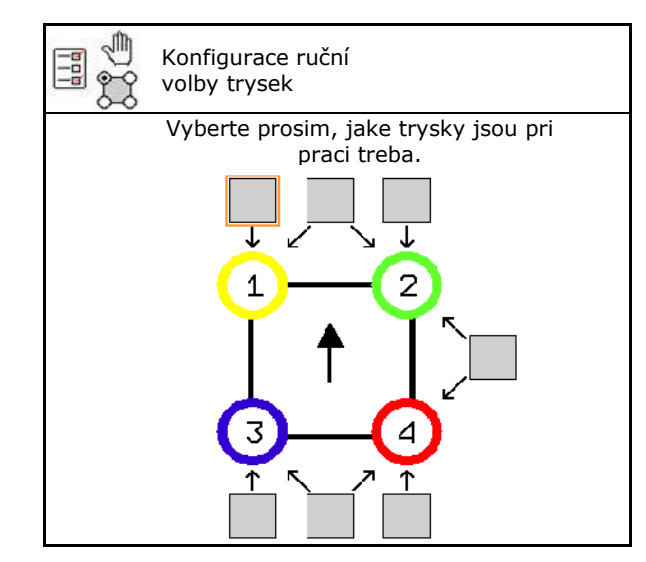

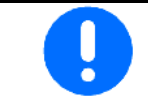

Při výběru trysky 2 a 3 nelze přepínat mezi 2 a 3, aniž by se krátkodobě otevřely další trysky.

Při použití rozšíření pro vzdálenost trysek 25 cm:

• Konfigurace ruční volby trysek.

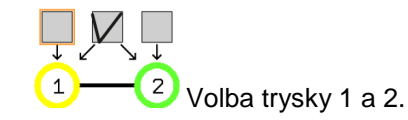

#### **Konfigurace automatické volby trysek**

Trysky nebo kombinace trysek, mezi nimiž lze automaticky přecházet.

1. Označte trysky nebo kombinace trysek.

Lze zvolit maximálně 2 trysky a jednu kombinaci trysek.

- 2. Vyberte trysku, kombinaci trysek.
	- ο vybrat ο nevybrat

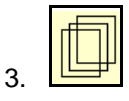

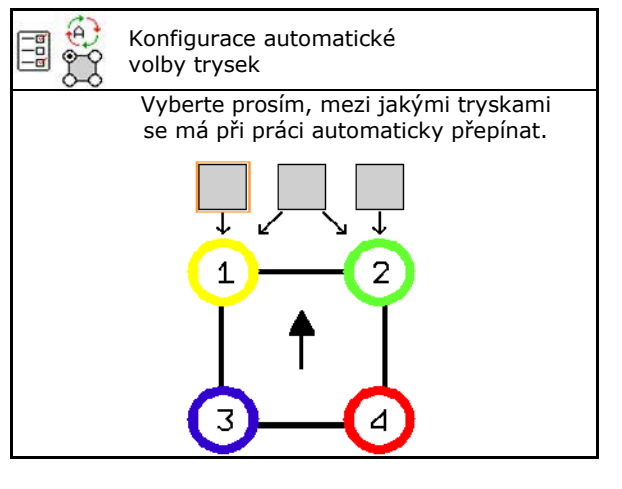

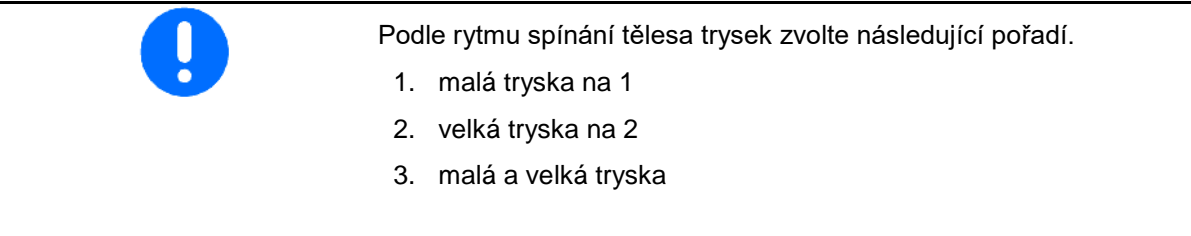

- 4. Zadejte minimální a maximální postřikovací tlak pro přepnutí na jinou trysku/kombinaci trysek.
	- 4.1 Označit tlak a trysku.
	- 4.2 Potvrdit označení.
	- 4.3 Zadat minimální a maximální postřikovací tlak.

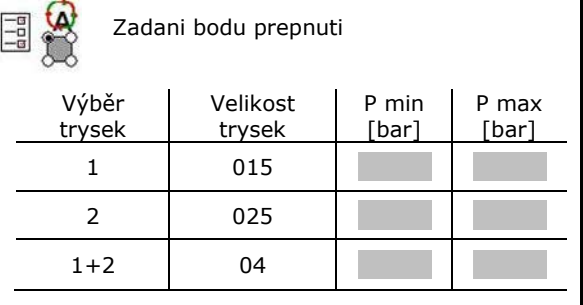

#### **Příklad použití pro založení výběru trysek (práce s aplikačními mapami)**

- Rychlost jízdy: 10 km/h
- ID trysky pro tlaky od 2 8 barů

Při výběru trysek dbejte na to, aby se dávkovaná množství jednotlivých trysek překrývala a tak byla všechna množství správně aplikována.

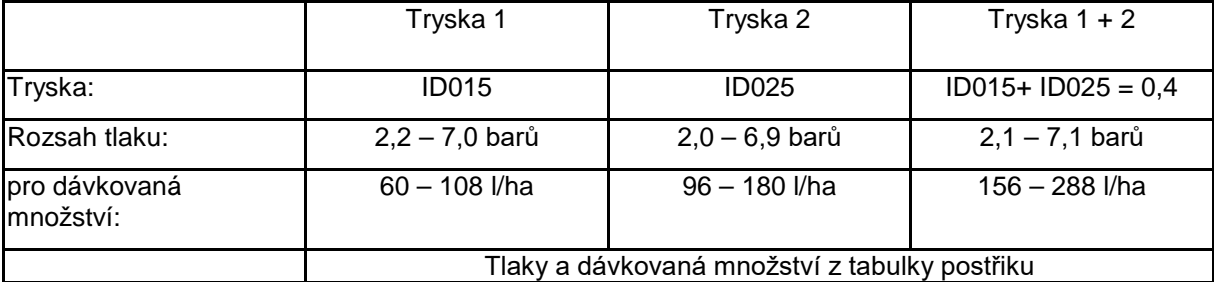

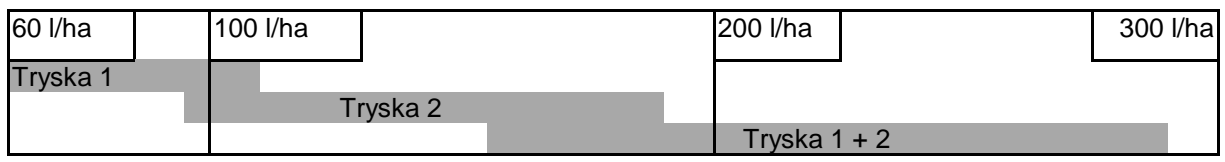

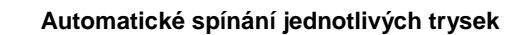

- Zadejte zjištěné údaje.
- --- není nutné žádné zadání.

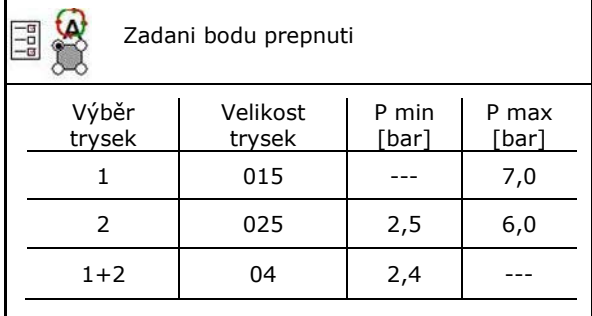

#### **Tabulka postřiku pro výběr trysek a rozsahů tlaku**

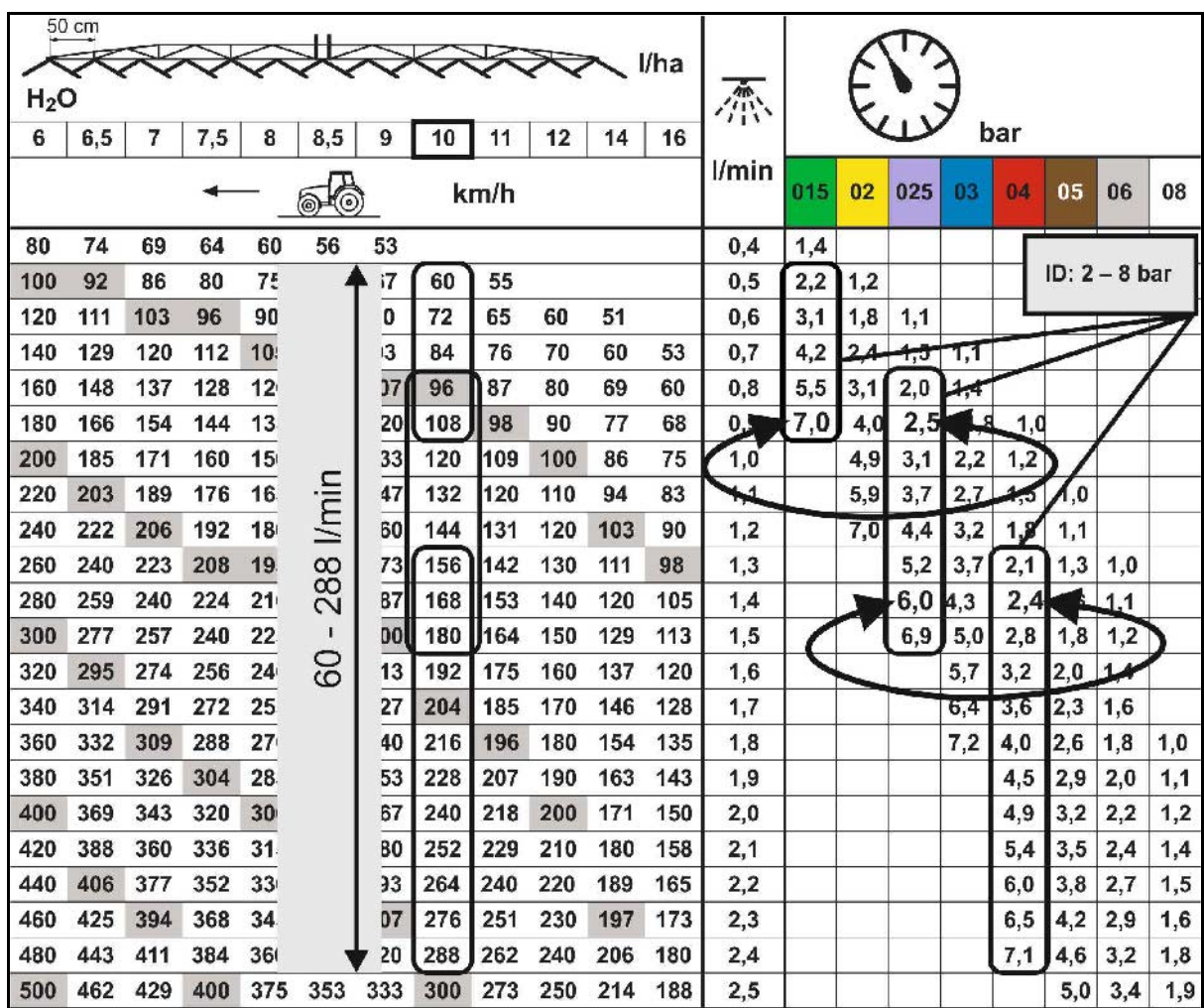

#### **Konfigurace osetreni okraju**

- Zadání zvenku zmenšené pracovní šířky při spínání koncových trysek.
- Zadání šířky zvenku, která se spíná pro postřik se sníženým snosem.
- → Jedna tryska standardního tělesa trysek musí být označená jako tryska se sníženým snosem.

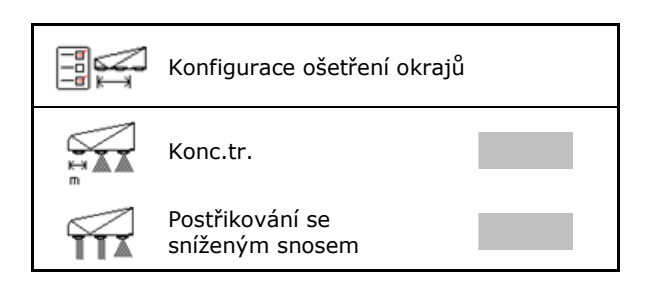

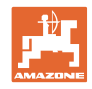

#### **11.5 Čištění těles trysek AmaSelect**

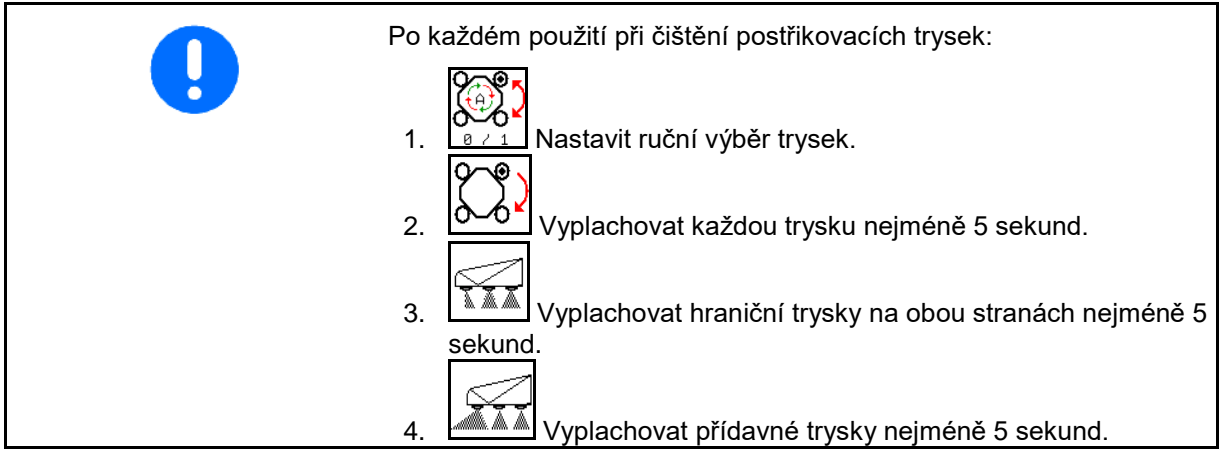

#### **11.6 Údržba těles trysek AmaSelect**

Údržba těles trysek je důležitá, aby byla zajištěna těsnost systému po dlouhou dobu. **Upozor.**

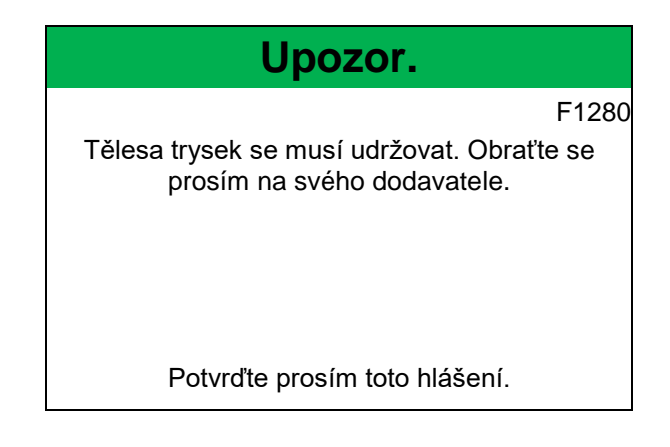

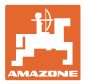

### **12 Multifunkční joysticky AUX-N**

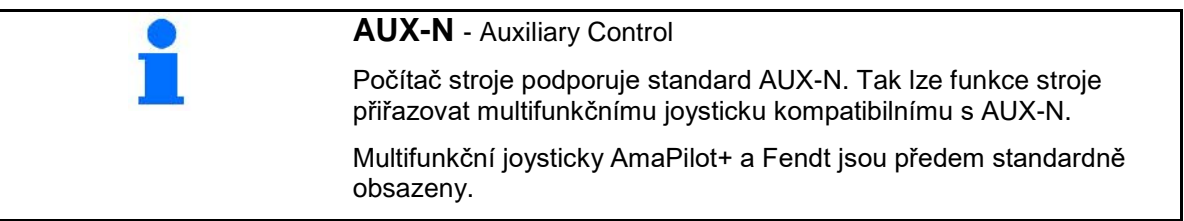

#### **Obsazení multifunkčního joysticku Fendt**

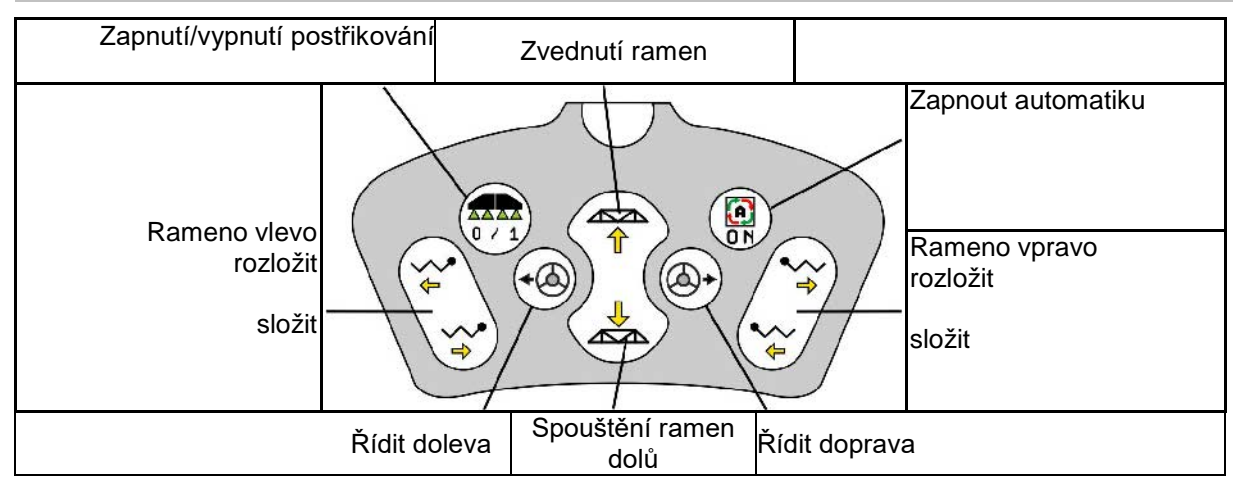

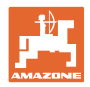

#### **13 Multifunkční joystick AmaPilot/AmaPilot+**

Prostřednictvím AmaPilot a AmaPilot+ lze provádět všechny funkce stroje.

- AmaPilot s pevným obsazením tlačítek
- AmaPilot+ je ovládací prvek AUX-N s volitelným obsazením tlačítek (obsazení tlačítek předem nastavené jakou u AmaPilot)

Stisknutím palcem lze vybrat 36 funkcí. K tomu lze připojit další dvě úrovně.

Fólii se standardním obsazením lze nalepit do kabiny. Pro libovolně volitelné obsazení tlačítek je možné standardní obsazení přelepit.

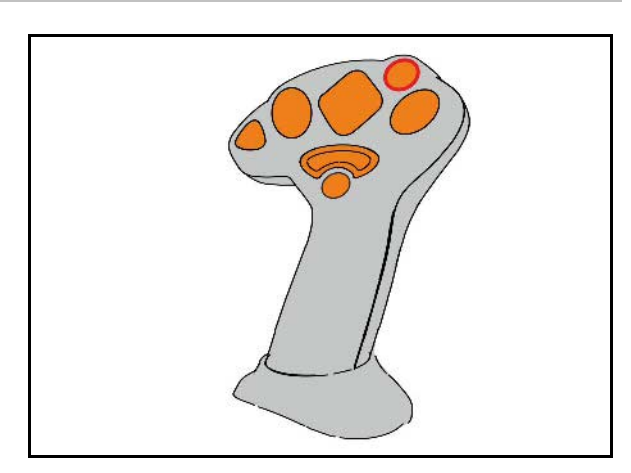

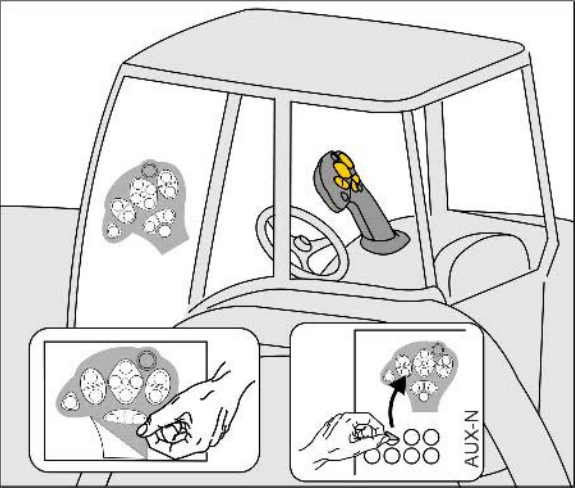

- standardní úroveň
- úroveň 2 při stisknuté spoušti na zadní straně

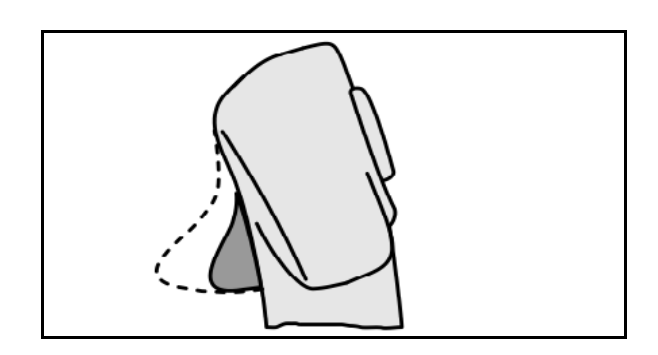

• úroveň 3 po zapnutí světelného tlačítka

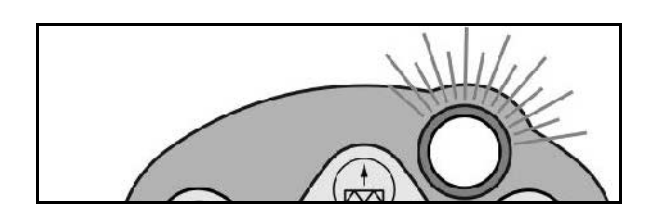

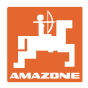

#### **Obsazení AmaPilot**

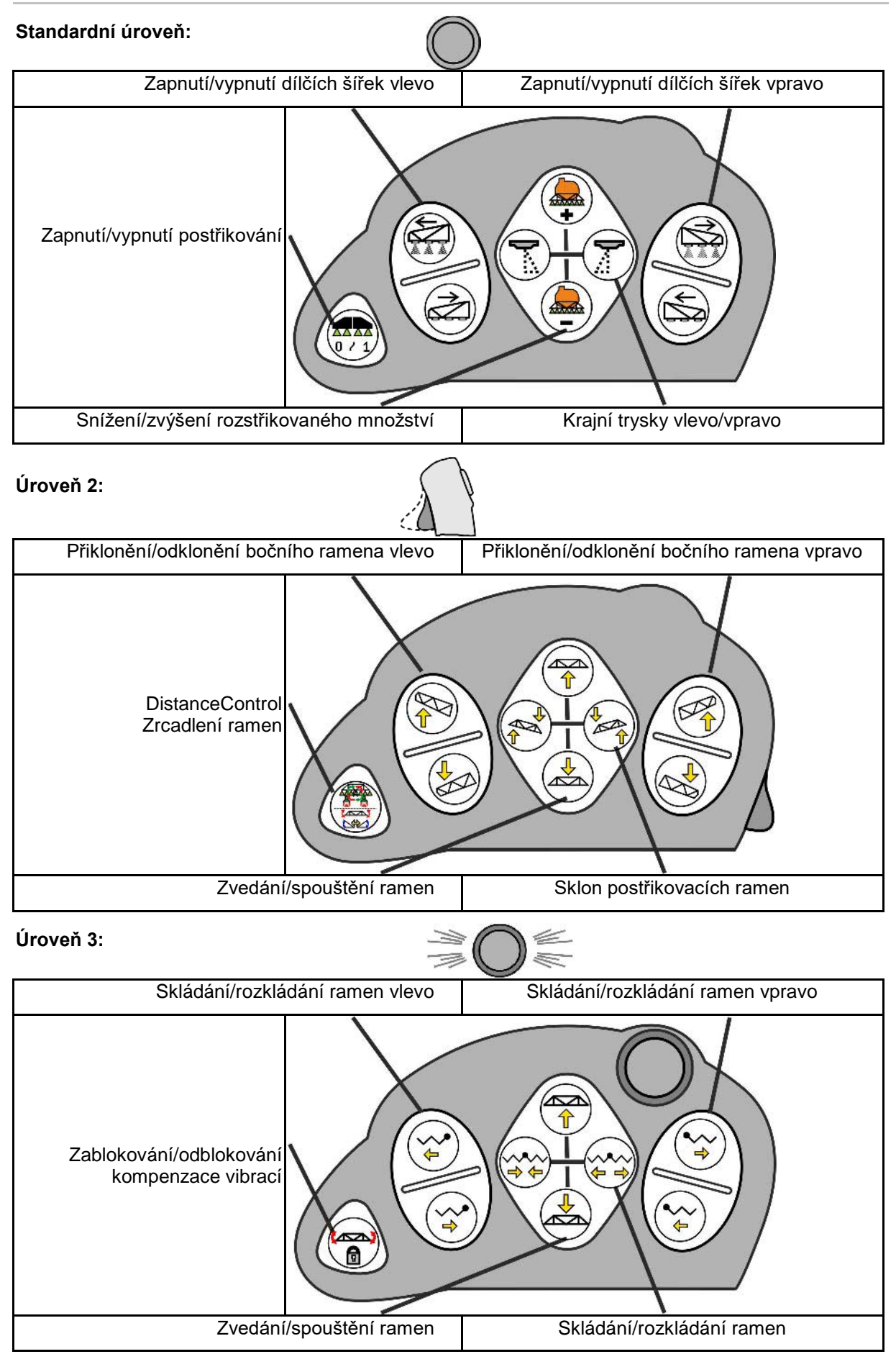

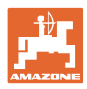

#### **Funkce na všech úrovních:**

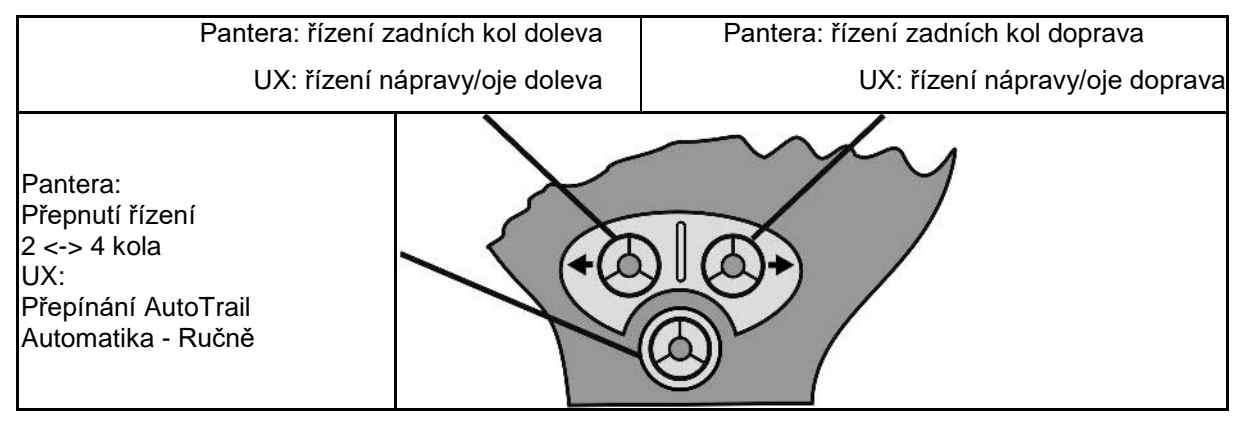

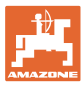

#### **14 Spínací skříň dílčích šířek** AMACLICK

#### **14.1 Funkce**

Spínací skříň **AMACLICK** se používá v kombinaci s

- ovládacím terminálem,
- ovládacím terminálem a multifukčním ovladačem
- k ovládání postřikovačů AMAZONE.

#### Se zařízením **AMACLICK<sup>+</sup>**

- je možné libovolně připojit nebo odpojit každou dílčí šířku.
- je možné zapínat a vypínat aplikaci postřikového přípravku

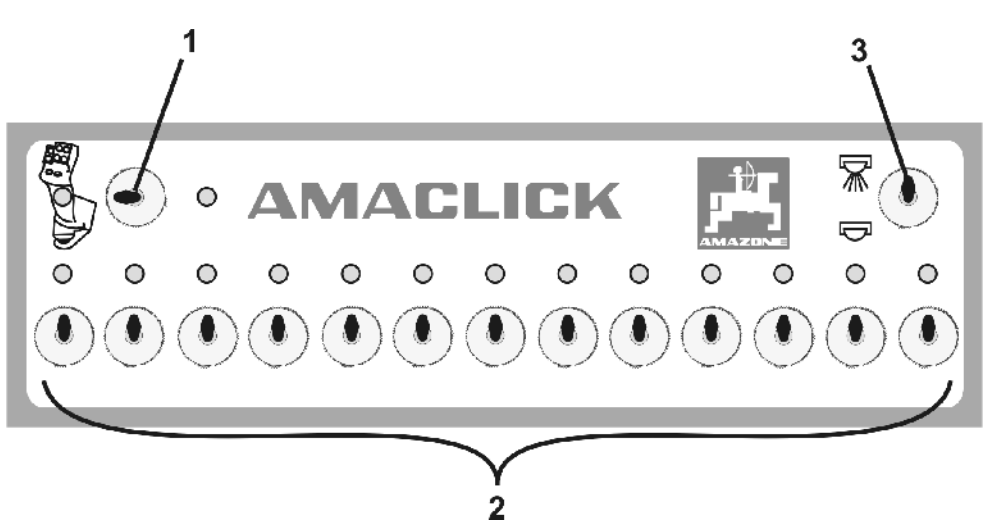

(1) Spínač pro zapnutí/vypnutí

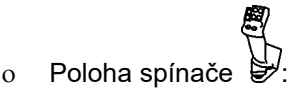

AMACLICK neaktivní. Ovládání dílčích šířek pomocí ovládacího terminálu/multifunkčního ovladače.

- ο Poloha spínače "**AMACLICK**": Zapnutí/vypnutí postřikování a dílčí šířky jsou spínány prostřednictvím AMACLICK (Ovládání pomocí ovládacího terminálu/multifunkčního ovladače není pak možné). Kontrolka nad spínači dílčích šířek signalizuje, že je dílčí šířka zapnutá.
- (2) Spínač dílčích šířek Pro každou dílčí šířku je k dispozici jeden spínač dílčích šířek. Pokud počet spínačů je větší než počet dílčích šířek, nejsou spínače vpravo obsazené (např. postřikovač s 11 dílčími šířkami, AMACLICK 13 spínačů → 2 spínače zprava nejsou obsazené.)
- (3) Spínač zapnutí **/ vypnutí** postřikování. Postřik je aplikován ve všech dílčích šířkách/k žádnému postřiku nedochází.

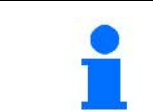

Pro vyznačení neobsazených spínačů dílčích šířek je možné sejmout plastové krytky.

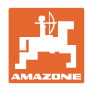

#### **14.2 Montáž**

Přišroubujte AMACLICK přes otvor v konzole na multifunkční ovladač, nebo jej namontujte v kabině traktoru tak, aby byl při ruce.

#### **Montáž na cizí terminál**

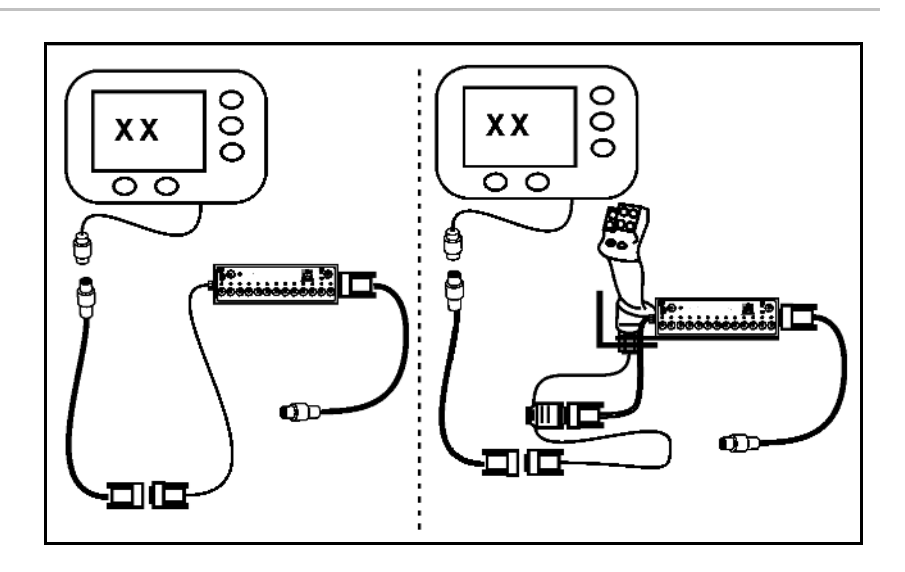

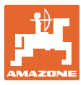

#### **15 Porucha**

#### **15.1 Zobrazení na ovládacím terminálu**

Hlášení se zobrazí jako:

- Upozornění
- Výstraha
- Alarm

Zobrazí se:

- Číslo poruchy
- Textové hlášení
- Popřípadě symbol příslušného menu

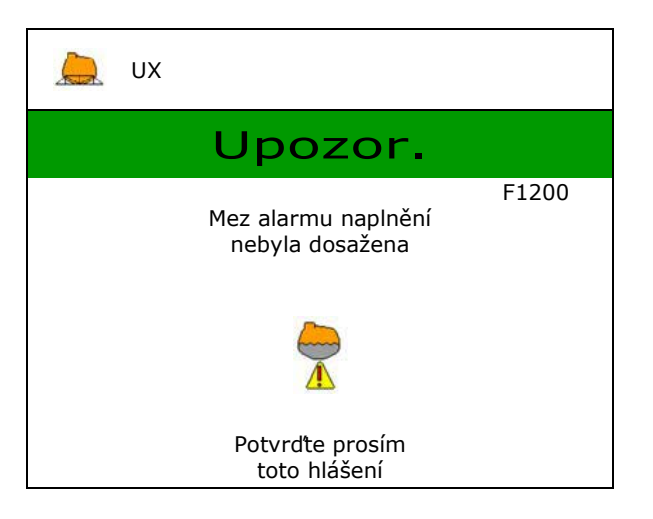

#### **15.2 Tabulka poruch**

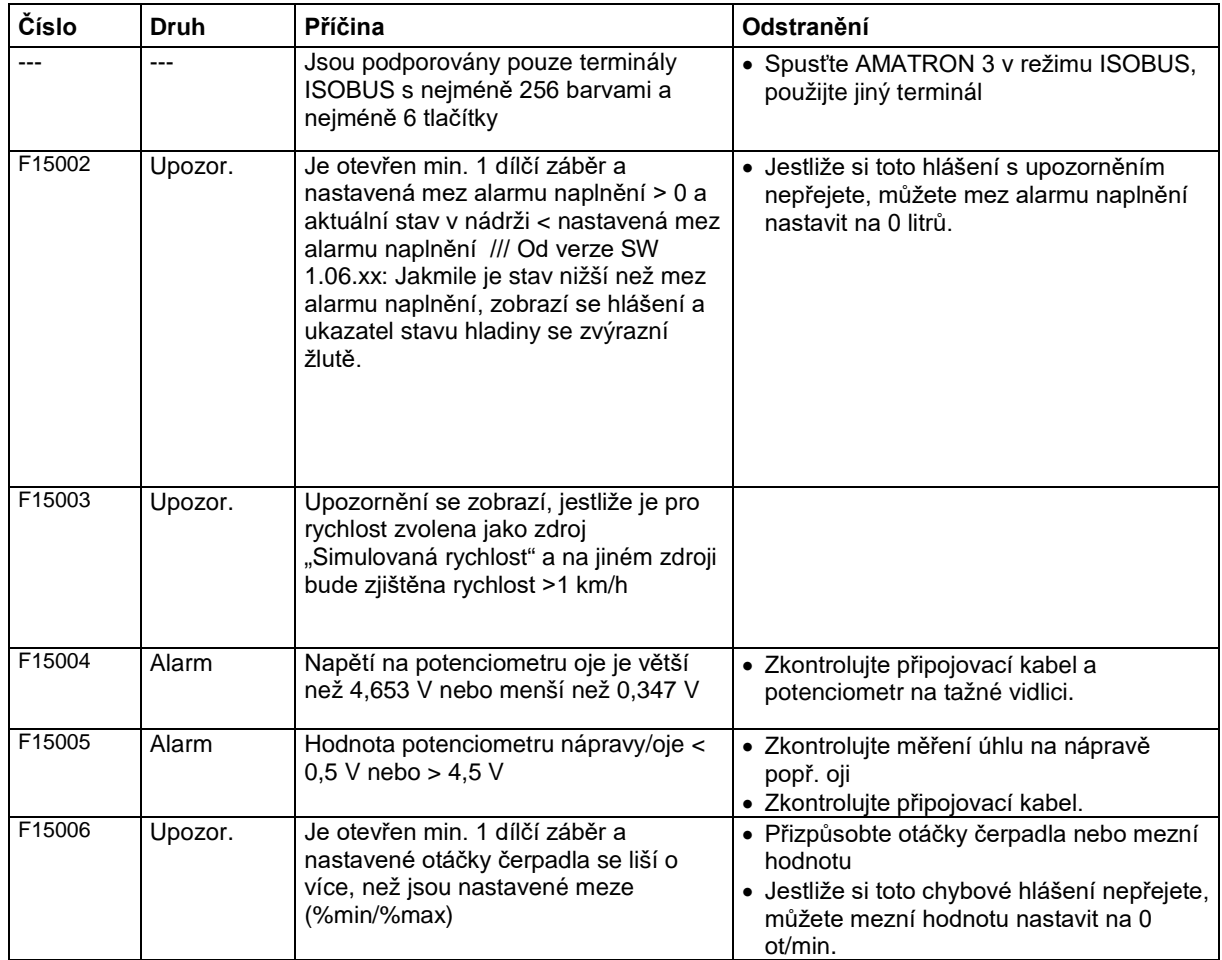

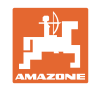

#### **Porucha**

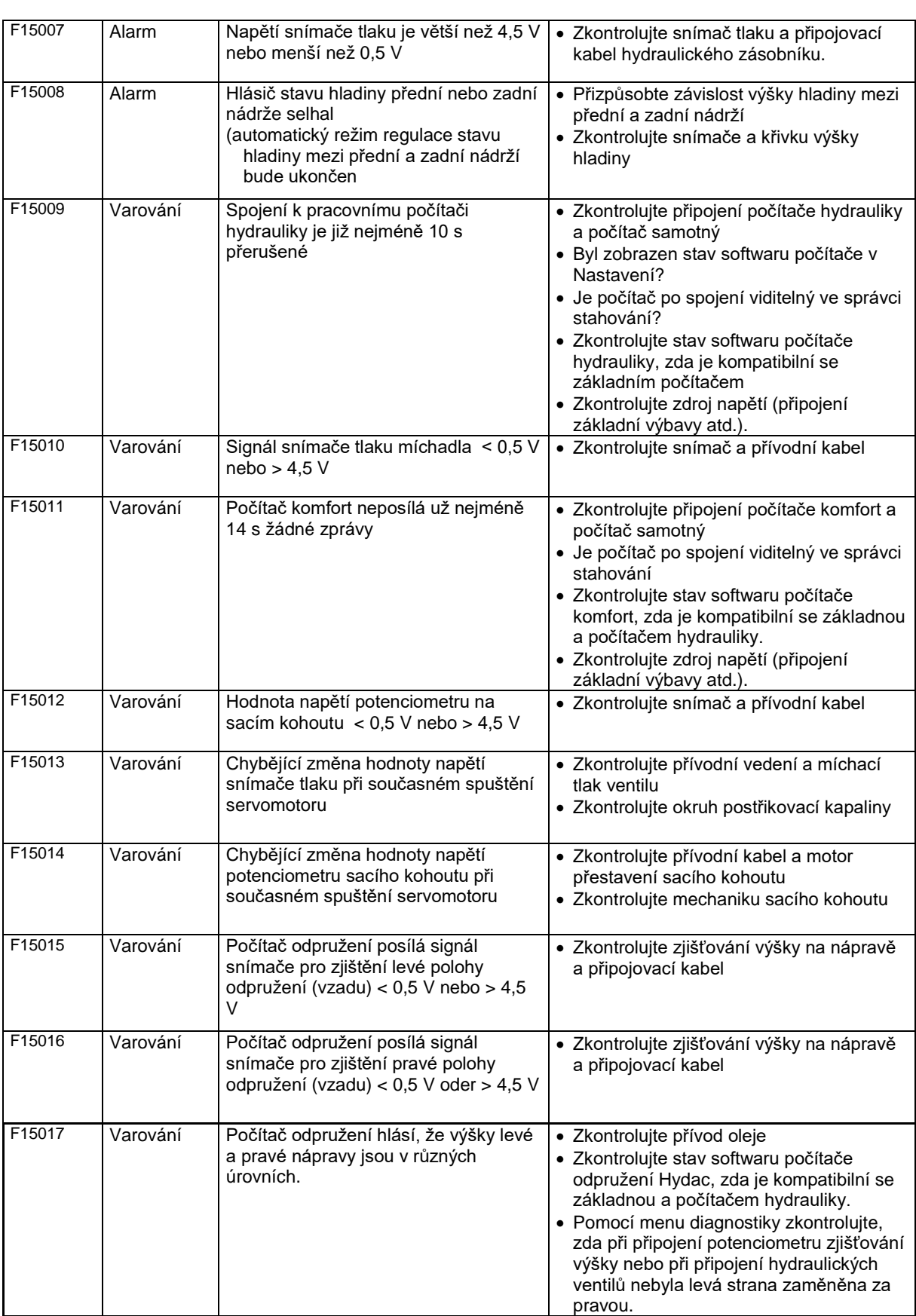
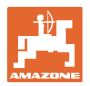

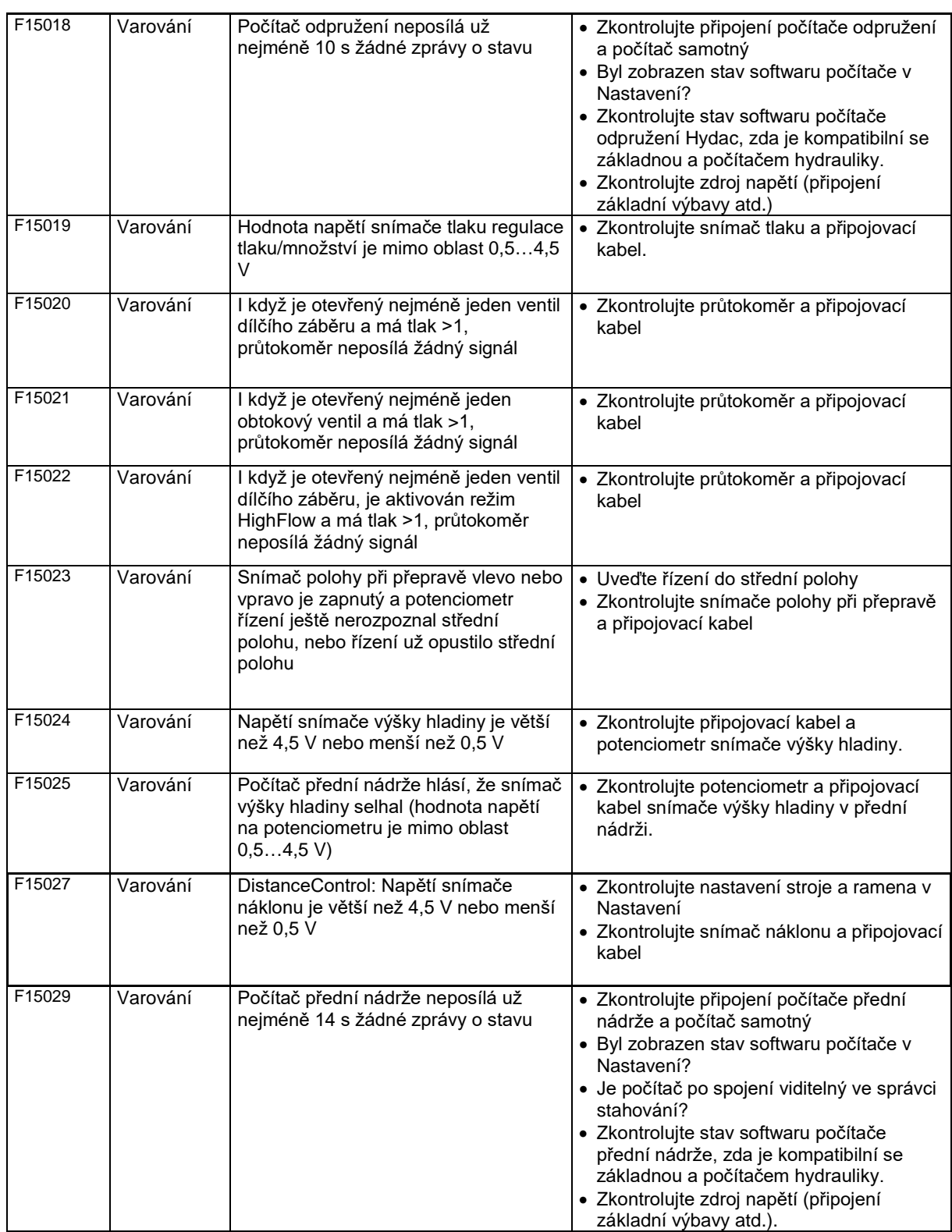

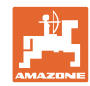

### **Porucha**

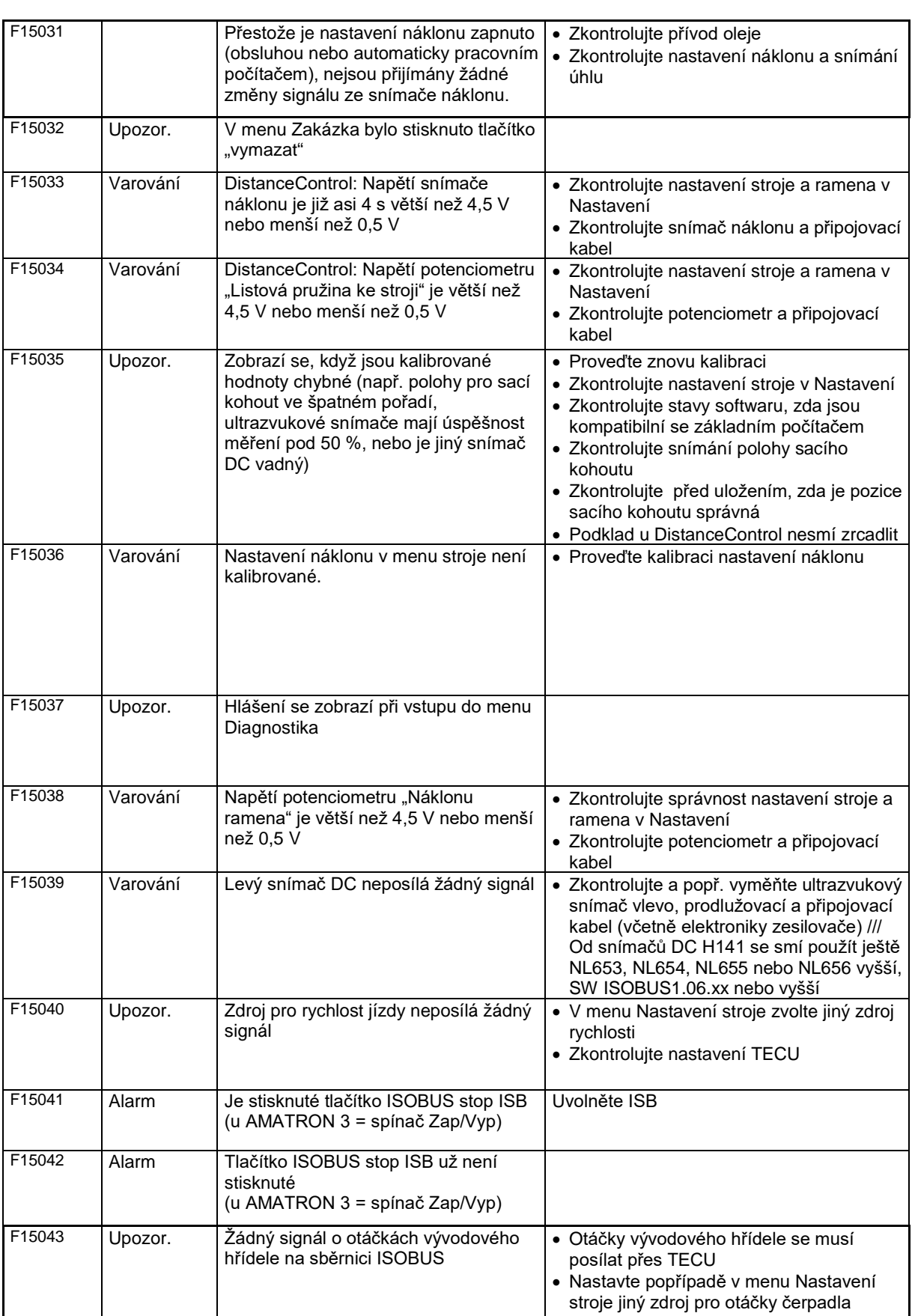

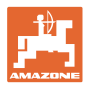

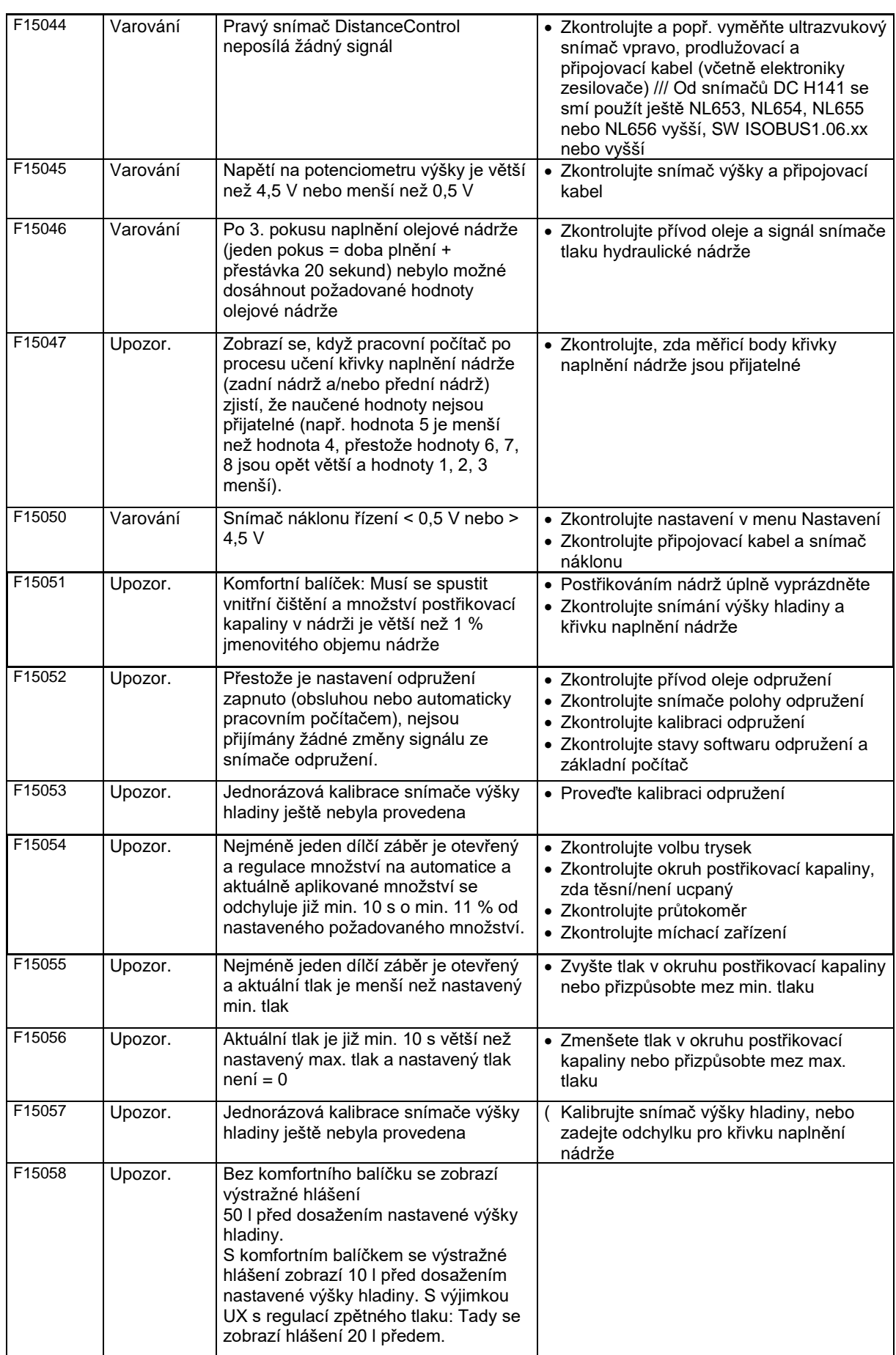

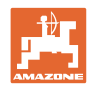

### **Porucha**

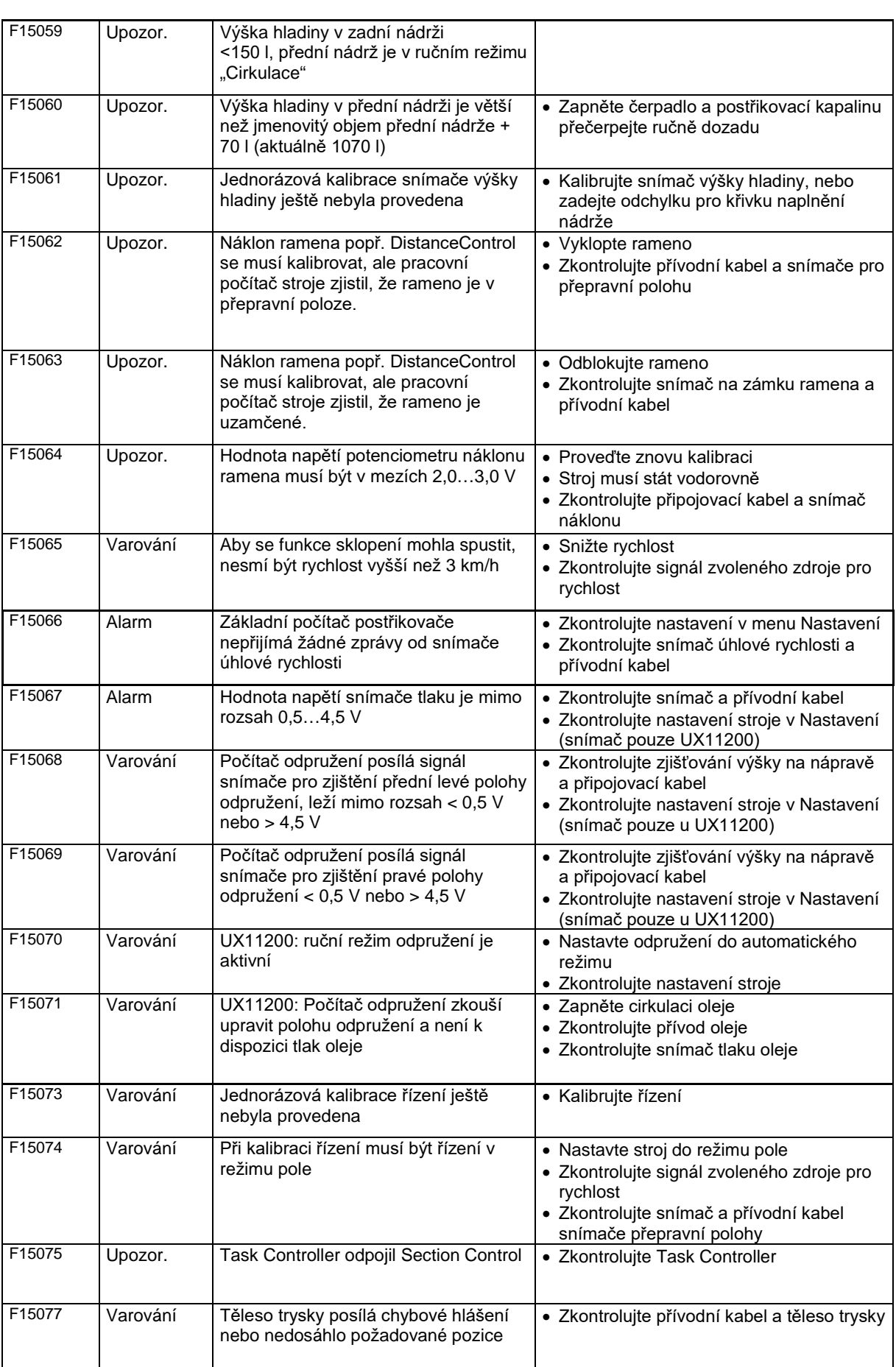

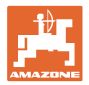

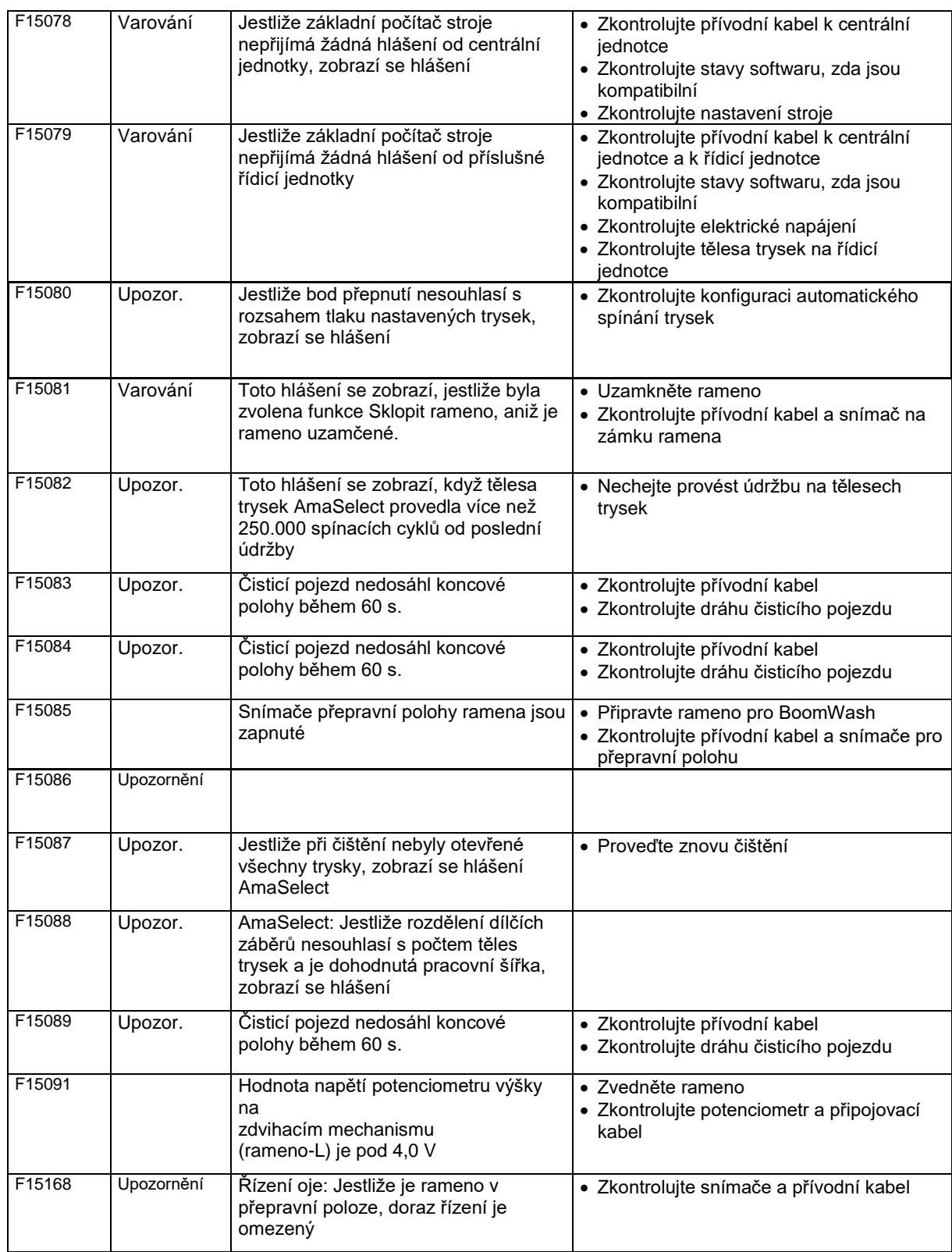

# **15.3 Porucha funkcí bez výstražného hlášení na terminálu**

Jestliže se vyskytnou poruchy funkcí, které se nezobrazí na terminálu, zkontrolujte pojistku přívodu elektrické energie na traktoru.

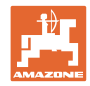

## **15.4 Výpadek signálu rychlosti z ISO sběrnice**

Jako zdroj signálu rychlosti je možné zadat simulovanou rychlost v menu Parametry stroje.

To umožňuje používat stroj bez signálu pro rychlost.

Postupujte následovně:

- 1. Zadejte simulovanou rychlost.
- 2. Během práce udržujte zadanou simulovanou rychlost.

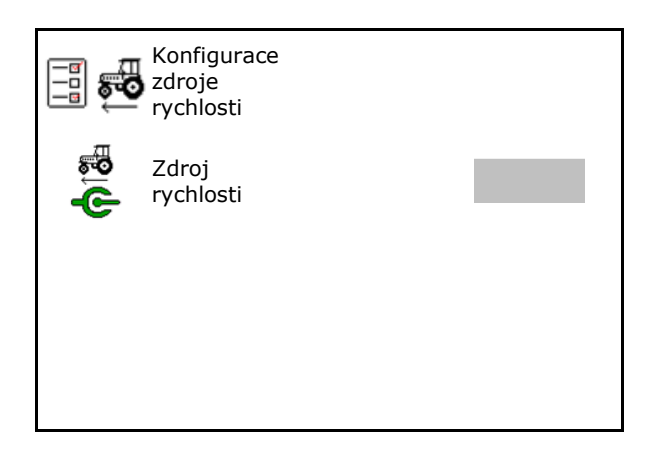

### **15.5 Poruchy hydraulického pohonu čerpadla**

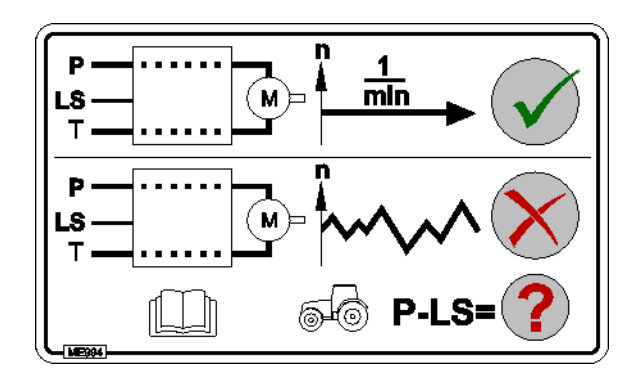

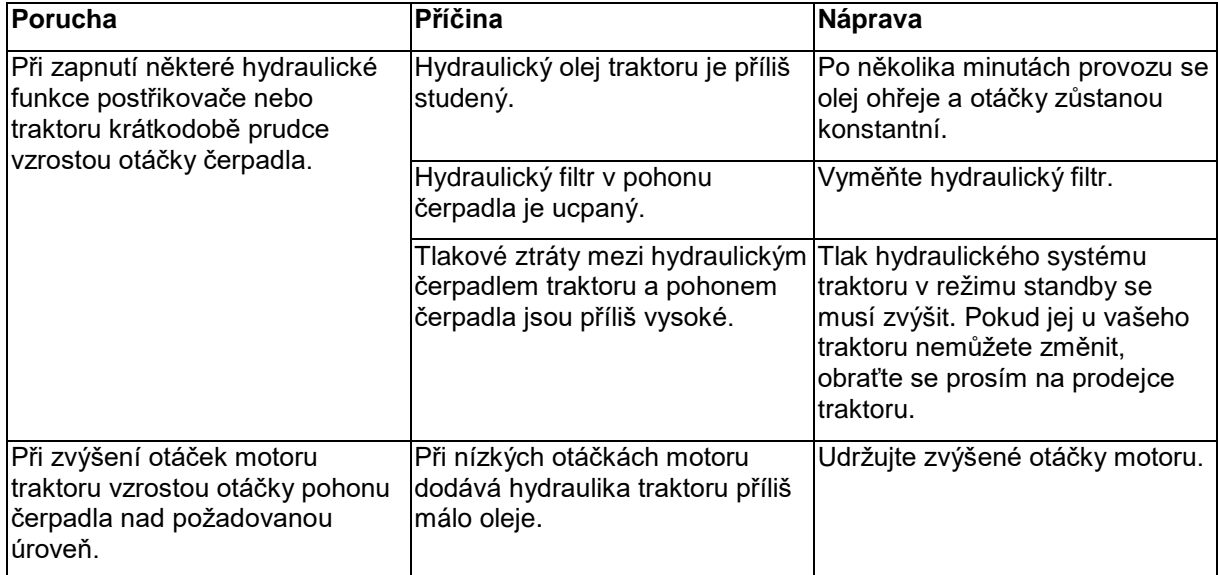

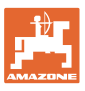

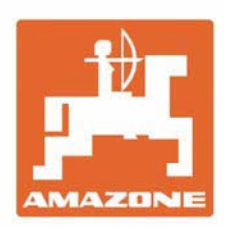

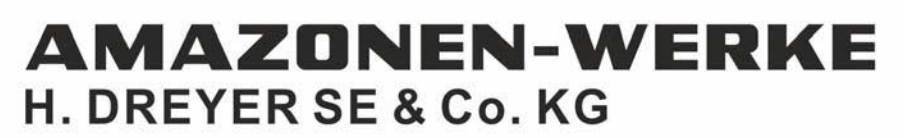

Postfach 51 D-49202 Hasbergen-Gaste Germany

Tel.:+ 49 (0) 5405 501-0 e-mail:amazone@amazone.de http://www.amazone.de